# **C56/C56P** 系列使用说明书

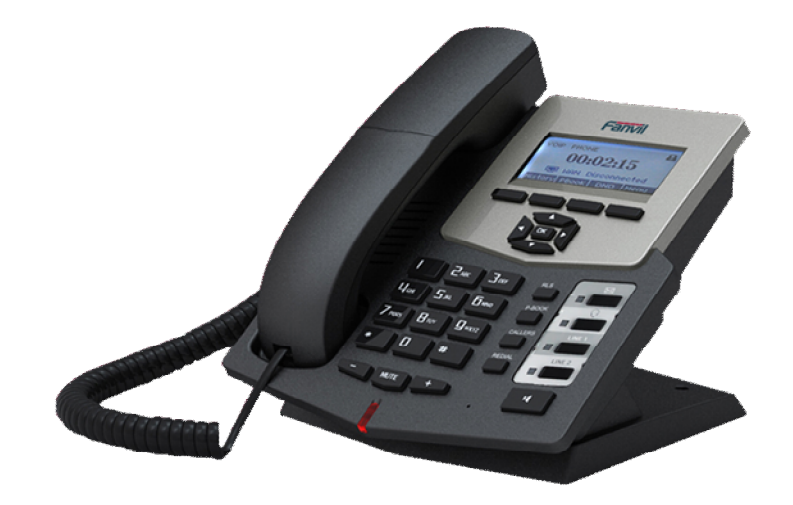

方位实通(深圳)科技有限公司 地址: 深圳市南山区登良路南油天安工业区 7 座 4A 网址: www.fanvil.com 电话: +86 755 26402199 传真: +86 755 26402618

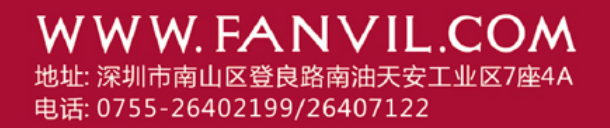

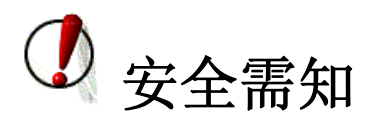

请在安装使用话机前阅读安全需知。这是设备安全可靠运行的关键。

- 请使用产品指定的电源适配器。若因特殊情况需使用其它厂商提供之电源适 配器时,请确认所提供的电压与电流符合本产品的规定,同时建议使用通过 安全认证的产品,否则可能因此导致火灾或触电。在使用本产品时,请勿损 伤电源线,勿将其强行扭曲、伸展拉取和捆扎,也不可将其压在重物之下或 夹在物品之间,否则可能造成电源线破损,因而导致火灾或触电。
- 在使用前请确认所处环境之温度与湿度符合本产品的工作所需。(自冷气房 中移动本产品至自然温度下,可能会造成本产品表面或内部组件产生凝结水 汽,请待本产品自然干燥后再开启电源使用。)
- 非技术服务人员切勿自行拆卸或修理,否则修理不当或故障可能引起触电、 起火等,从而导致伤害事故,同时也会造成您的产品保修失效。
- 请勿将手指、大头针、铁丝等金属物品、异物放进通风口和缝隙内。可能会 造成电流通过金属或异物,因而引起触电,并导致伤害事故,若产品内落进 异物或类似物体应停止使用。
- 请勿将包装用塑料袋丢弃或存放在幼童拿得到的地方,若幼童用其套住头 部,可能发生鼻部和口部阻塞,因而导致窒息。
- 请以正常的使用方法与使用姿势操作本产品,长时间以不良的姿势使用本产 品可能会影响您的健康。
- 请依照本说明书指示方法使用,否则可能因此导致本产品受损。

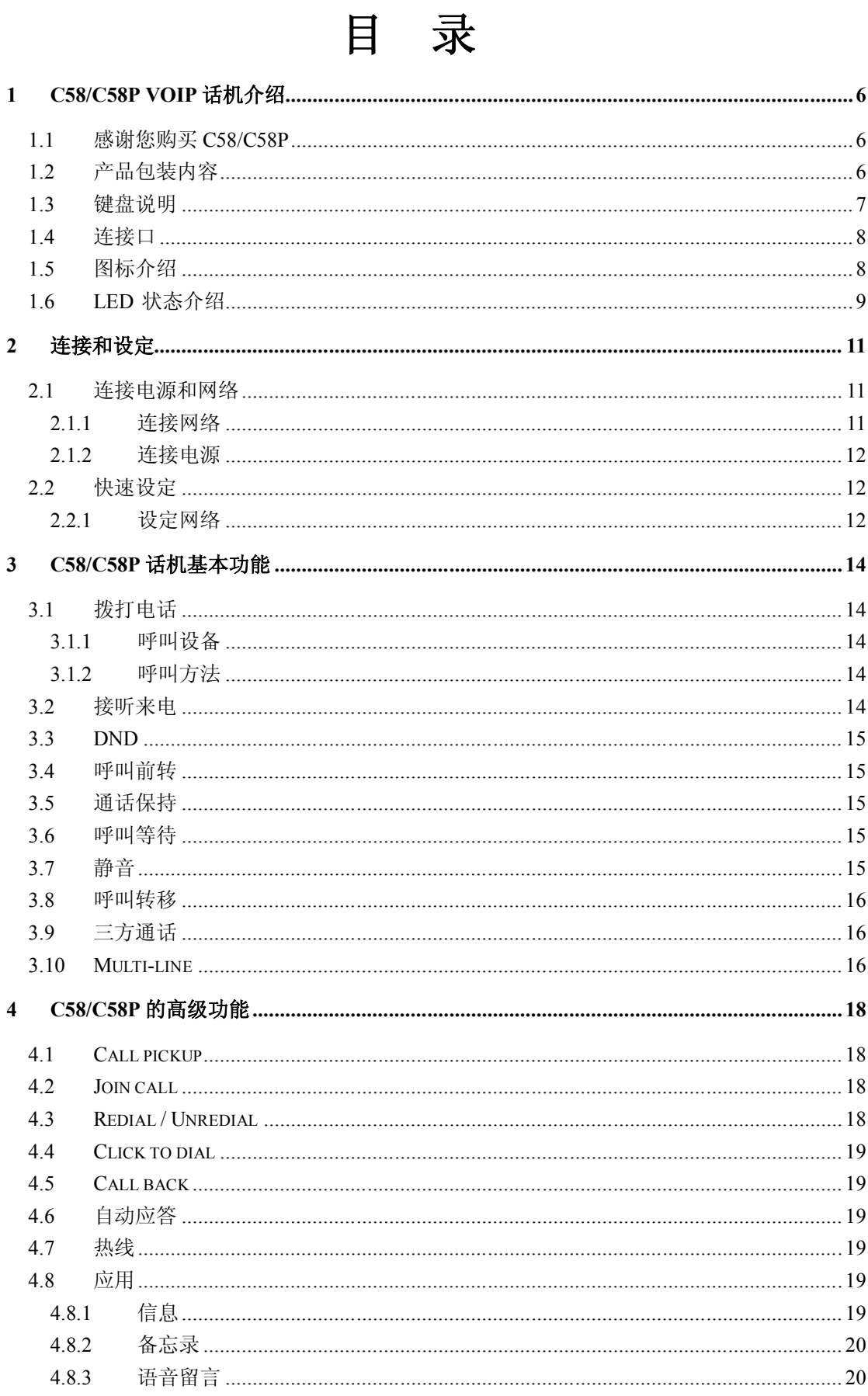

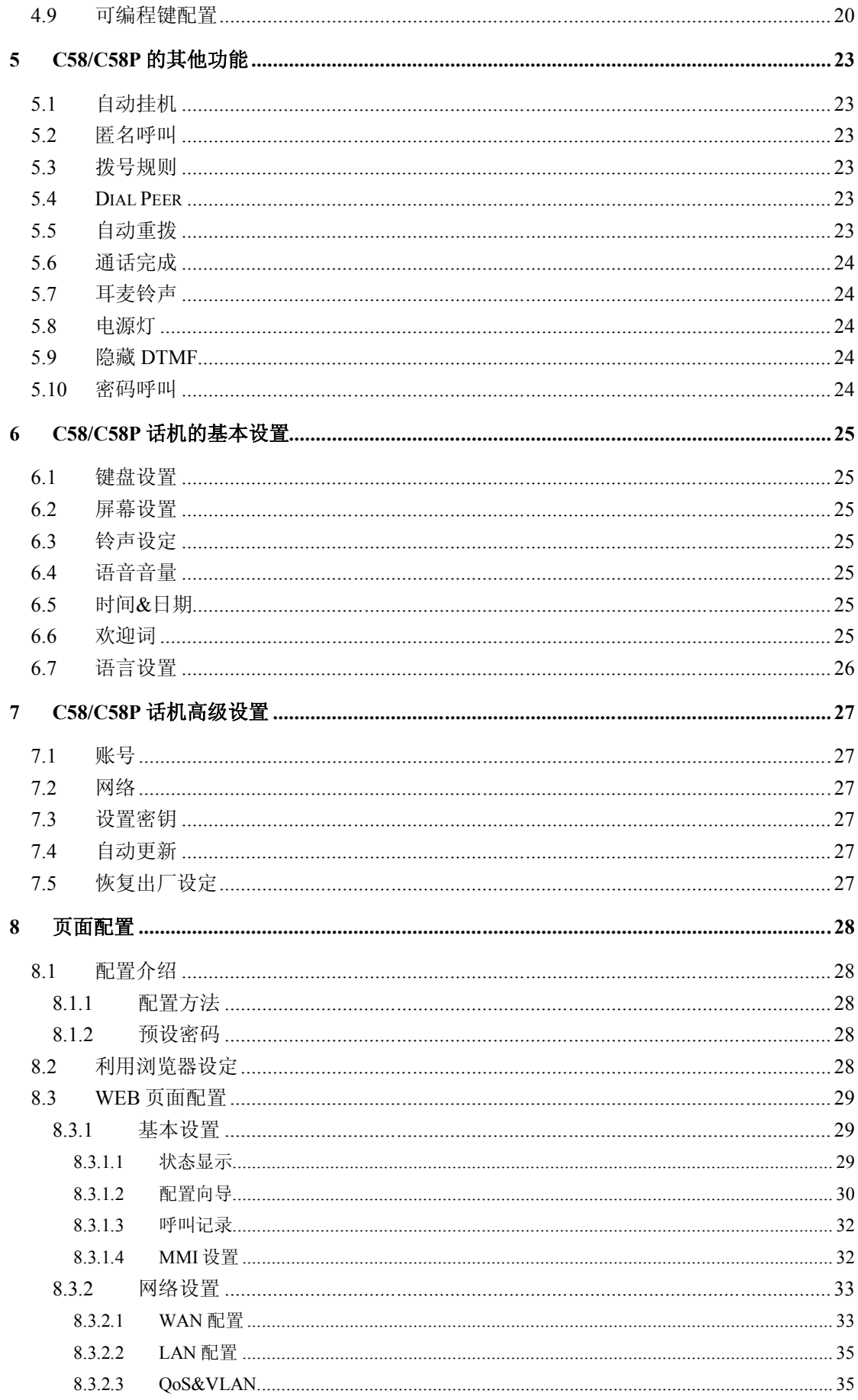

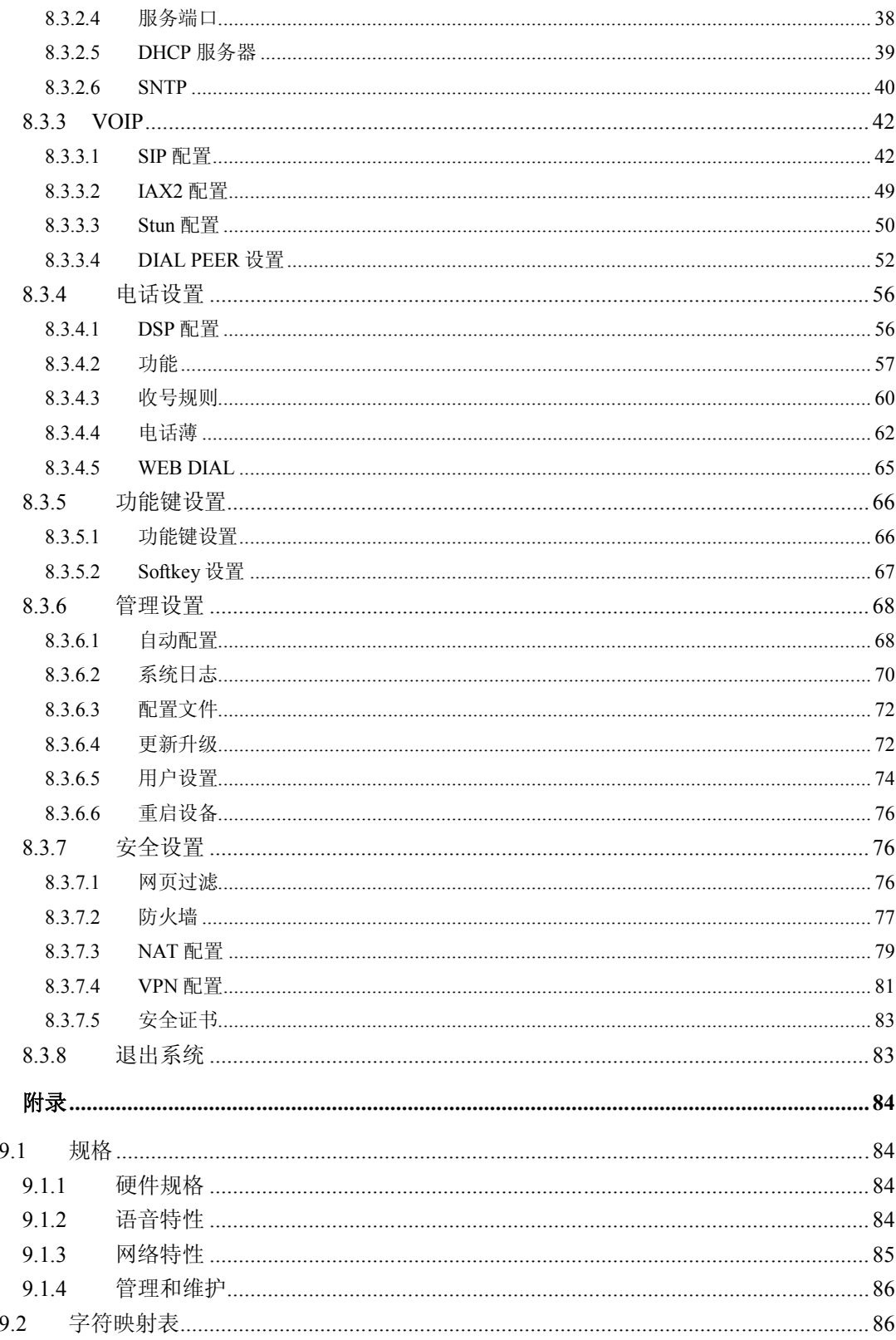

 $\overline{9}$ 

# **1 C58/C58P VoIP** 话机介绍

## **1.1 感谢您购买 C58/C58P**

感谢您购买 C58/C58P,此话机拥有所有电话功能,能够在计算机网络上进行语音 通讯。 这款话机不仅像传统话机一样,可以拨打/接听电话,享受传统电话的其 他特性,还能支持更多传统电话所不能提供的服务。 本说明将帮助您轻松的设定和使用话机的各种特性和服务。

## **1.2 产品包装内容**

请检查您的产品包装,包含以下项目: C58/C58P主体一部 C58/C58P听筒一只 听筒讯号线一组 网络线一组 电源适配器一组 注意:若使用非C58/C58P所附赠的电源适配器,将可能对C58/C58P造成损坏或其 它的伤害。电源适配器的规格因出货地区不同或有区别,若产品提供的电源适配 器无法在当地使用,请咨询您当地的经销商。 使用者手册(也可以从我们网站下载电子版) 下面是 IP 电话的外观介绍:

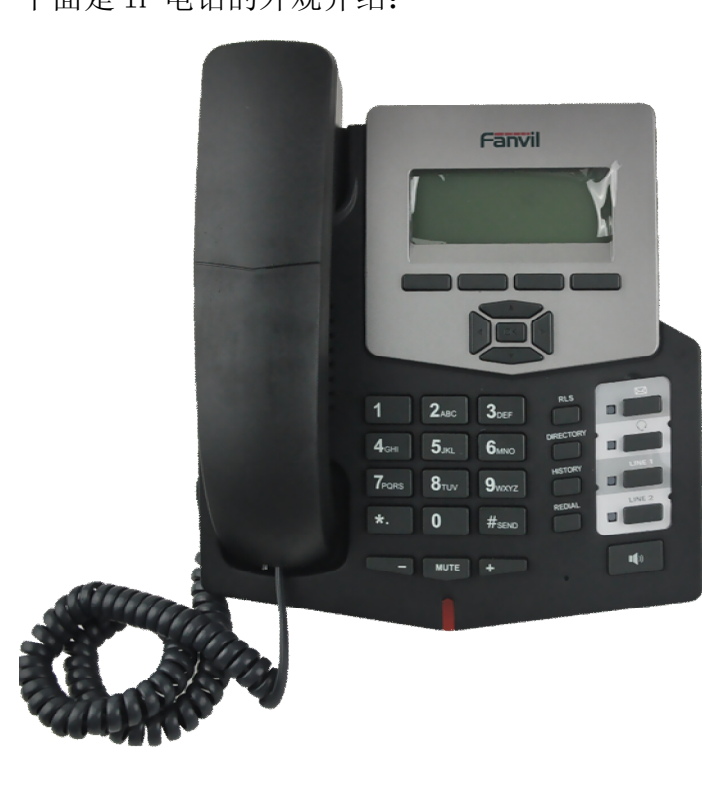

# **1.3 键盘说明**

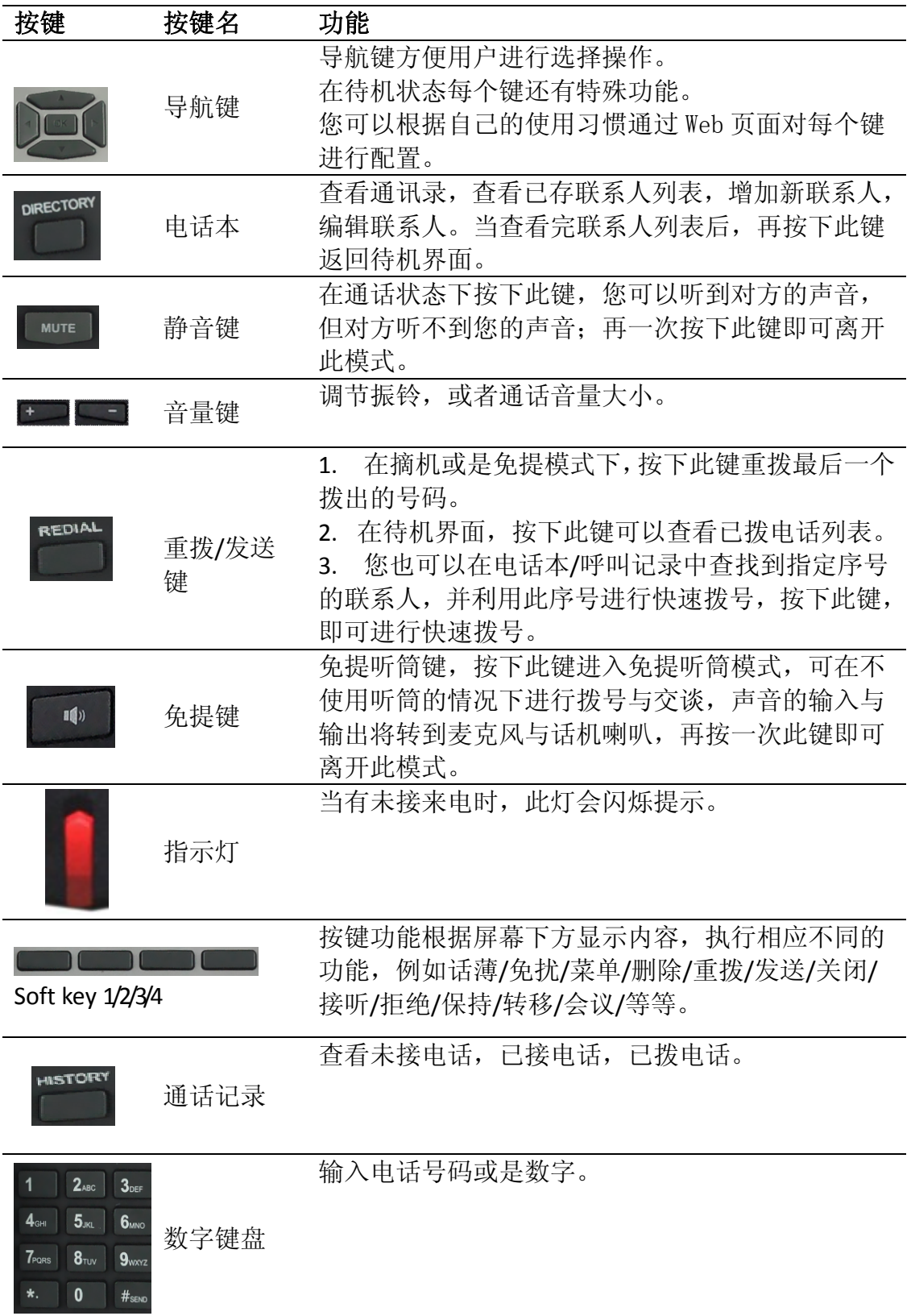

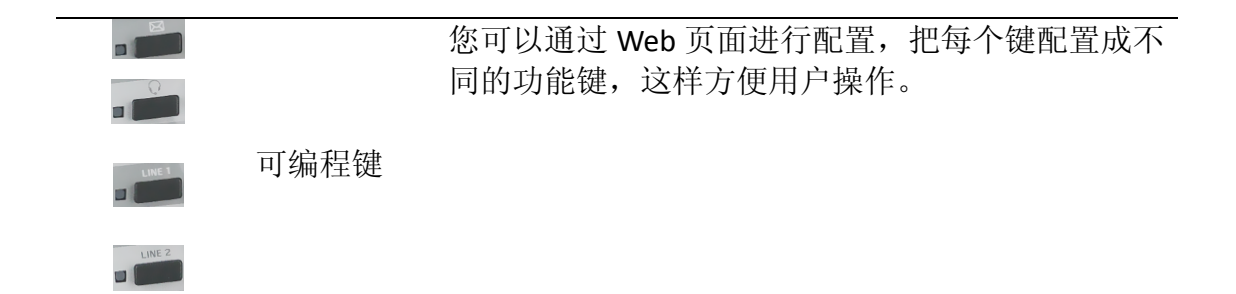

## **1.4 连接口**

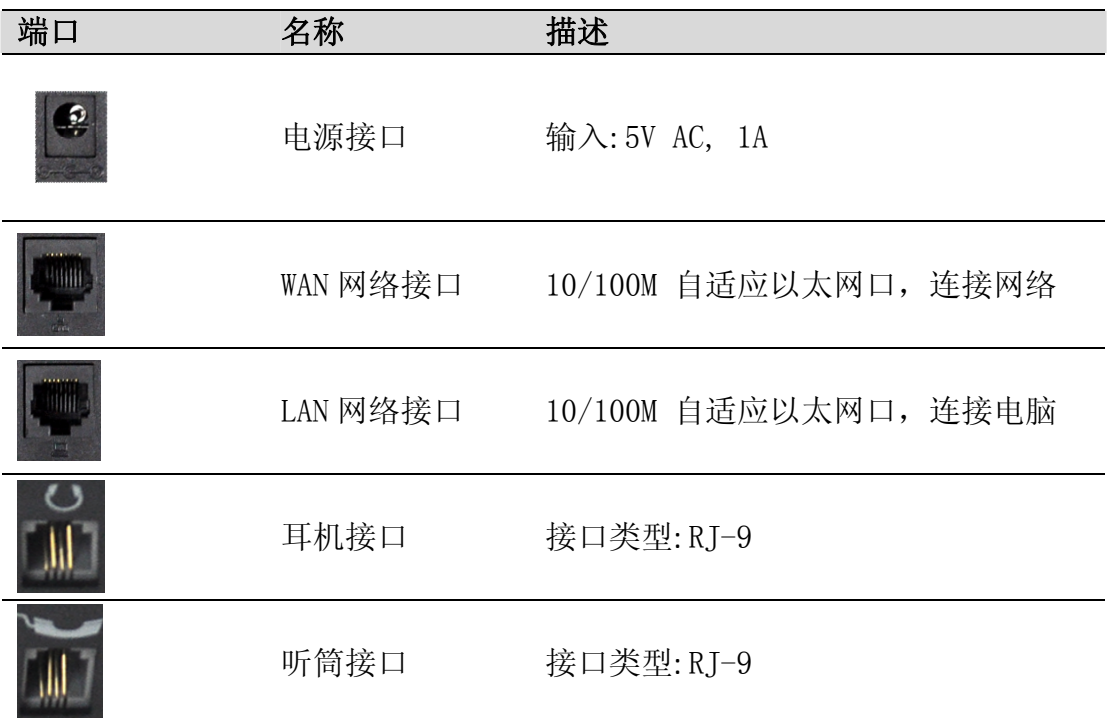

# **1.5 图标介绍**

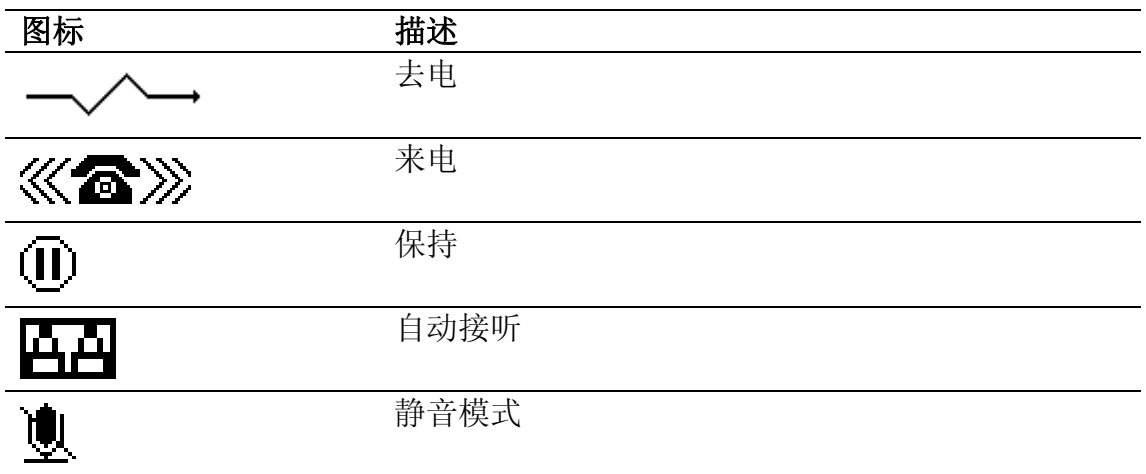

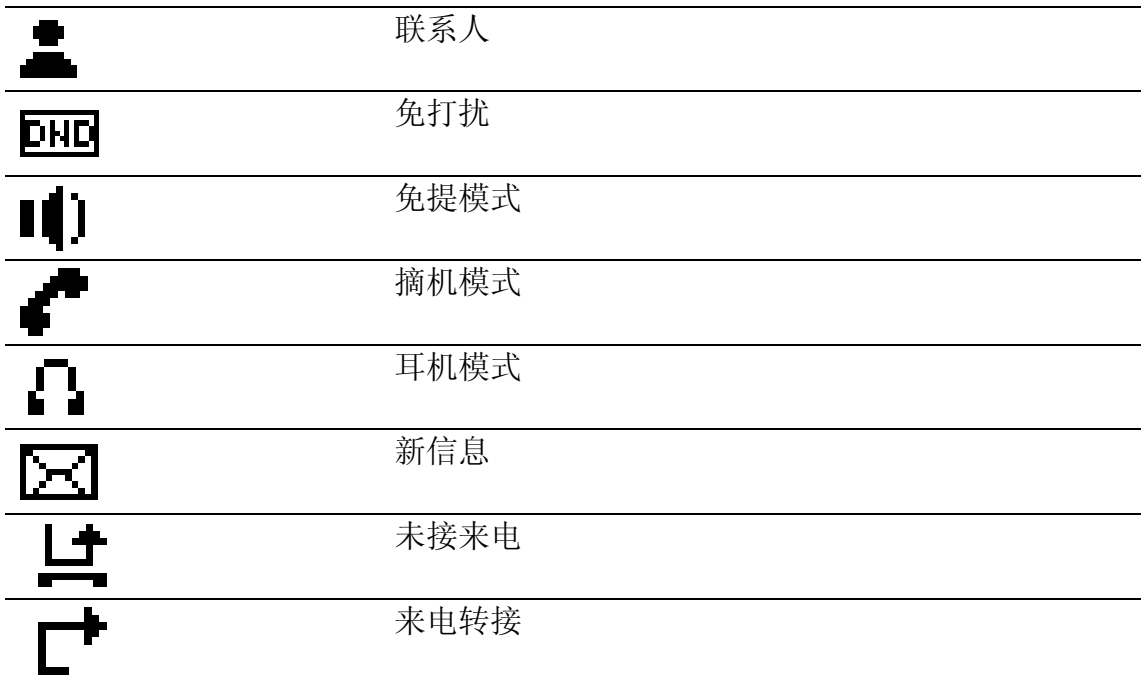

# **1.6 LED 状态介绍**

表 1.可编程键设置成 BLF 的 LED 状态对应表

| LED 状态                            | 描述         |
|-----------------------------------|------------|
| 绿灯长亮                              | 对方空闲       |
| 红灯慢闪                              | 对方来电振铃     |
| 红灯长亮                              | 对方正在通话中    |
| 红灯快闪                              | 订阅失败       |
| 灭                                 | 没有订阅       |
| 表 2. 可编程键设置成 Presence 的 LED 状态对应表 |            |
| LED 状态                            | 描述         |
| 绿灯长亮                              | 对方在线       |
| 红灯慢闪                              | 对方来电振铃     |
| 红灯长亮                              | 对方正在通话中    |
| 红灯快闪                              | 订阅失败       |
| 灭                                 | 没有订阅       |
| 表 3. 线键 LED 状态对应表                 |            |
| LED 状态                            | 描述         |
| 绿灯长亮                              | 正在通话中      |
| 绿灯快闪                              | 来电或是去电     |
| 绿灯慢闪                              | 通话保持       |
| (频率较低)<br>绿灯慢闪                    | 注册失败       |
| 灭                                 | 此线未注册或此线空闲 |
| 表 4. 可编程键设置成 line 键的 LED 状态对应表    |            |
| LED 状态                            | 描述         |
| 绿灯长亮                              | 正在通话中      |

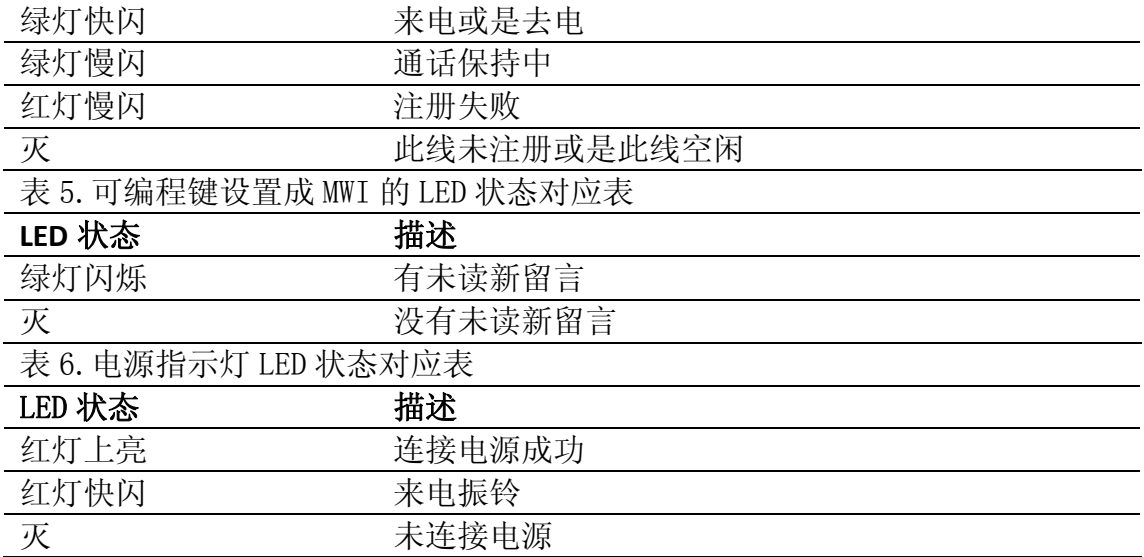

# **2** 连接和设定

### **2.1 连接电源和网络**

#### **2.1.1** 连接网络

在进行此步骤前,请确认您的环境已经具备宽带上网能力。

1. 有宽带路由器(Broadband Router)

将网络线一端连接到C58/C58P的WAN口,另一端连接到您的宽带路由器的LAN端 口,这样即完成网络硬件的连接。在多数的情况下,您必须将您的C58/C58P的网 络设定为DHCP模式。详细的设定方式请参阅2.2.1 ---设定网络。

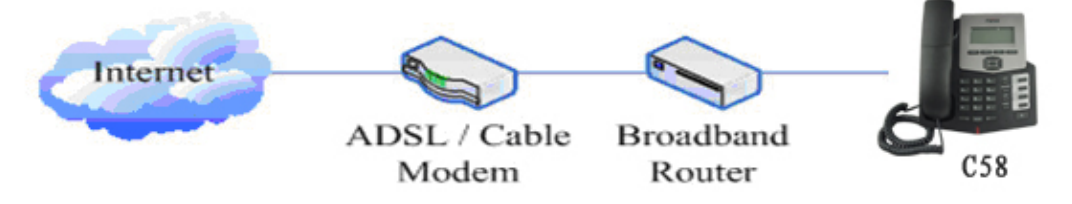

2. 无宽带路由器

将网络线一端连接到C58/C58P的WAN口,另一端连接到您的宽带调制解调器的LAN 端口,这样即完成网络硬件的连接。在多数的情况下,若您使用的是电视电缆宽 带,您必须将您的C58/C58P的网络设定为DHCP模式: 若您使用的是 ADSL, 您必 须将您的C58/C58P的网络设定为PPPoE模式。详细的设定方式请参阅 2.2.1--设定网络

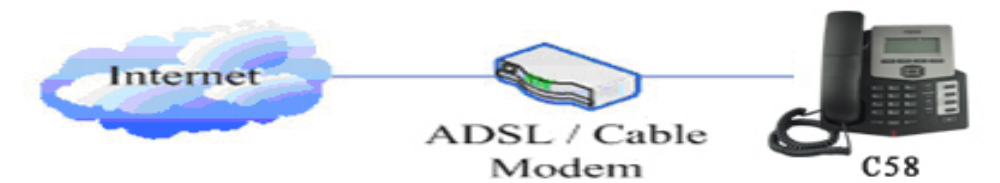

3. 当作宽带路由器

C58/C58P本身即具备宽带路由的能力,只要将C58/C58P的WAN端口适当连接上宽 带调制解调器,并将您的计算机或其它具备上网能力的设备连接到C58/C58P的 LAN端口,即可利用话机的宽带路由能力连接因特网。详细的设定方法请参阅 **2.2.1---**设定网络。

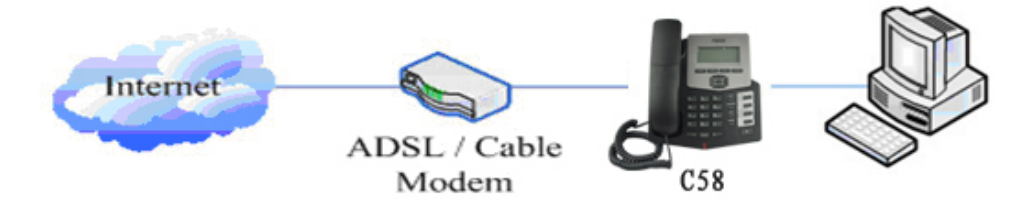

#### **2.1.2** 连接电源

在进行此步骤前,请确认您的电源接头与C58/C58P的电源插座吻合,同时电压与 电流也符合话机工作所需。

1. 把变压器DC口连接到话机背面的DC 5V插口。

2. 把变压器的交流插头接到电源插座,话机进行开机。

3. 此时您的屏幕会显示系统引导进度条与"INITIALIZING"(开机中)。开机完 成后,话机会在屏幕上显示当前日期,时间和方位logo。(若您的屏幕显示不同的 信息,则需要讲一步设定您的网络联机模式)。

4. 如果话机登陆上服务器,此时,您便可开始拨打电话。

## **2.2 快速设定**

C58/C58P提供丰富完整的功能与参数设定,使用者可能需要具备相关的网络与 SIP协议知识以便了解所有参数所代表的意义。为了让C58/C58P的使用者能够快 速享受到网络电话所带来的高质量语音服务与低成本优势,特别在本章节列出基 本而必须的设定选项,让使用者可以实时上手而不需了解复杂的 SIP 协议。

#### **2.2.1** 设定网络

在进行此步骤前,请确认您的因特网宽带联机可正常运作,并完成网络硬件的连 接。C58/C58P出厂时的预设网络模式为DHCP模式。因此,只要将C58/C58P连接到 有DHCP服务的网络环境下即可自动连上网络。若您的网络环境并无DHCP服务的提 供,则需要更改C58/C58P的网络设定。请依照您的网络类型,将C58/C58P的网络 模式更改为PPPoE或者是Static IP(固定IP)。

#### 设定为**PPPoE**模式**(**拨号式**ADSL**适用**)**

1. 请准备好您的PPPoE账号与密码。

2. 轻按菜单->设置->进入->高级设置,然后输入密码,选择网络->WAN口->网络

类型,进入后通过导航键选择拨号,然后按保存按键。 3.按退出返回上一菜单,然后选择PPPoE设置点击进入。

4.屏幕会显示当前的信息,按删除键进行删除,然后输入正确的用户名和密码,

然后按保存键。

5.按退出键六次回到待机界面。

6.查看状态信息,如果屏幕上显示正在协商,表示话机还在尝试登陆PPPoE服务 器,如果显示的是IP地址,表示话机的PPPoE模式已经生效了。

设定为 Static IP 模式(固接式 ADSL/Cable, 或是无 PPPoE / DHCP 的环境) 1.请准备好您的网络组态参数。所需要的参数为网络地址(IP Address),子网 掩码(Netmask),预设网关 (Default Gateway/Router)与网域名称服务器(DNS)。 若您不知道这些信息,请联络您的网络服务商或网络技术人员。

2.轻按菜单->设置->进入->高级设置,然后输入密码,选择网络 ->WAN口->网络 类型,进入后通过导航键选择静态,然后按保存按键。 3.按退出返回上一菜单,然后选择静态设置点击进入。

4. 屏幕会显示当前的信息,然后按删除键删除,输入你的IP地址,子网掩码,网

关, DNS, 然后按保存键保存。

5.按退出键六次回到待机界面。

6.查看状态信息, 屏幕上显示静态,屏幕的下面一行显示的是您刚才设定的网络 地址以及网关,表示话机的 Static 的模式生效。

#### 设定为 DHCP 模式

1.轻按菜单->设置->进入->高级设置,然后输入密码,选择网络->WAN口->网络

类型,进入后通过导航键选择动态,然后按保存按键。

2.按退出键六次回到待机界面。

3. 查看状态信息, 屏幕第一行显示"DHCP", 第二行显示的是您获取的IP地址及 网关,此时证明话机的DHCP模式生效。

# **3 C58/C58P** 话机基本功能

### **3.1 拨打电话**

#### **3.1.1** 呼叫设备

您可以通过下面的设备来打电话:

1. 拿起话柄, 图标 会显示在屏幕左上角。

2. 按下免提键, 图标 | 会显示在屏幕左上角。

3. 插上耳机,按下耳机键,图标【会显示在屏幕左上角。

您也可以先拨号,然后选择您想使用什么设备进行呼出。

#### **3.1.2** 呼叫方法

如果您不止注册了一个账号,您可以按下一个可用的line键,然后拨打电话。

1. 输入号码然后按发送键直接进行拨打。

2. 按下呼叫记录按键,使用导航键来进行选择要拨打的号码(按下左右导航键 选择已接电话,未接电话和已拨电话)。

3. 按下重拨按键呼叫最后一个呼出的号码。

4. 按下设置为快拨键的可编程功能键,必要时按下发送键来呼出号码。

#### **3.2 接听来电**

#### 接听一路来电:

1. 如果您没有其他路电话,拿起手柄或是按下免提键或是接听按键来接听来电 或者按下耳机键用耳机进行接听。

2. 如果您当前正在通话中,按下接听键来接听来电。

在通话过程中,您可以选择免提,手柄,耳机来接听,按下对应的按键或是摘机 进行变换。

#### **3.3 DND**

按下免扰按键来开启免打扰模式,开启此模式后,任何来电都会被拒绝,图标DHD

会显示在屏幕右上角,再次按下免扰按键会关闭免打扰,你可以在通话记录中查 看免打扰模式下的未接电话。

#### **3.4 呼叫前转**

此功能帮助您将来电转移到另一话机号码。图标 专会显示在屏幕右上角。

来电前转可以设置成如下几种:

关闭: 话机默认呼叫前转是关闭的。

全部:所有电话一来电就会被转移。

遇忙: 如果话机正在通话中而且关闭了呼叫等待,那么再来一路电话就会被转 移。

无应答:来电振铃等待无人应答时间后,来电才会被转移。

通话话机来配置呼叫转移功能:

- 1. 按下菜单->功能->进入->呼叫前转->进入。
- 2. 有四个选项可以选择:关闭,全部,遇忙,无应答。
- 3. 除了关闭,选择其他三个中的一个,然后输入您要前转到的号码,然后按保 存按键进行保存。

#### **3.5 通话保持**

按下保持按键保持当前线路。

- 1. 如果只有一路电话处于保持中,按下保持按键可以恢复通话。
- 2. 如果有多路电话处于保持中,您可以按下对应line键或是上下导航键进行选 择,然后按下保持键来恢复通话。

#### **3.6 呼叫等待**

- 1. 依次按下菜单->功能->进入->呼叫等待->进入。
- 2. 使用左右导航键去选择开启或是关闭呼叫等待。
- 3. 然后按下保存键进行保存。

### **3.7 静音**

在通话过程中按下静音按键,图标义会显示在话机 LCD 上,开启静音模式后,对

方不能听到你说话但你能听到对方说话,再次按下静音键可恢复到正常通话模 式。

#### **3.8 呼叫转移**

1. 盲转

在通话中,按下转移键, 输入要转接的号码并且按下【#】键确认后,即可将目 前通话转接给第三方。转接后,您与原通话对方的通话将中断。呼叫转移时是不 能够选择 SIP Line 的。

2. 出席转移

在通话中,按下转移键,输入要转移的号码按下发送键,待第三方接通后,按下 转移键即可转移成功。(要使用此功能,您必须启用话机的呼叫等待和呼叫转移 功能)。当有两路通话时,您同时只能对一方收发话,被保留的一方无法听到您 的对话,也无法对您发话。在通话中如果您按下会议键的操作,则将进入三方通 话模式。如果要取消三方返回两路模式,按分开键即可解除。(要使用此功能, 您必须启用话机的呼叫等待功能,实现三方通话模式您必须启动话机三方通话功 能)。

注意: 您的网络电话话务服务厂商需支持(RFC3515), 此功能才能正常运作。 3. 半出席转移

在通话中,按下转移键,输入要转移的号码按下发送键等待接听(并未建立此呼 叫)的同时,按下转移键即可转移成功。(要使用此功能,您必须启用话机的呼 叫等待和呼叫转移功能)。

#### **3.9 三方通话**

1. 在通话过程中按下会议键。

2. 第一路通话被保持,然后听到拨号音,输入您想加入会议的号码然后按发送 键。

3. 当对方接听后按下会议键把第一路加入会议中。

4. 如果您想解除会议,按下分开按键即可。

#### **3.10 Multi-line**

C58/C58P 默认支持 2 线 SIP 账号注册,并同时使用。话机对应的 D3~4 默认为 SIP line 键,可用于呼叫时进行 SIP 呼出账号选择。如果 line 键对应 SIP 账号注册 失败,还可闪烁提示用户。

C58/C58P 为方便企业级用户对多路呼叫的应答、呼叫支持,还可进行 multi-line 呼叫。用户可以最多接听 10 路呼入的电话:用户可以任意选择一路通话,其他 9 路被保持通话。可通过上下键进行切换通话路,然后按恢复键进行通话,上一 路通话自动转为被保持。用户也可通过 web 将 2 个 line 键定义为 multi-line 键, 一个 line 对应一路通话, line 键灯在通话时常亮, 保持后闪烁提示; 可直接按 line 切换到该 line 对应的通话,然后按恢复键恢复通话。

# **4 C58/C58P** 的高级功能

## **4.1 Call pickup**

Call pickup 是模拟 PBX 的 pickup 功能流程实现的, 即当 A 呼叫 B, B 此时振铃 但无人应答, 此时 C 便可摘机输入指定前缀码加上 B 的号码, 抢接 A 的呼叫并与 A 通话。

具体是在 C 上通过配置 dialpeer 指定前缀码来实现的;如图:

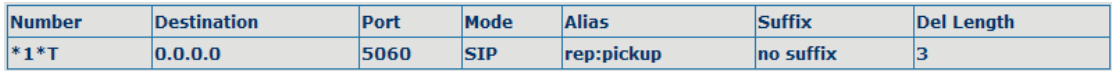

\*1\*则为指定前缀码,当 C 抢接 A 的呼叫时,只要拨打\*1\*+B 的号码即可,当然 \*1\*前缀码用户可以任意选择,只要不影响当前的拨号规则即可。

#### **4.2 Join call**

当有电话会议时,A 若需要加入已存在的会议中,可以输入指定前缀码加上会议 号码即可加入会议。

具体是在A上通过配置dialpeer指定前缀码来实现的;如图:

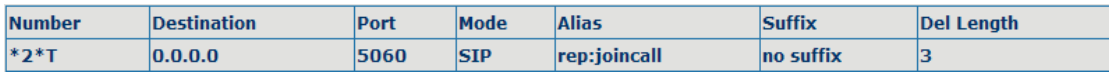

\*2\*则为指定前缀码,当 A 加入会议时,只要拨打\*2\*+会议中的成员号码即可; 当然\*2\*前缀码用户可以任意选择,只要不影响当前的拨号规则即可。

#### **4.3 Redial / Unredial**

通常,当A 呼叫 B, B 此时占线 (busy), A 将忙音提示挂机; 为了让用户尽快地 联系对方: 在此可使用 redial 功能, 即 A 拨打指定前缀码加上 B 的号码, 若 B 空闲, B 摘机双方即可建立通话, 不会受到影响; 然而 B 若占线, A 忙音提示挂 机后(A 会每隔 60s 去订阅一次 B 的通话状态), 只要 B 处于空闲状态, A 会自动 震铃提示摘机,A 摘机的同时会自动呼叫 B,B 摘机即可通话;若此时 A 临时有 事不想联系 B,则可在自动 redial 之前通过拨打指定前缀码加上 B 的号码取消该 呼叫。

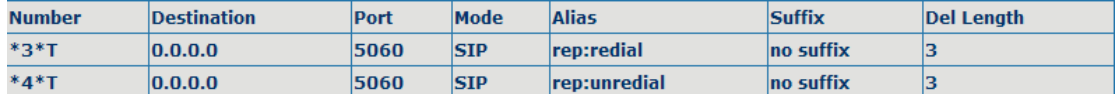

\*3\*为指定前缀码,当 A 要实现 redial 功能,只要拨打\*3\*+B 号码即可; \*4\*为指定前缀码,当 A 要取消 redial 功能,只要拨打\*4\*+B 号码即可; 当然\*3\*/\*4\*前缀码用户可以任意选择,只要不影响当前的拨号规则即可;

#### **4.4 Click to dial**

当用户 A 在通过 web 浏览时, 先通过一个连接(该连接指向用户 B)点击呼叫用 户 B, 那么用户 A 的话机会振铃, 用户 A 摘机的同时, 会自动拨打用户 B, 从而 建立对用户 B 的呼叫。

注意:这需要一个支持click to dial的外部软件配合使用。

#### **4.5 Call back**

此功能允许用户回拨最后一个来电。

#### **4.6 自动应答**

当有来电时,无人应答时间后,话机会自动接听来电。

#### **4.7 热线**

您可以为每条 sip 设置热线号码,进入拨号界面,暖线超时时间后,话机会自动 呼出设置的热线号码。

#### **4.8 应用**

## **4.8.1** 信息

1) 依次按下菜单->应用->进入->信息->进入。

2) 使用导航键进行选择,您可以阅读收件箱和发件箱中的信息。

3) 查看新信息后, 您可以按下回复按键来回复信息, 按下输入法按键选择您要

使用的输入法,当完成了信息的输入按下确认按键,然后使用左右导航键选择哪 条line发送,按发送键进行信息的回复。

4) 如果您要撰写新信息,可以按下新按键,按下输入法按键选择使用的输入法,

然后输入消息,按下确认,使用左右导航键选在哪条line发送,然后按下发送即 可发送您刚编辑的新信息。

5) 如果您要删除信息,查看完信息后,按下删除按键后您会有三个选项可以选 择:是,全部,否,根据您的需要进行选择。

#### **4.8.2** 备忘录

您可以添加一些备忘录来提醒您一些重要的事情。 依次按下菜单->应用->备忘录->进入->增加。

有一些选项需要进行配置:类型,日期,时间,文本,铃声,类型。完成后按下 保存按键进行保存。

#### **4.8.3** 语音留言

1) 依次按下菜单->语音留言->进入。

2) 使用上下导航键选择要设置语音信箱的sip,按下编辑,然后通过左右导航键 开启语音信箱,输入语音信箱号码。

3) 按下保存按键进行保存。

4) 直接按下语音信箱按键查看语音留言, 然后按下呼叫按键, 拨打语音信箱号 码,接通后会提示输入密码,然后您就可以听取语音留言了。

#### **4.9 可编程键配置**

话机有4个可编程键,您可以分别为每个键设置不同功能,下面的列表列出了您

可以设置的一些功能及其相关介绍,每个按键默认都是N/A,及默认没有设置任 何功能。

1.设置类型为 memory key

依次按下菜单->设置->基本设置->进入->键盘设置->可编程键,您有两个选项可 以选择线路键和记忆键, 选择一个进入进行设置,使用左右导航键选择类型为 memory key, 依次填入号码, 线路名字, 在呼叫那边选择呼叫方式, 有 Normal, 快速拨号,对讲机,BLF,Presence,留言六个选择。

#### 快速拨号

您可以设置此键为快速拨号按键,此功能方便拨打您经常拨打的电话号码。

#### 对讲机

您可以设置此键为对讲机模式,该功能允许话机快速连接接线员或是秘书,广 泛应用于办公环境。

#### **BLF**

BLF也叫做"忙灯场",用来提示用户所订阅的对象的状态,配合服务器用来抢接

电话。BLF帮助您监控对方的状态(空闲,振铃,通话中),请参阅LED指示灯状 态来了解对方不同状态下LED的状态。

注意: 在Web页面, 您还可以设置抢接号码来实现抢接功能, 例如如果设置BLF号

码为212,抢接号码为189,当212有来电时,按下BLF按键,会自动呼叫189来抢 接212的来电。

#### **Presence**

Presence 叫做"呈现",和 BLF 相比,还能够查看对方是否在线。 注意:不能同时订阅同一号码的 BLF 和 Presence。

#### **MWI**

当设置此键为MWI后,当有新留言时按下此按键您可以快速查看未读新留言。

2.设置类型为线路

您可以设置这些键为线路键,按下按键,就会进入拨号界面。

3.设置类型为 Key Event

您可以设置这些键的功能类型为Key Event,而且子类型有好多选项可以选。

选择下面其中一个,该键就会有对应的功能。

- None
- Auto Redial Off
- Auto Redial On
- Call Back
- Call Forward
- **•** DND
- Flash
- **•** Headset
- **•** History
- $\bullet$  Hold
- **Hot Desking**: 待机按下该键, 你可以清楚当前的sip信息, 并注册自己的新 的sip信息。
- $\bullet$  Join
- **●** Lock: 待机按下该键可选择是否锁键盘。
- $\bullet$  Memo
- $\bullet$  MWI
- Phonebook
- Pickup
- $\bullet$  Prefix
- Redial
- **Release**: 按下该键, 可以结束所有通话。
- $\bullet$  SMS
- **•** Transfer

4.设置类型为 Dtmf

您可以设置此键为 Dtmf 按键,这样方便您拨打编辑号码或是通话过程中输入数 字。

5.设置类型为远程

远程需要您配一个XML Phonebook的地址,按下这个键后就直接访问对应的远程

电话本。

6.设置类型为 BLF List Key

BLF List Key 要配合 Broadsoft 的服务器来做。传统的 BLF 是一个号码对应一 个 subscribe,这样如果订阅的号码很多的话可能会阻塞。BLF List Key 是在服 务器端把要订阅的号码放到一个组里,话机用这个组的 url 来统一订阅,根据服 务器发来的 notify, 解析出各个号码的具体信息, 号码, 名字, 状态。然后把 没用的上的 MemoryKey 设为 BLF List Key。以后如果订阅对象的状态发生了变 化,就改变对应的 led 灯。

# **5 C58/C58P** 的其他功能

#### **5.1 自动挂机**

1.依次按下菜单->功能->进入->自动挂机-> 进入。

2. 通过导航键选择模式为开启,然后设置播放催挂音时间,单位为 s,然后点击 保存。

3.当通话挂断后,在设置时间播放催挂音后,话机自动回到待机界面了。

#### **5.2 匿名呼叫**

1.依次按下菜单->功能->进入->匿名呼叫->进入。

2. 选择要开启匿名呼叫的 sip 线, 点击讲入, 然后通过导航键选择开启或保存, 然后点击保存。

3. 选择开启,对端可以匿名呼入,选择关闭,对端不能匿名呼入。

#### **5.3 拨号规则**

1.依次按下菜单->功能->进入->拨号规则->进入。

2. 有如下规则可设置: 按#键发送, 超时发送, 超时, 长度匹配, #发起忙转, 挂 机忙转,挂机出席转。可以通过导航键开启或关闭每个拨号规则。

#### **5.4 Dial Peer**

1.依次按下菜单->功能->进入->Dial Peer->进入。

2.点击增加,输入号码和目的地,例如号码为 1,目的地为 1234,点击保存。

3. 在拨号界面输入 1#, 即可快速呼出 1234。

#### **5.5 自动重拨**

1.依次按下菜单->功能->进入->自动重拨->进入。

2.通过导航键选择模式开启或是关闭,选择开启,还需要设置间隔,次数,然后 点击保存。

3.开启自动重拨后, 拨打电话时, 如果对端不能接听电话, 本端会跳出是否自动 重拨的提示框,点击是,本端会按照自己设置的间隔和次数自动呼叫对方,

## **5.6 通话完成**

1.依次按下菜单->功能->进入->通话完成->进入。

2.通过导航键开启此功能。

3.拨打电话时,如果对端不能接听电话,本端会跳出通话完成等待中 对端号码? 点击确认,当对端处于空闲状态时,本端会被提示通话完成 通话 对端号码?点 击确认,话机会自动呼叫对端号码。

## **5.7 耳麦铃声**

1.依次按下菜单->功能->进入->耳麦铃声->进入。 2.通过导航键开启此功能后,插上耳机,来电时来电铃声会通过耳麦响起。

#### **5.8 电源灯**

1.依次按下菜单->功能->进入->电源灯->进入。 2.通过导航键开启或是关闭电源灯。

#### **5.9 隐藏 DTMF**

1.依次按下菜单->功能->进入->隐藏 DTMF->进入。 2.通过导航键开启后,输入的 dtmf 是不可见的。

#### **5.10 密码呼叫**

1.依次按下菜单->功能->进入->密码呼叫->进入。 2.通过导航键开启后,可设置密码前缀和密码长度。

# **6 C58/C58P** 话机的基本设置

#### **6.1 键盘设置**

1.依次按下菜单->设置->进入->基本设置-> 进入->键盘设置->进入。

2.有四项可以设置:可编程键,复用键,长按键,软按键,你可以分别对它们进 行设置。按下进入按键进入设置界面,然后使用导航键进行功能选择,对每个键 进行设置。

3.然后按确认键进行保存。

#### **6.2 屏幕设置**

1. 依次按下菜单->设置->进入->基本设置-> 进入->键盘设置->进入。 2. 您可以设置话机的对比度和亮度,按下进入后使用导航键进行设置,然后按 保存按键进行保存。

#### **6.3 铃声设定**

1. 依次按下菜单->设置->进入->基本设置-> 进入->铃声设定->进入。

2. 您可以设置铃声音量和铃声类型,按下进入后使用导航键进行设置,然后按 保存键进行保存。在铃声类型中,系统默认铃声有 9 个可以选择,用户自定义铃 声有 5 个, 您可以通过 web 页面进行设置。

### **6.4 语音音量**

1.依次按下菜单->设置->进入->基本设置-> 进入->语音音量->进入。 2.使用导航键来调大调小语音音量,然后按下保存按键保存设置。

#### **6.5 时间&日期**

1.依次按下菜单->设置->进入->基本设置-> 进入->时间&日期->进入。 2.您有两个选择:自动和手动,使用左右导航键进行选择,然后按下保存键。

#### **6.6 欢迎词**

1.依次按下菜单->设置->进入->基本设置-> 进入->欢迎词->进入。

2.您可以编辑输入信息然后按下保存,当话机启动时编辑的信息就会显示在话

机屏幕上。

## **6.7 语言设置**

1. 依次按下菜单->设置->进入->基本设置-> 进入->语言设置->进入。

2. C58/C58P 话机支持三种语言,您可以使用导航键进行选择。默认的两种语言 为英文和中文。

# **7 C58/C58P** 话机高级设置

#### **7.1 账号**

依次按下菜单->进入->高级设置,然后输入密码进入设置界面,默认的密码为 123, 您可以通过 web 页面修改密码。然后选择账号设置, 按下进入按键进入设 置界面,您可以进行 sip 的一些设置。

#### **7.2 网络**

依次按下菜单->进入->高级设置,然后输入密码进入设置界面。然后选择网络, 按下进入按键进入设置界面,您可以对网络进行一些设置,参阅 2.2.1 设定网络。

#### **7.3 设置密钥**

依次按下菜单->进入->高级设置,然后输入密码进入设置界面。然后选择设置密 钥,按下进入按键进入设置界面,您可以分别对菜单密码,键盘锁密码,键盘锁 状态,禁止呼出进行设置。

#### **7.4 自动更新**

依次按下菜单->进入->高级设置,然后输入密码进入设置界面。然后选择自动更 新,按下进入按键进入设置界面,您可以分别对自动升级,导出文件,升级进行 设置。

### **7.5 恢复出厂设定**

依次按下菜单->进入->高级设置,然后输入密码进入设置界面。然后选择恢复出 厂设定, 按下进入按键进入设置界面, 提示: 现在恢复出厂设置吗? 您可以选择 是或否。

# **8** 页面配置

## **8.1 配置介绍**

### **8.1.1** 配置方法

C58/C58P 对不同的用户有三种不同的配置方法:

- 利用话机按键:习惯话机按键的使用者。
- 利用浏览器设定:熟悉计算机操作的使用者。(推荐使用)
- 利用telnet工具:命令行使用者。

#### **8.1.2** 预设密码

对于话机的浏览器设定和命令行的设定可以分为两种模式:使用者模式与管理者 模式,管理者模式下可以查看并修改所有的选项,而使用者模式下只能查看不能 修改有关 SIP(1-2)和 IAX2 选项以及服务器的地址和端口。当话机出现输入密码 提示时,输入不同的信息将进入不同的模式:

- 使用者模式:
	- ◆ 用户名: guest
	- ◆ 密码: guest
- 管理者模式:
	- ◆ 用户名: admin
	- ◆ 密码: admin

对于利用话机按键设定的方式,预设的密码是:123。

#### **8.2 利用浏览器设定**

当C58/C58P与您的计算机皆成功连上网络时,在Internet Explorer上输入话机 WAN口的IP地址(话机的IP地址可以通过按导航键下键查询获得)http://xxx .xxx.xxx.xxx/,(如果话机配置web登录端口为非80标准端口,则需要输入http:  $1/xxx.xxx.xxx.xxxx:xxxx/$ , 否则会显示找不到服务器)即可看到网页管理接口 的登录画面(如下图)。输入用户名和密码和语言选择并点选【登陆】按钮即可 进入设定画面。

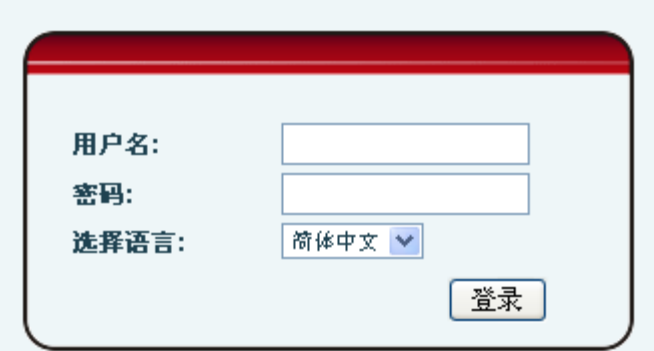

※:若您未将您更改的设定储存,下次开机时会恢复到先前未更改的状态。要让 您的设定保存下来,请在更改完设定值后,点选管理设置下的配置文件里的保存 按钮将您的设定存盘,在这个过程中话机不用重新开机即刻生效。

## **8.3 WEB 页面配置**

## **8.3.1** 基本设置

#### **8.3.1.1 状态显示**

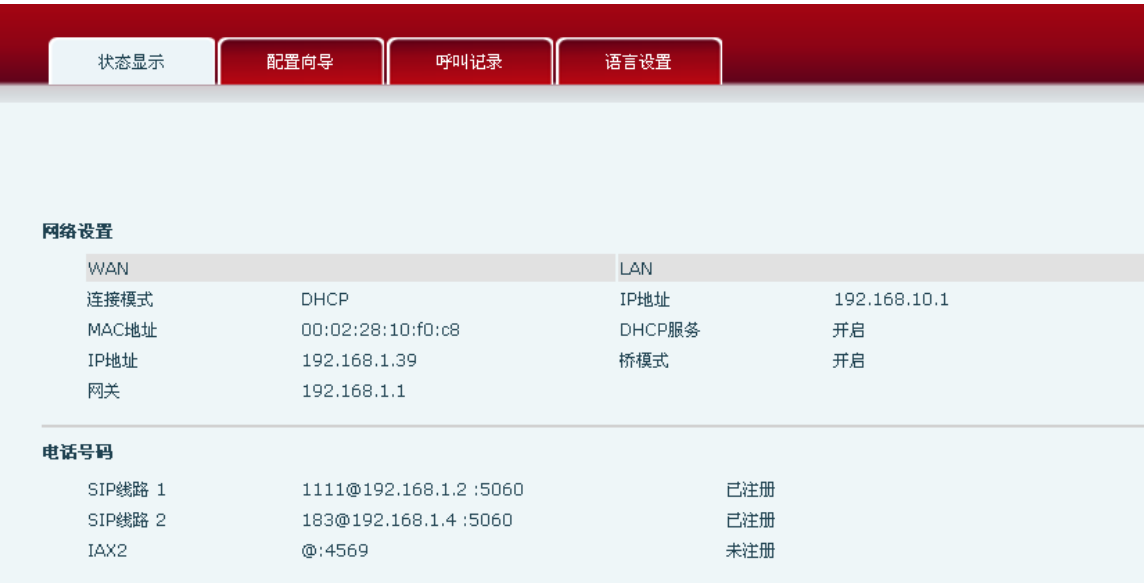

## 状态显示

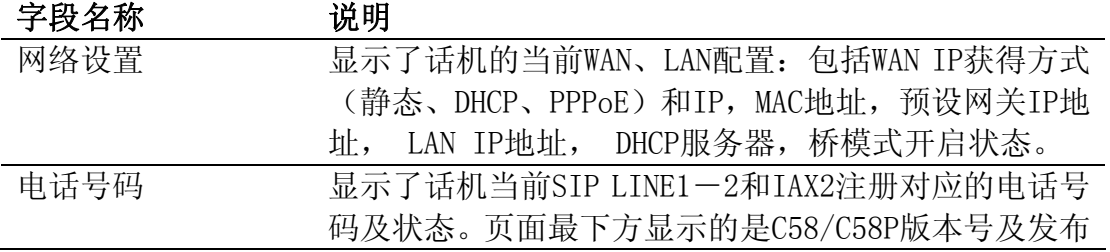

日期。

#### **8.3.1.2 配置向导**

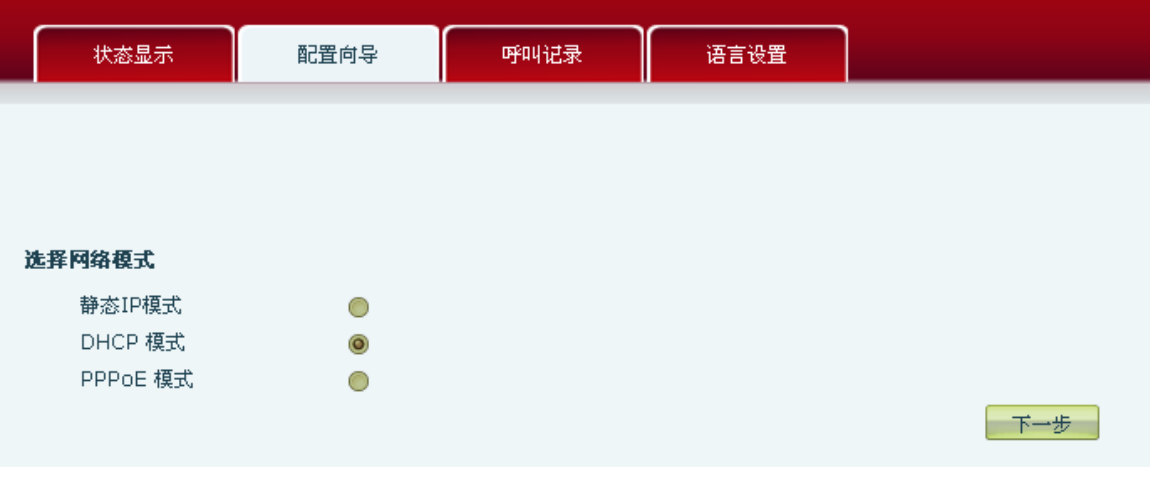

配置向导

话机的网络联机方式,请依实际的网络环境,选择适当的网络模式。此话机提 供三种网络联机方式:

- **●** 静态IP模式: 若您的ISP服务商提供您固定的IP地址, 您可以选择此项目。 选择后,您必须填入静态IP模式设置表格中的静态IP地址/子网掩码/网关 / DNS域名等相关资料。若您不知道这些信息,请向您的ISP服务商或网管 人员请求协助。
- DHCP模式: 在此模式下, 网络相关的信息将自动向DHCP服务器取得, 您不 需要手动输入这些字段。
- PPPoE模式: 选择此模式时, 您必须要输入ADSL的联机账号与密码。

您也可以参考2.2.1设定网络,快速设定你的网络。

选中静态 IP 模式,点击【下一步】就可以简单的配置网络地址以及 SIP 参数 (默认为 1 线)并浏览配置项。点击【返回】返回到上个页面。

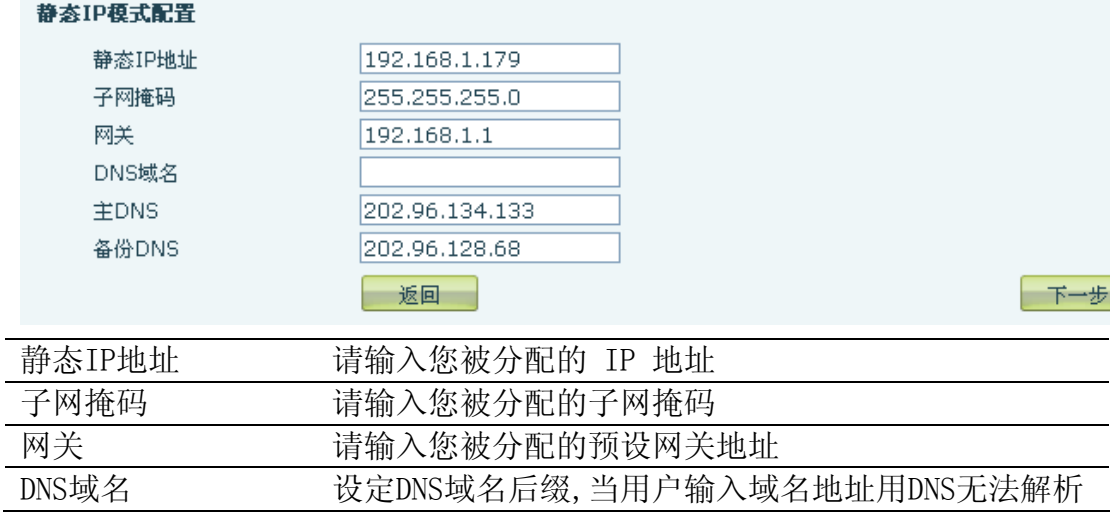

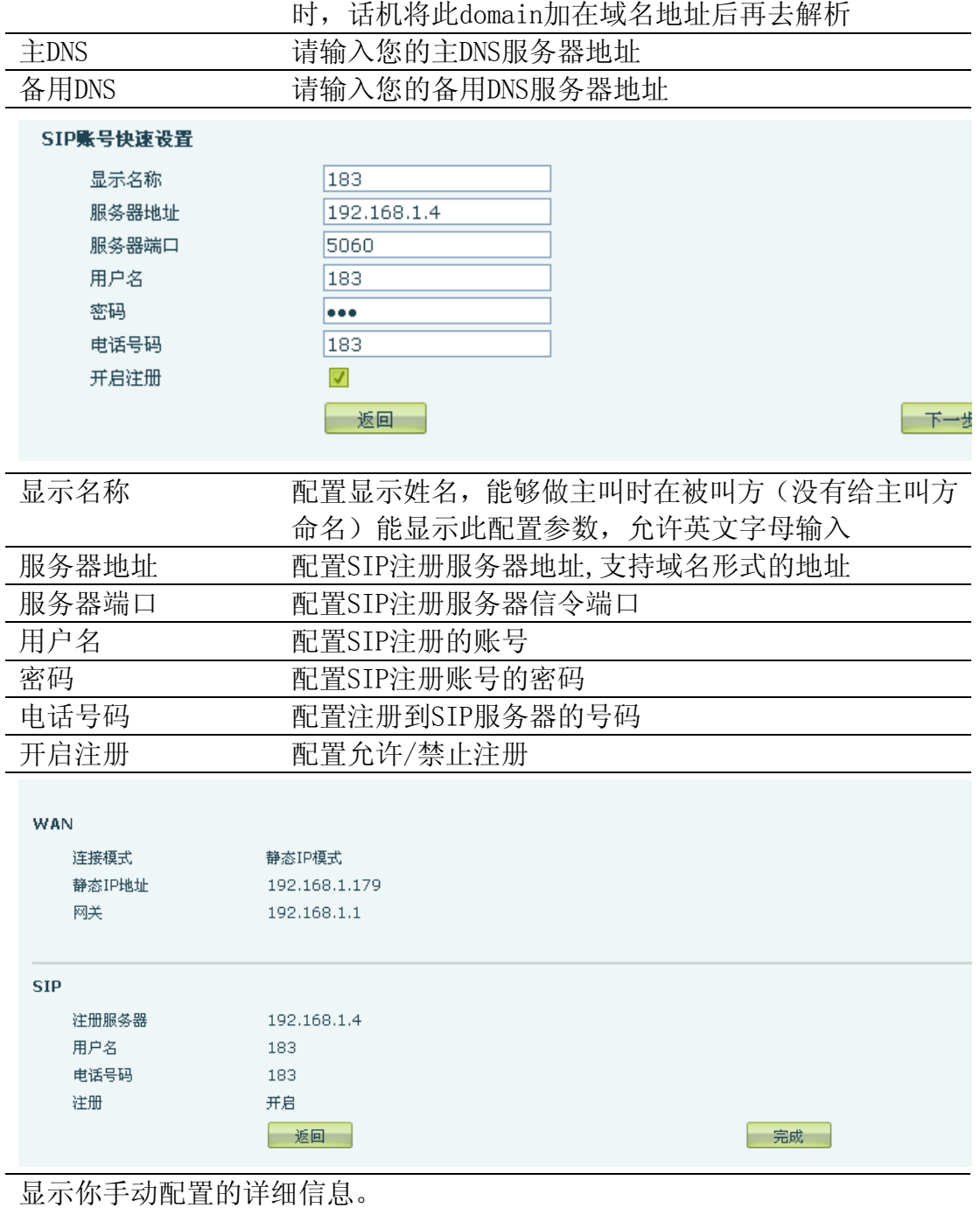

选中DHCP模式,点击【下一步】就可以简单配置SIP参数(默认为1线)并浏览 配置项。点击【返回】返回到上个页面,具体操作同静态IP模式设置。 选中PPPoE模式,点击【下一步】就可以简单配置联机账号与密码以及SIP参数 (默认为1线)并浏览配置项。点击【返回】返回到上个页面,具体操作同静 态IP模式设置。

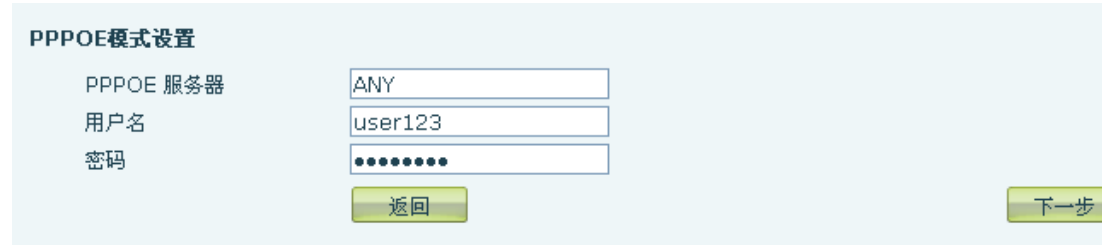

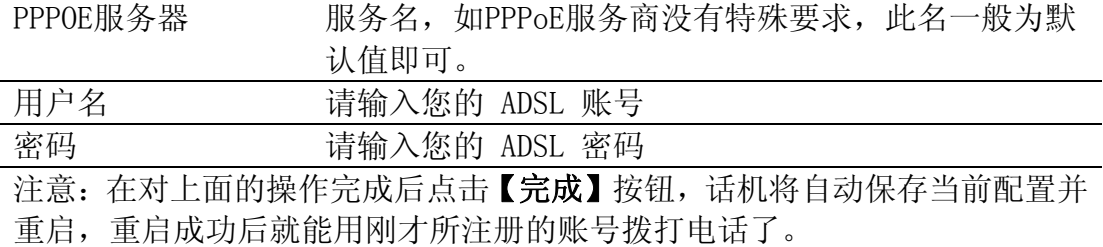

## **8.3.1.3 呼叫记录**

通过此页面可以查询所有的呼出记录。

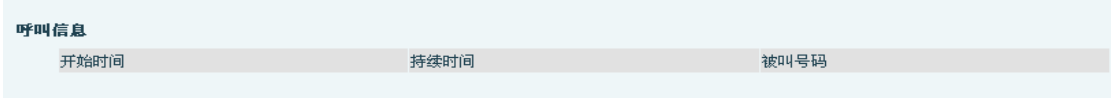

# 呼叫记录

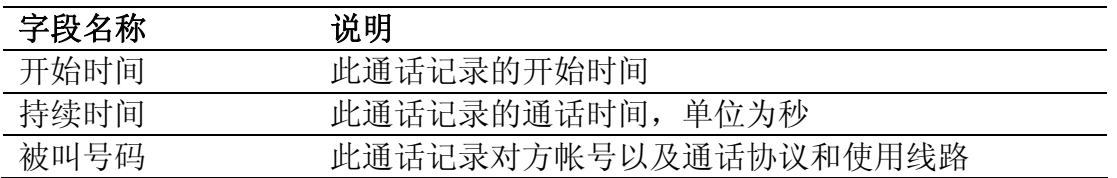

## **8.3.1.4 MMI 设置**

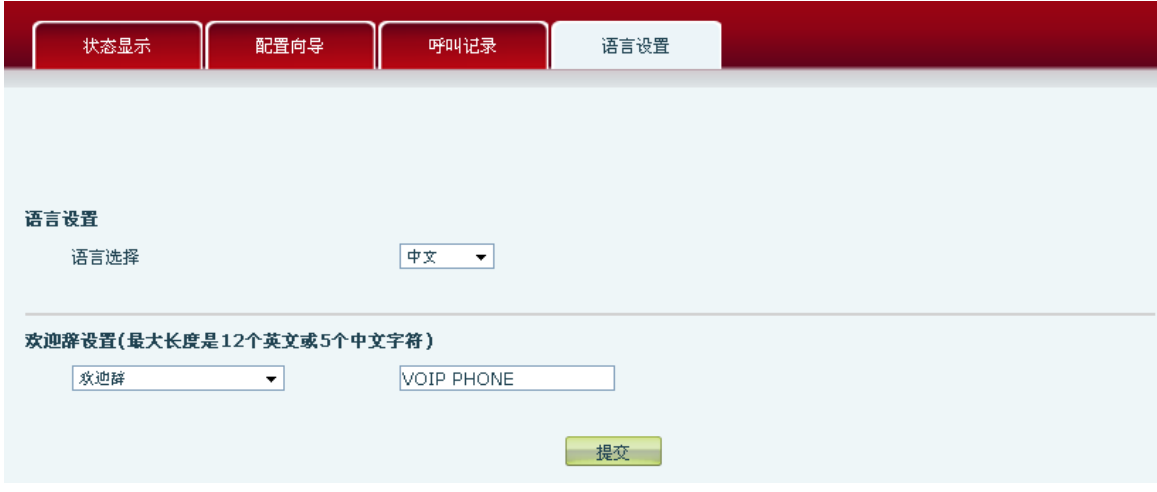

**MMI**设置

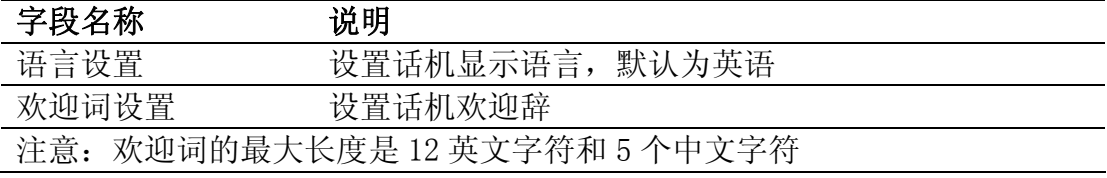

## **8.3.2** 网络设置

## **8.3.2.1 WAN 配置**

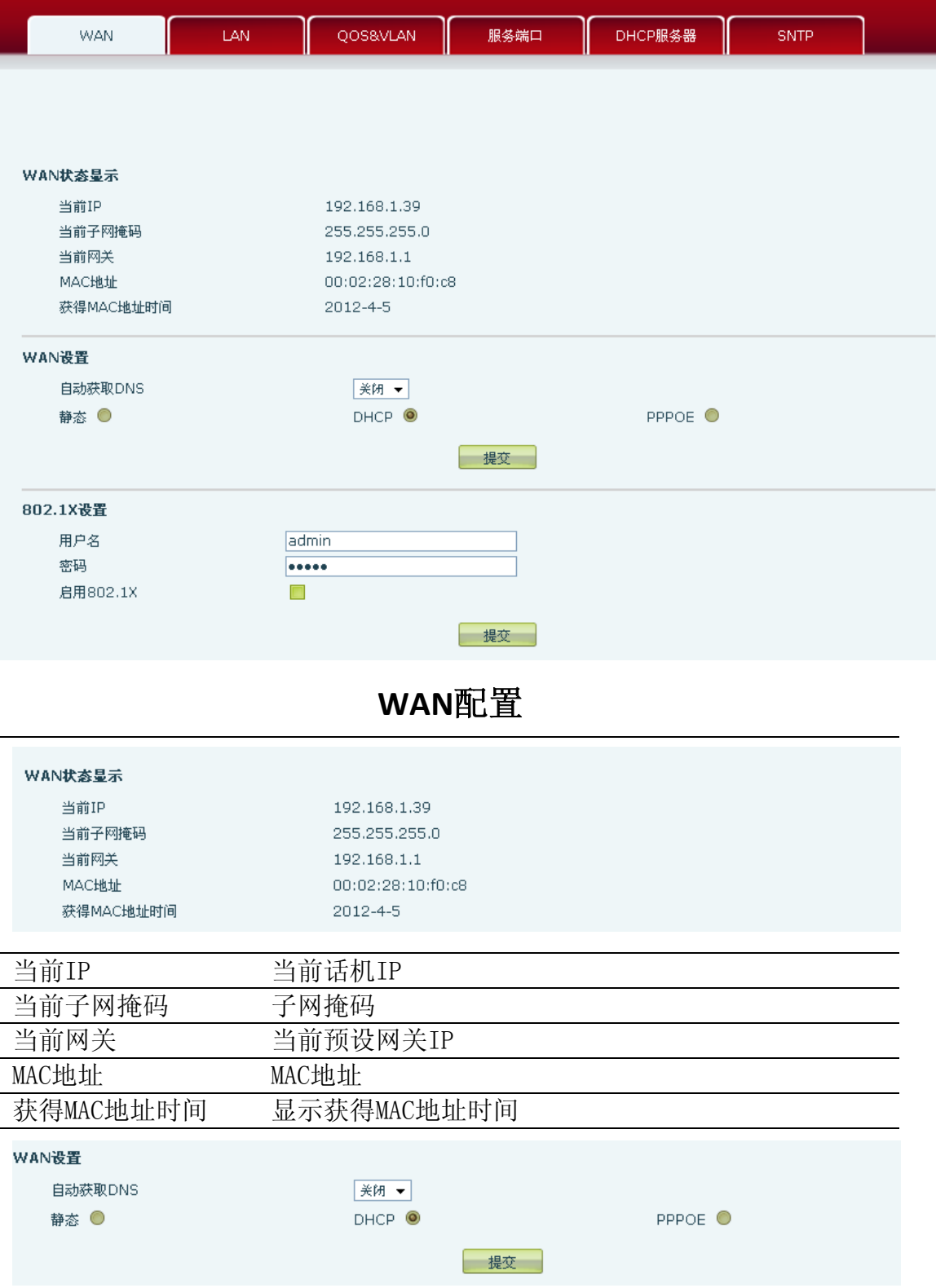

话机的网络联机方式。请依实际的网络环境,选择适当的网络模式。此话机提 供三种网络联机方式:

- **●** 静态: 若您的ISP服务商提供您固定的IP地址, 您可以选择此项目。选择 后,您必须填入静态IP模式设置表格中的:静态IP地址/子网掩码/网关 /DNS域名等相关资料。若您不知道这些信息,请向您的ISP服务商或网管 人员请求协助。
- DHCP: 在此模式下, 网络相关的信息将自动向DHCP服务器取得, 您不需要 手动输入这些字段。
- PPPoE: 选择此模式时, 您必须要输入ADSL的联机账号与密码。 您也可以参考2.2.1 网络设定,快速设定你的网络。

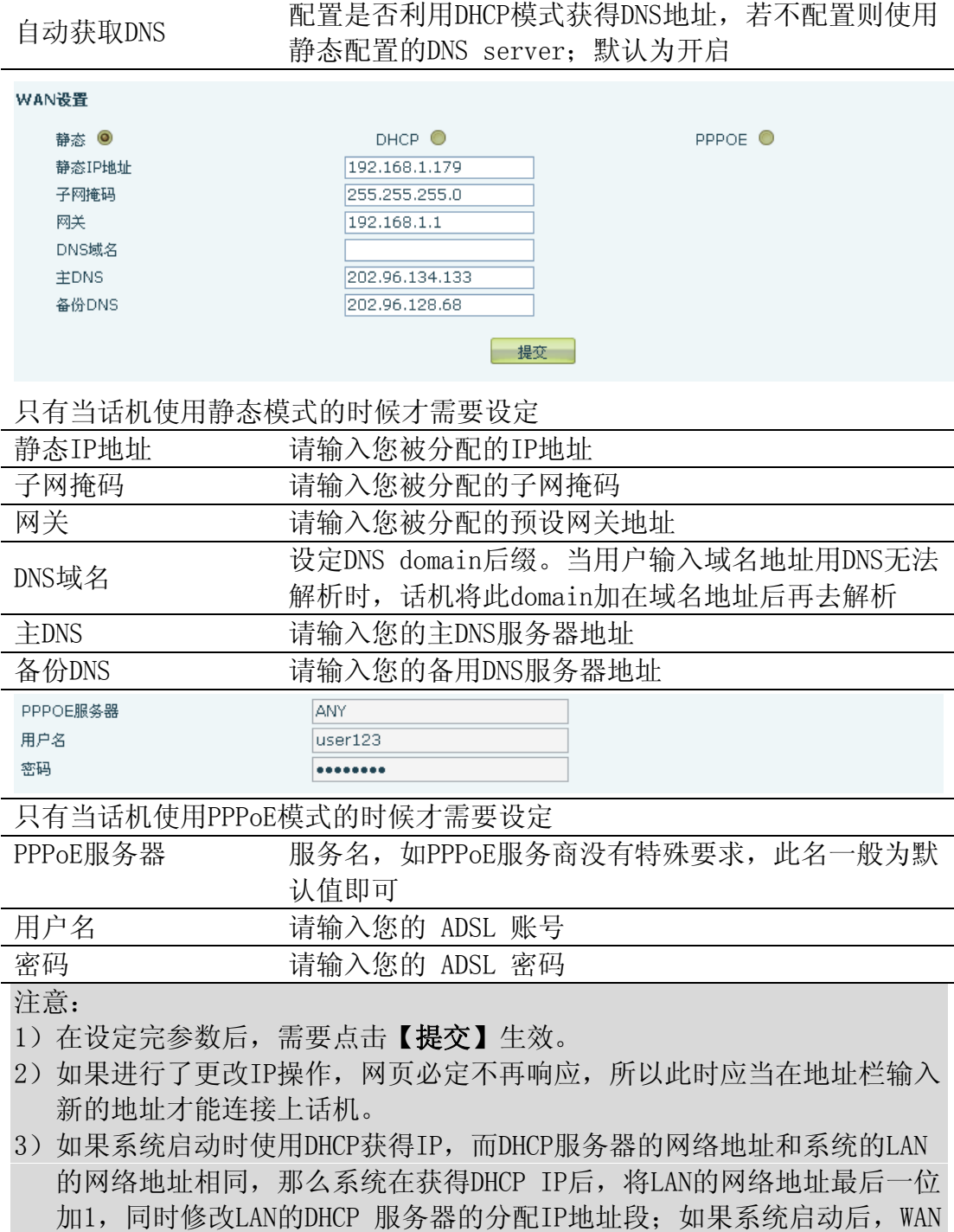

再接入DHCP访问,并且DHCP服务器的分配的网络地址和LAN的相同,那么WAN 将无法获得IP接入网络。

#### **8.3.2.2 LAN 配置**

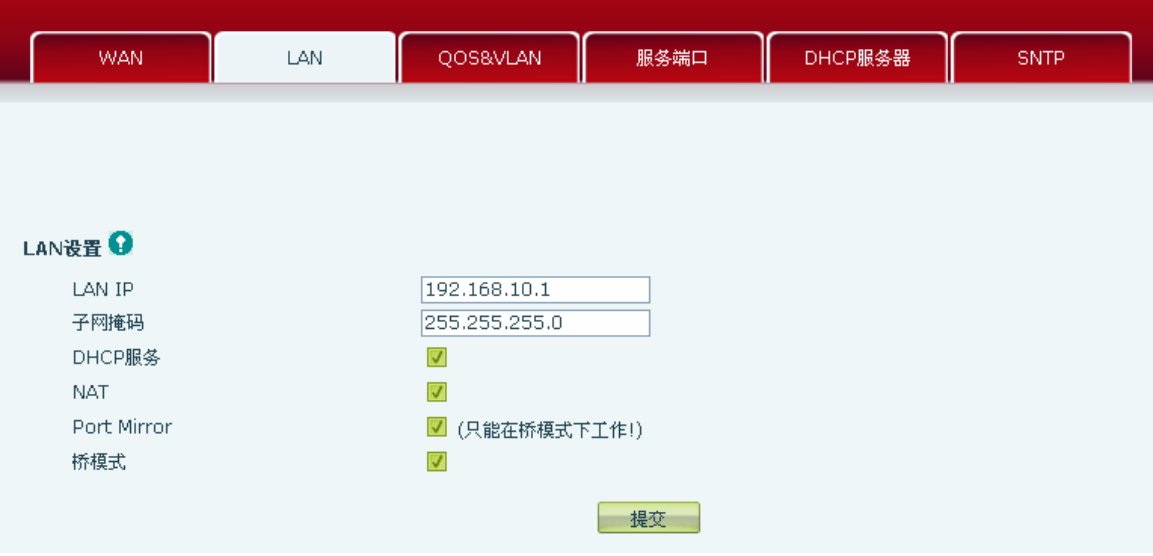

## **LAN**配置

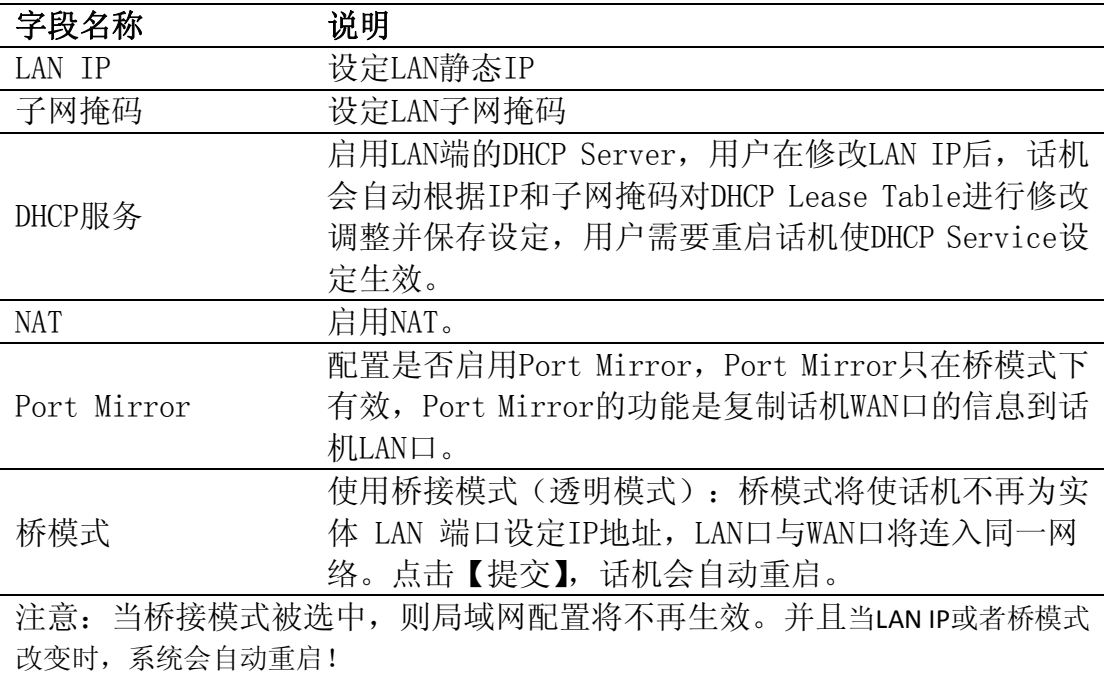

#### **8.3.2.3 QoS&VLAN**

C58/C58P 终端系统支持 802.1Q/P 协议,支持 DiffServ 配置。其中,VLAN 功能 可以配置 Voice VLAN 和 Data VLAN 使用不同 VLAN ID。系统配置 Data VLAN,可 以将信令、语音流和系统其他数据流加上不同的 VLAN ID 处理,这样对于系统的 VLAN 应用更加灵活。(可结合下图理解使用 VLAN 的好处)

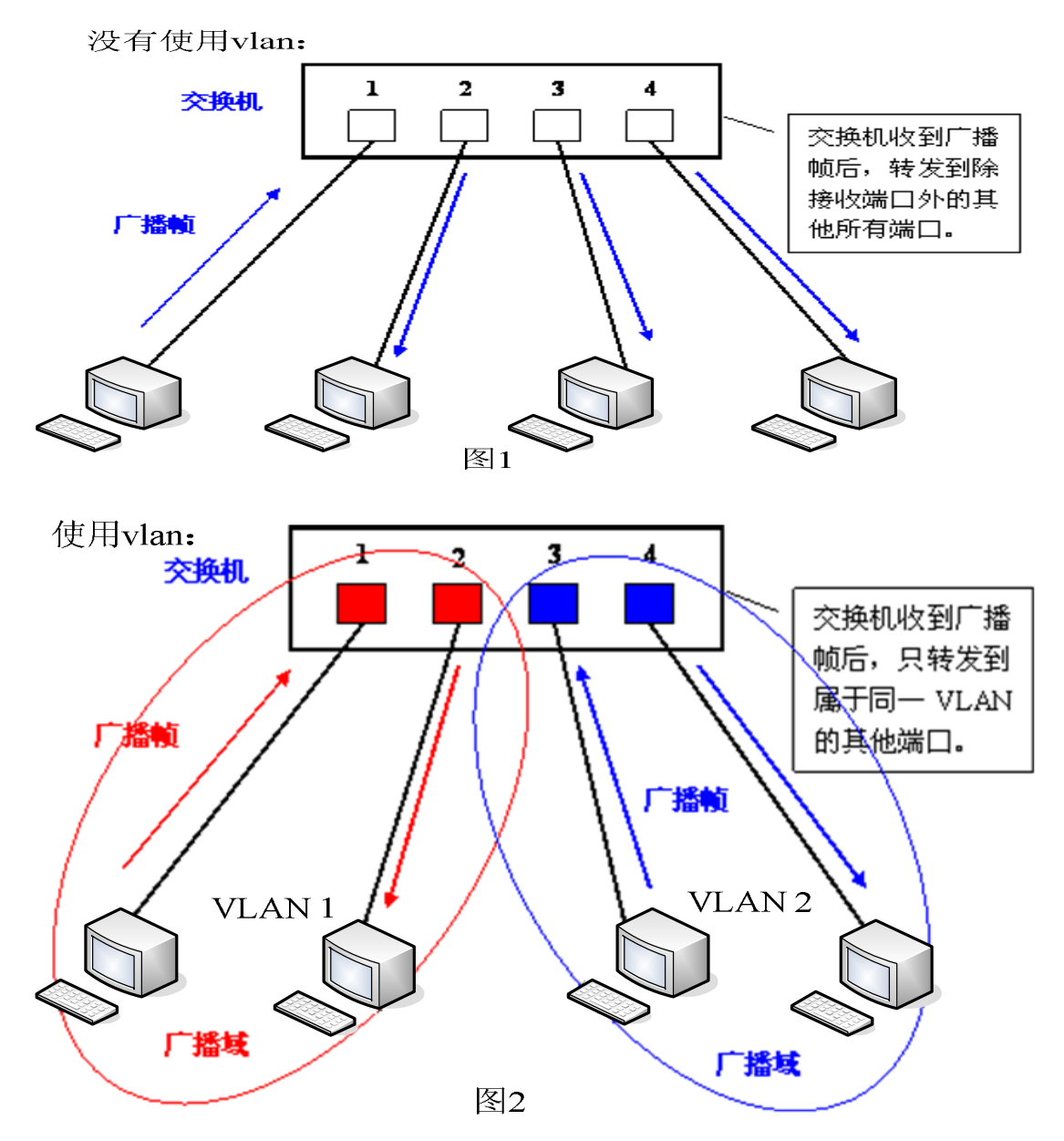

在图 1 中,在一台未设置 VLAN 的二层交换机上,任何广播帧都会被转发给除接 收端口外的所有其他端口。例如, 计算机 A (端口 1) 发送广播信息后, 会被转 发给端口 2、3、4。

在图 2 中,在交换机上生成红、蓝两个 VLAN;同时设置端口 1、2 属于红色 VLAN、 端口 3、4 属于蓝色 VLAN。再从 A (端口 1) 发出广播帧的话, 交换机就只会把 它转发给同属于一个 VLAN 的其他端口——也就是同属于红色 VLAN 的端口 2, 不 会再转发给属于蓝色 VLAN 的端口。同样, C (端口 3) 发送广播信息时, 只会被 转发给其他属于蓝色 VLAN 的端口,不会被转发给属于红色 VLAN 的端口。 就这样, VLAN 通过限制广播帧转发的范围分割了广播域。上图中为了便于说明, 以红、蓝两色识别不同的 VLAN, 在实际使用中则是用"VLAN ID"来区分的。
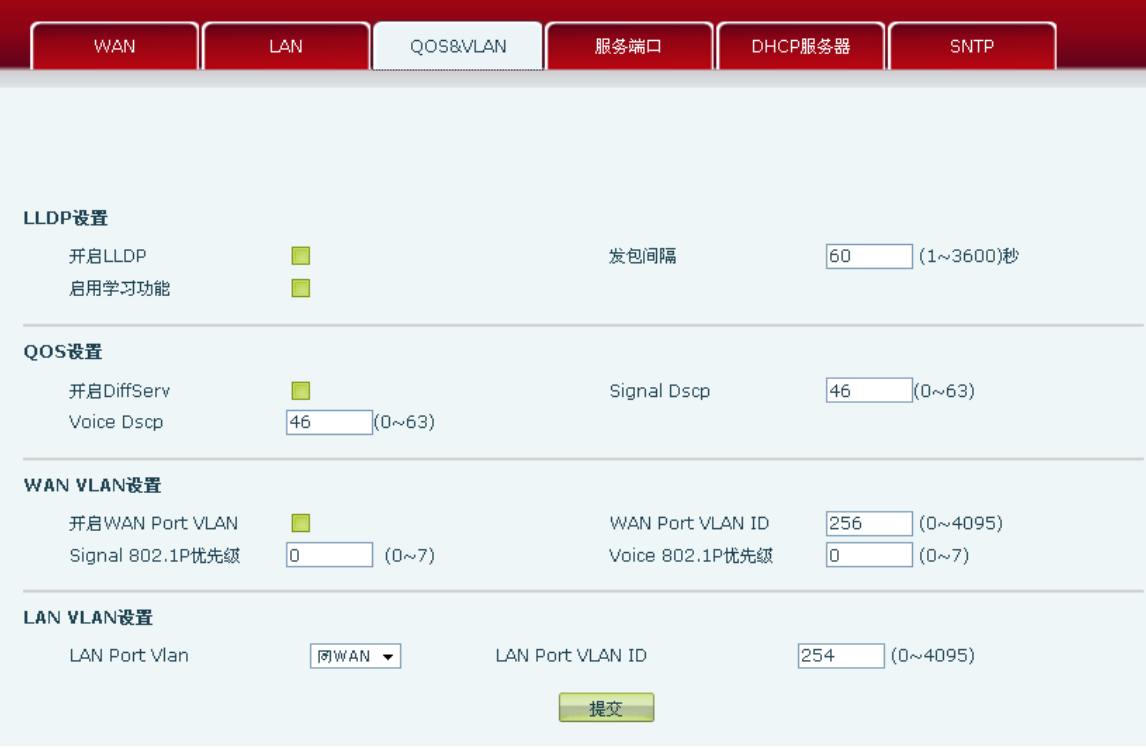

## **QoS & VLAN**配置

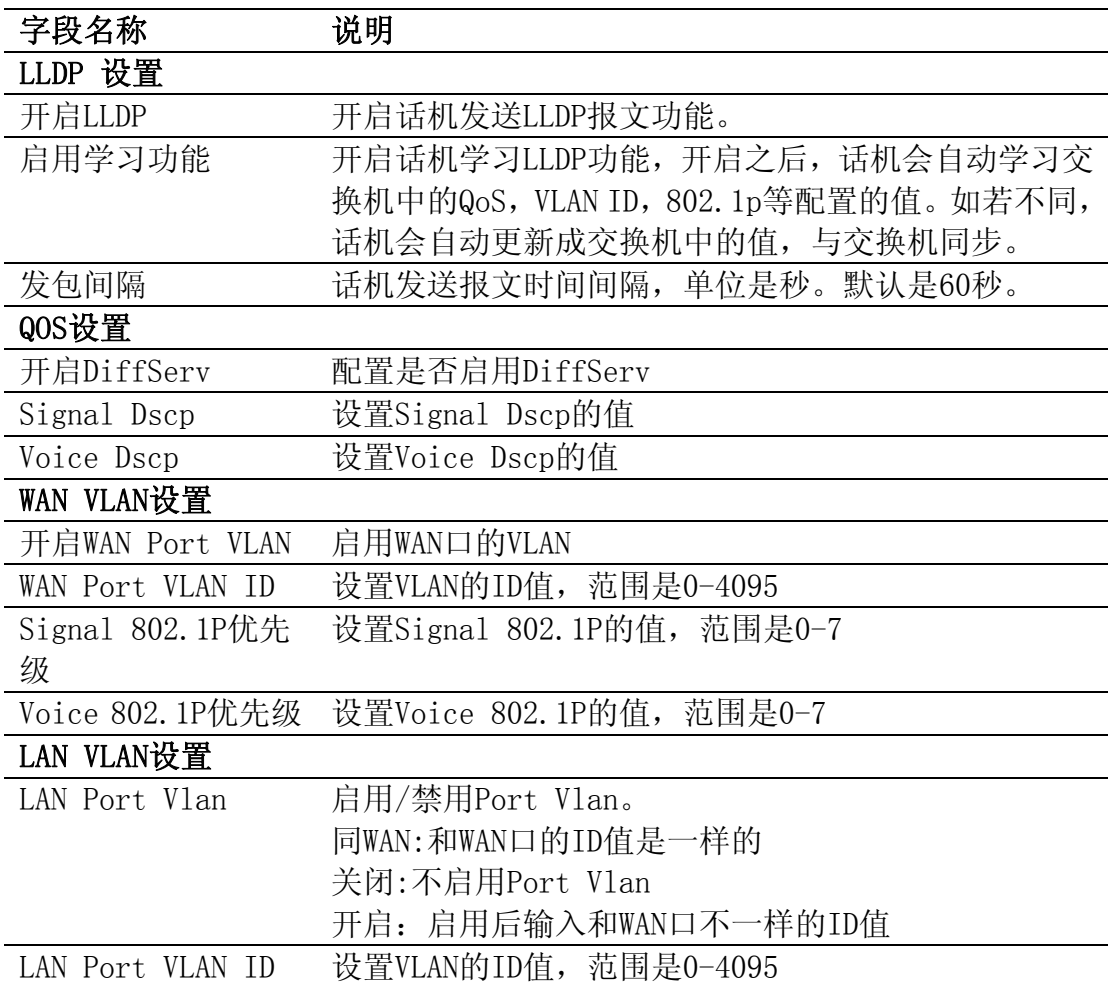

## **8.3.2.4 服务端口**

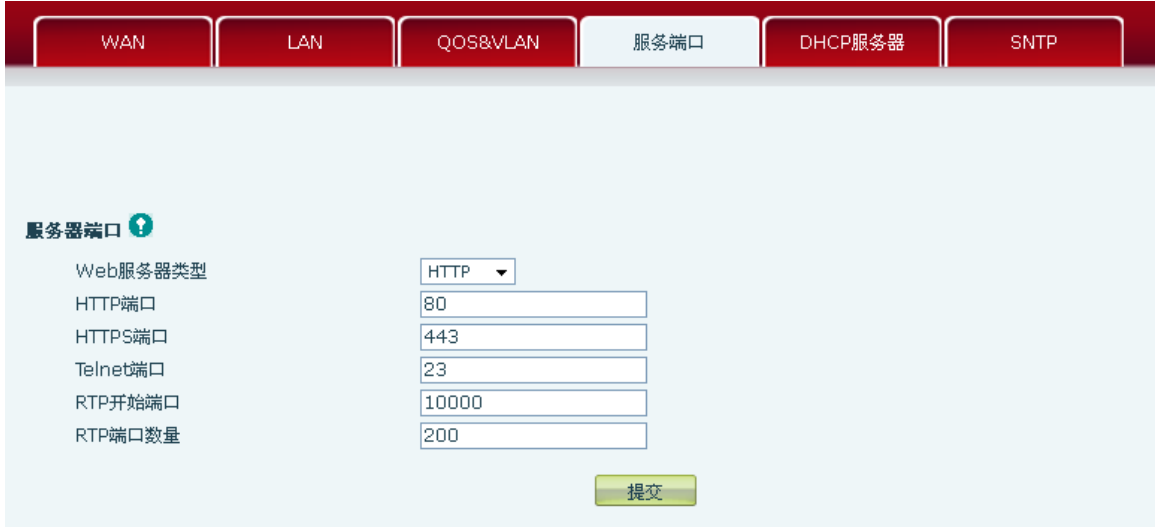

通过此页面可以设置 Telnet ,HTTP,HTTPS,RTP 端口。

服务端口

| 字段名称        | 说明                                             |  |
|-------------|------------------------------------------------|--|
| 服务器端口       |                                                |  |
| Web 服务器类型   | 使用网页服务协议的类型, 可以是 HTTP 或 HTTPS。 选择              |  |
|             | 某种协议后就用哪种协议登录网页即可。例:                           |  |
|             | https://192.168.1.25 或 http://192.168.1.25。    |  |
|             | 配置 web 浏览端口, 默认 80 端口, 如果要增强系统安                |  |
| HTTP 端口     | 全性,建议修改成非 80 标准端口,更改后保存设置,                     |  |
|             | 重新登录时注意以 http://xxx. xxx. xxx. xxx: xxxx 的     |  |
|             | 方式登录。                                          |  |
| HTTPS 端口    | 在使用 HTTPS 协议前必须下载 HTTPS 证书到话机中, 下              |  |
|             | 载到话机后, 选择 HTTPS 协议, 配置 web 浏览端口, 默             |  |
|             | 认 443 端口, 如果要增强系统安全性, 建议修改成非 443               |  |
|             | 标准端口, 更改后保存设置, 重启话机, 重新登录时注                    |  |
|             | 意以 http://xxx.xxx.xxx.xxx: xxxx 的方式登录。         |  |
| Telnet 端口   | 配置 telnet 端口,默认 23 端口。                         |  |
| RTP 开始端口    | 配置话机 RTP 打开起始端口, 此端口分配为动态分配。                   |  |
| RTP 端口数量    | 配置话机分配 RTP 端口的最大数量,默认 200 个。                   |  |
| 注意:         |                                                |  |
|             | 1) 若更改Telnet,HTTP端口号, 最好设定为大于1024的端口号, 因为1024内 |  |
| 的端口为系统保留端口。 |                                                |  |

2) HTTP 端口号设定为 0, 则禁止 HTTP 服务。

## **8.3.2.5 DHCP 服务器**

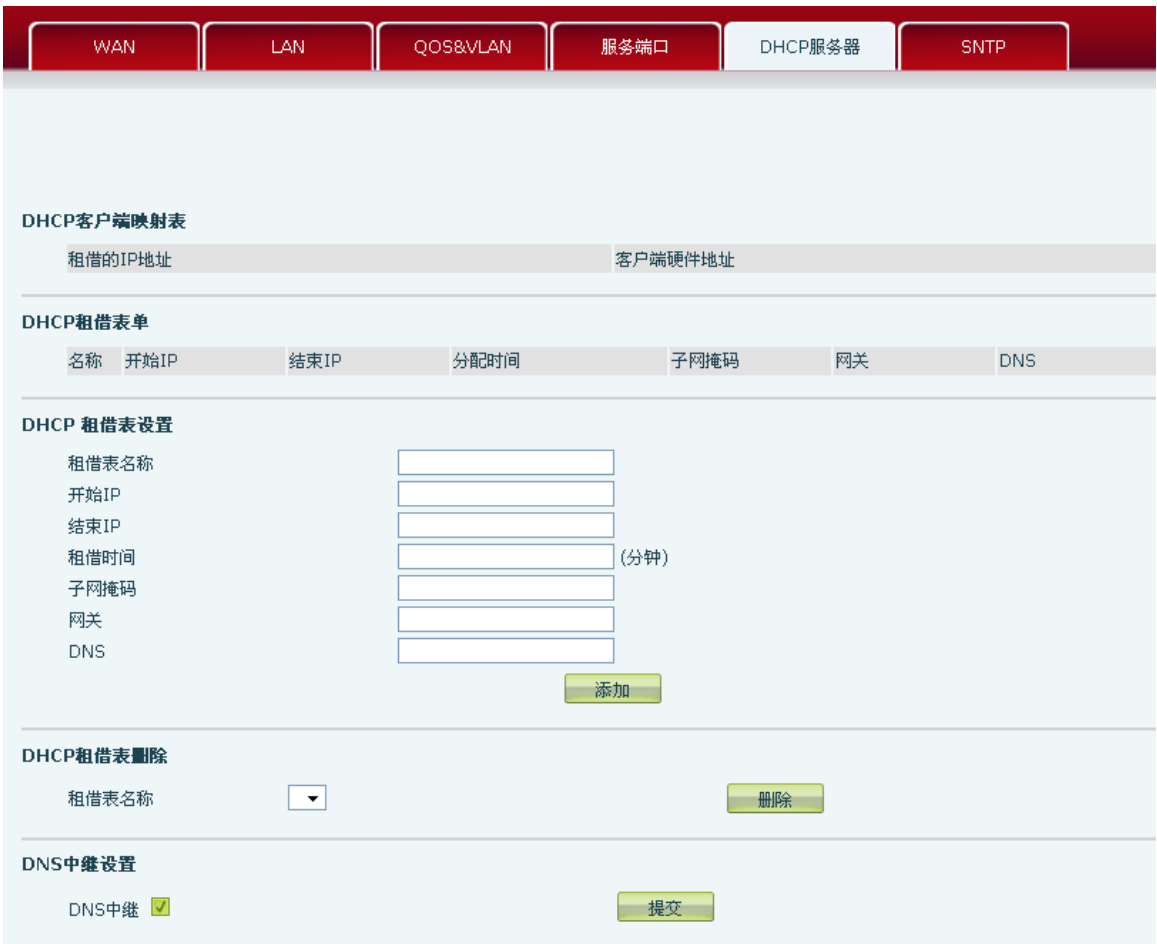

## **DHCP**服务器

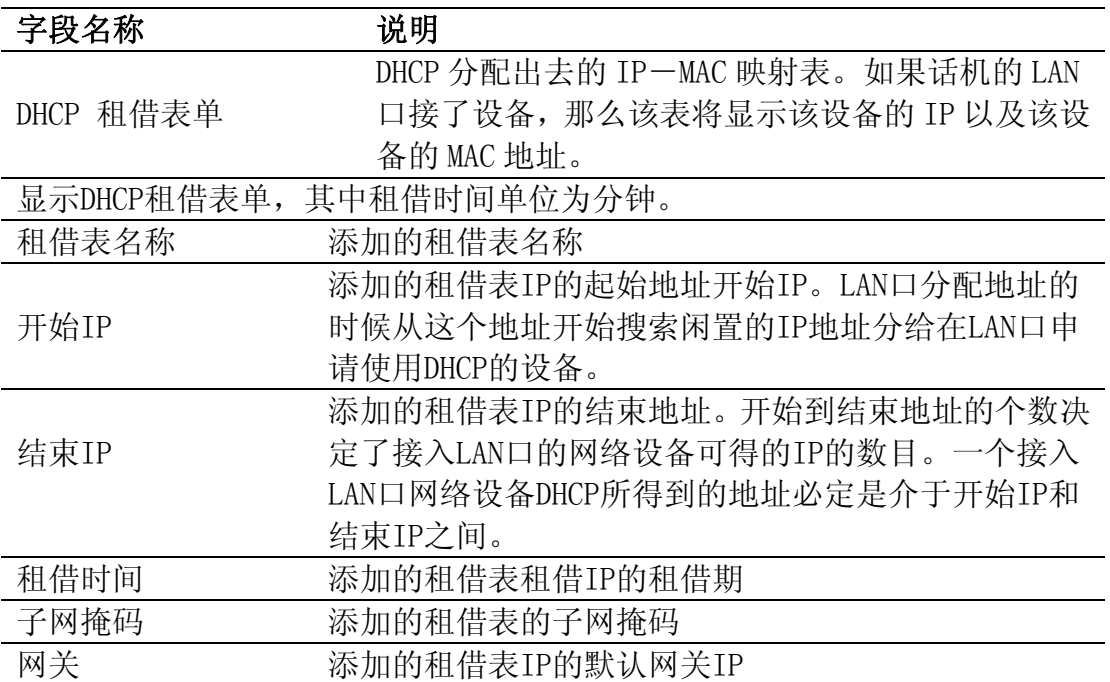

DNS <br>
2008<br>
2008<br>
2008<br>
2008<br>
2008<br>
2009<br>
2008<br>
2009<br>
2009<br>
2009<br>
2009<br>
2009<br>
2009<br>
2009<br>
2009<br>
2009<br>
2009<br>
2009<br>
2009<br>
2009<br>
2009<br>
2009<br>
2009<br>
2009<br>
2009 交,即可增加DHCP租借表。

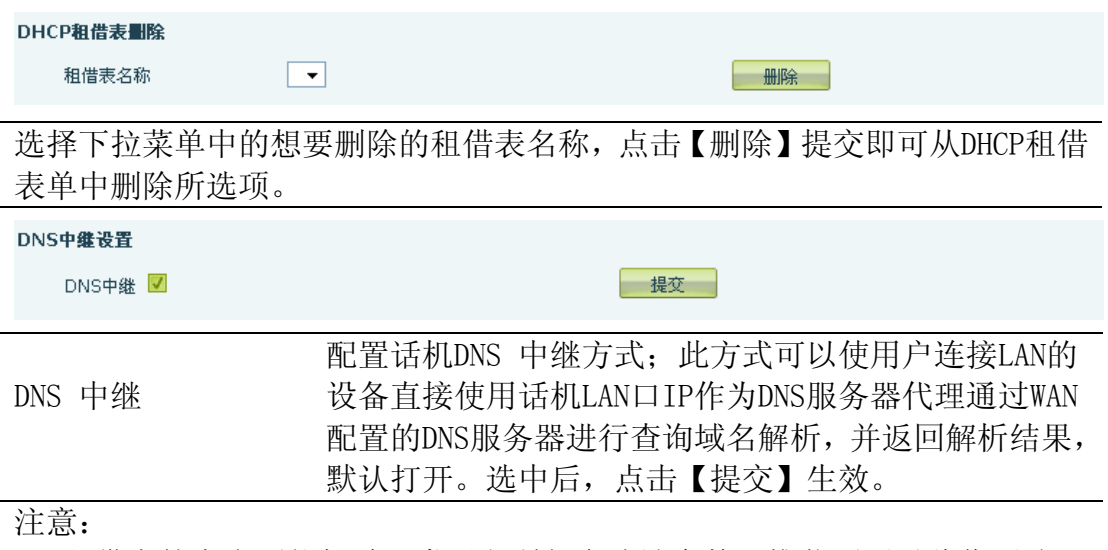

1)租借表的大小不能超过 C 类网段所包含地址个数,推荐不要对此作更改, 而使用系统默认租借表。

2)用户如果修改DHCP租借表,需要保存配置并重启才能生效。

#### **8.3.2.6 SNTP**

根据自己所处的位置配置时区及 SNTP 服务器来自动获取时间以及夏令时功能, 也可以根据自己需要手动调整时间。

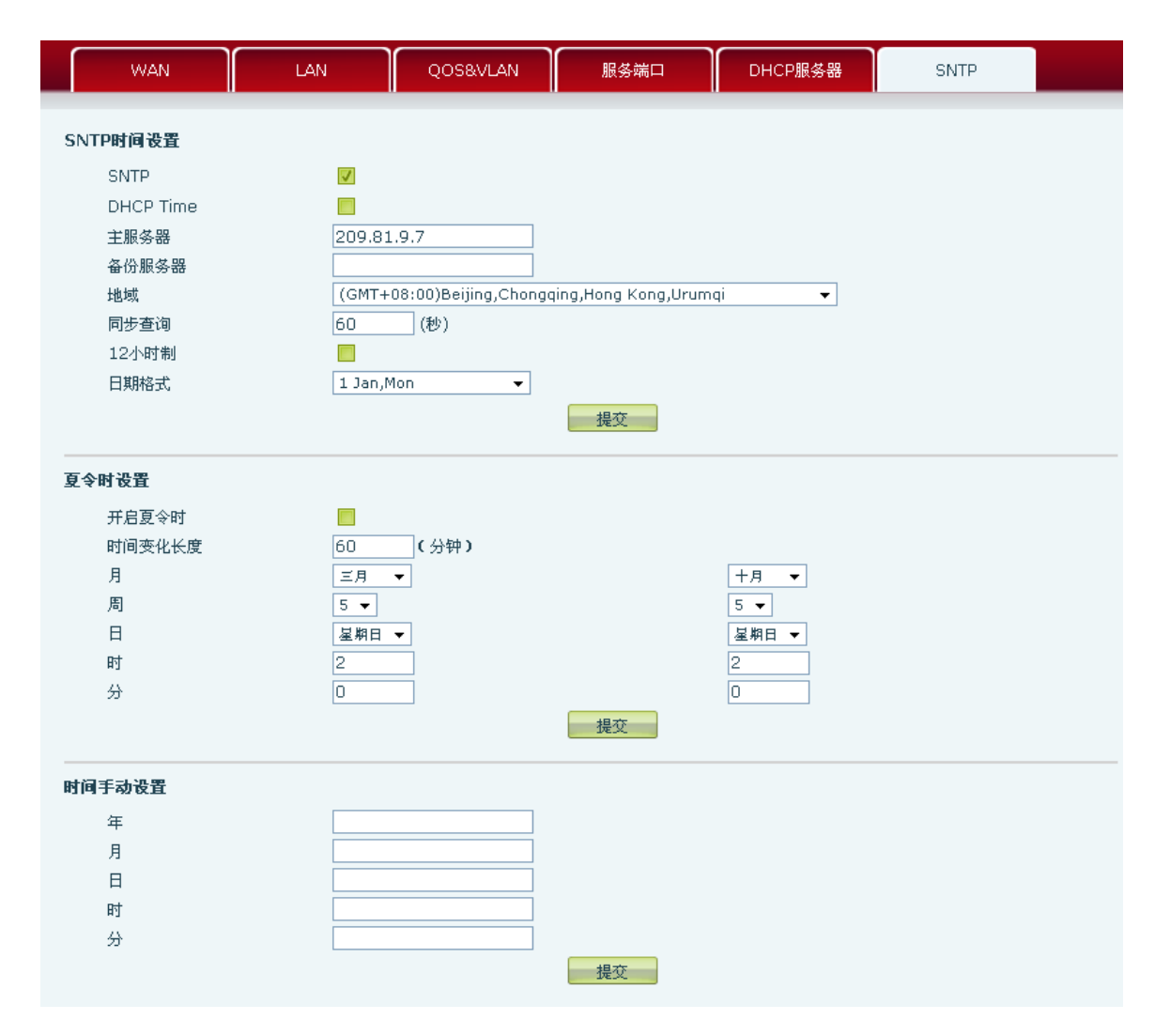

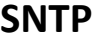

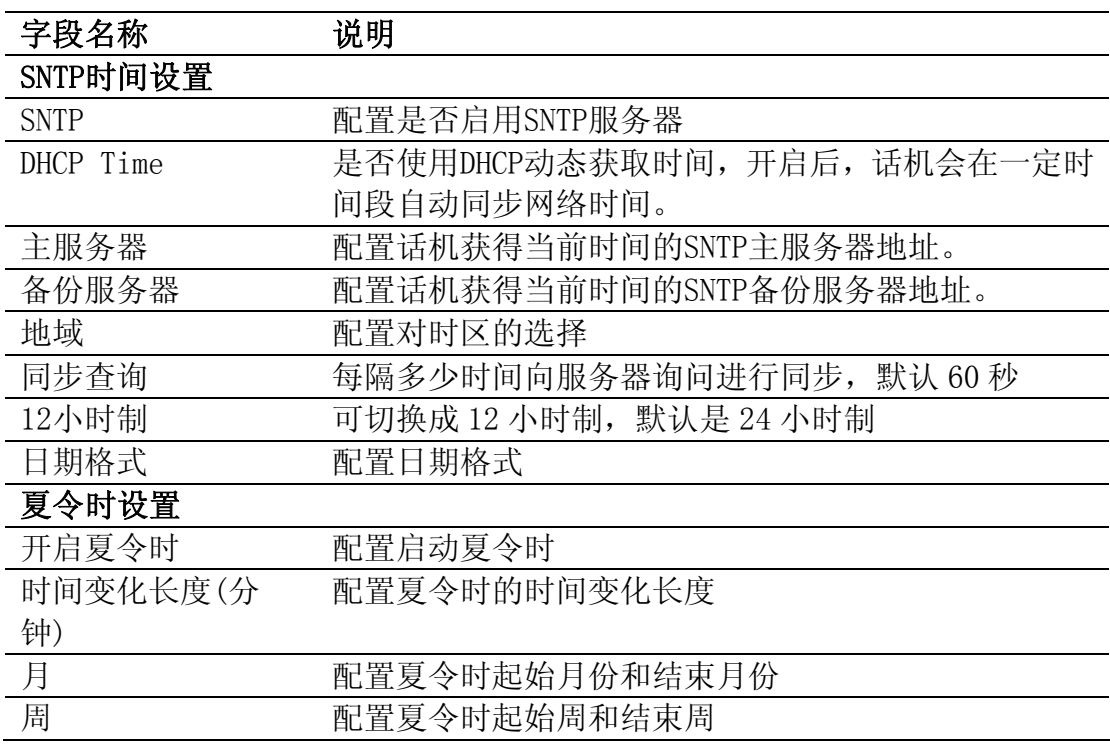

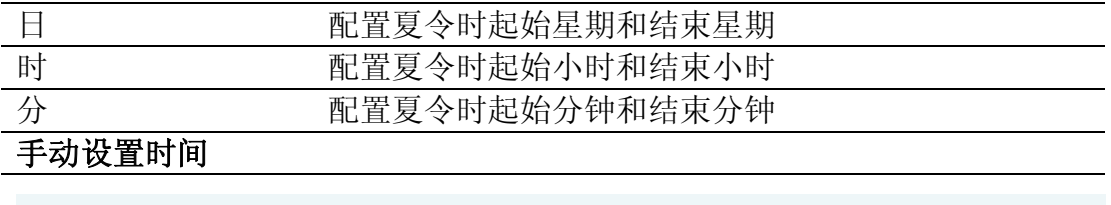

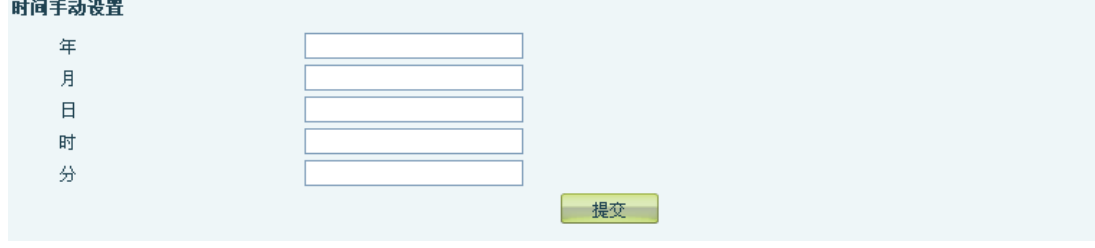

手动进行时间设置,需首先禁用SNTP服务,并且上图中的年月日小时分钟每一 项都需要填写并提交才能使手动设置成功。

#### **8.3.3 VOIP**

### **8.3.3.1 SIP 配置**

在这里进行 SIP 服务器的配置。

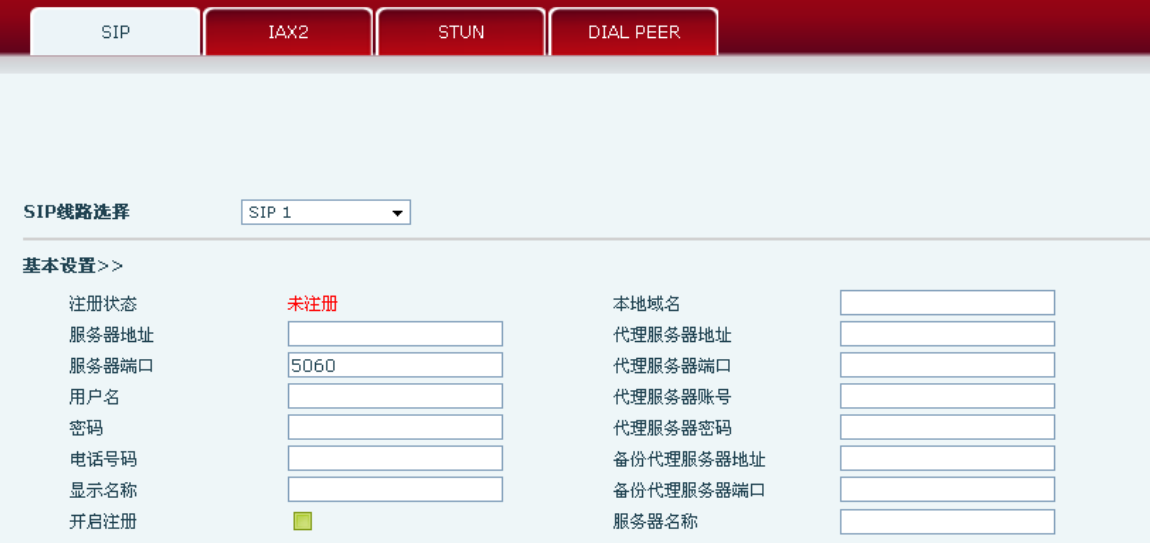

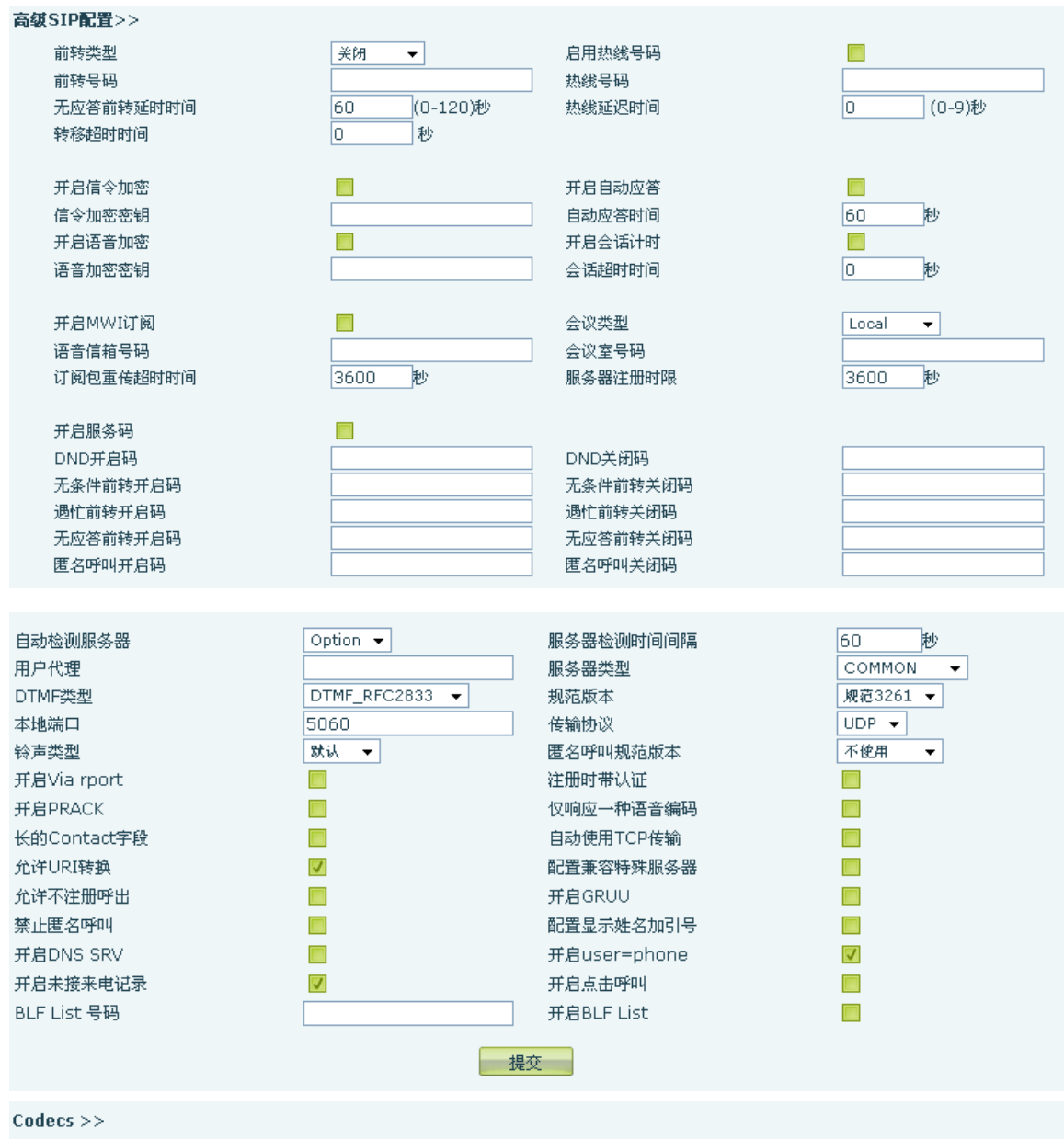

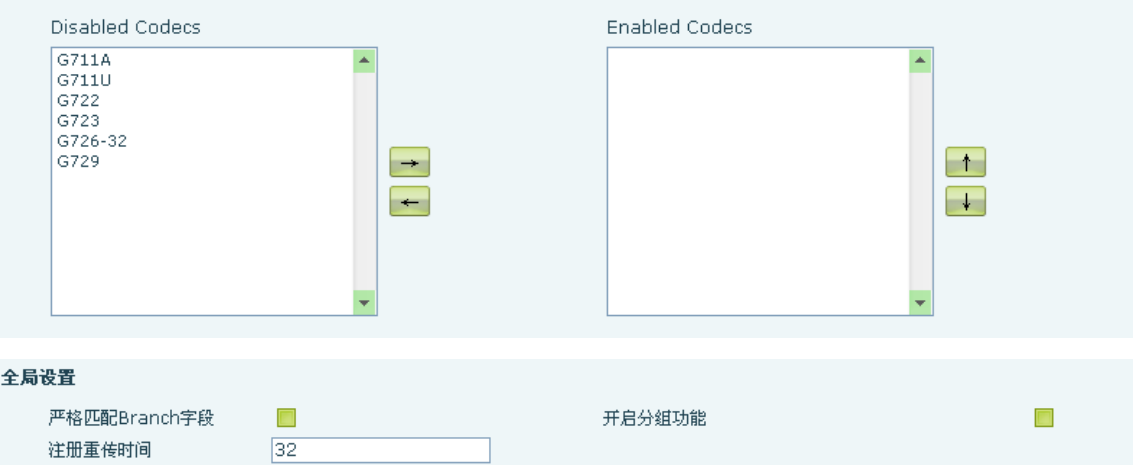

提交 1

# **SIP**配置

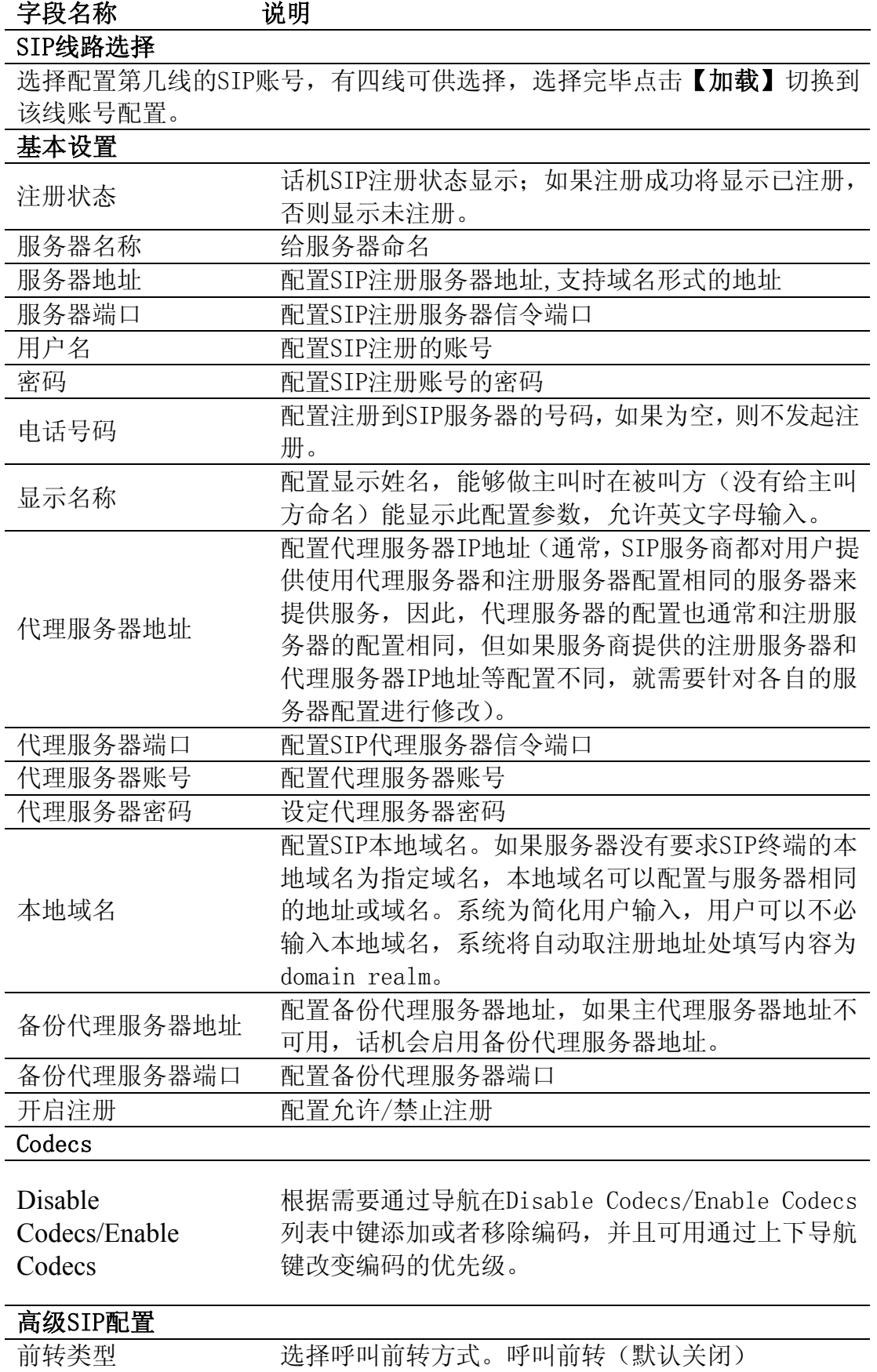

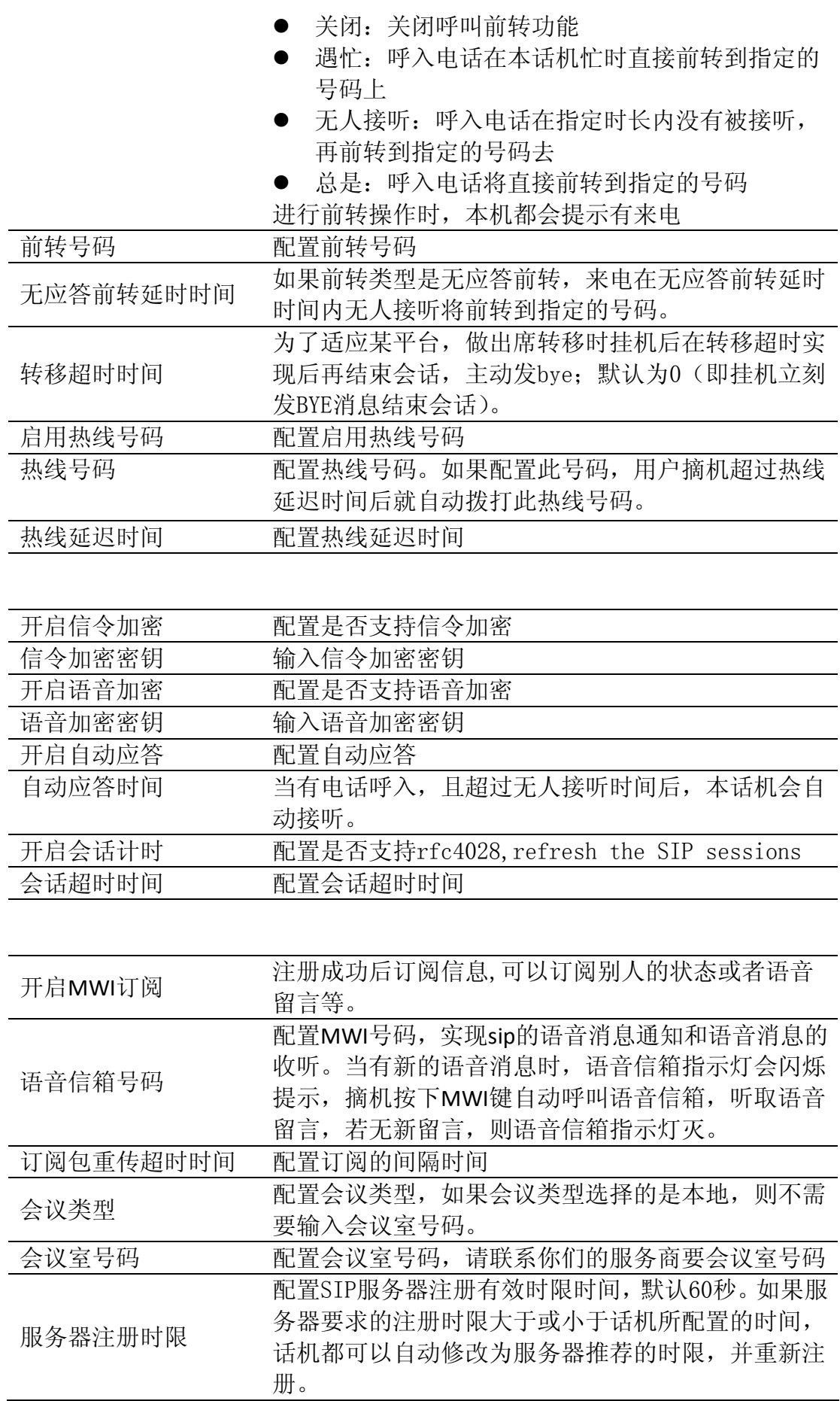

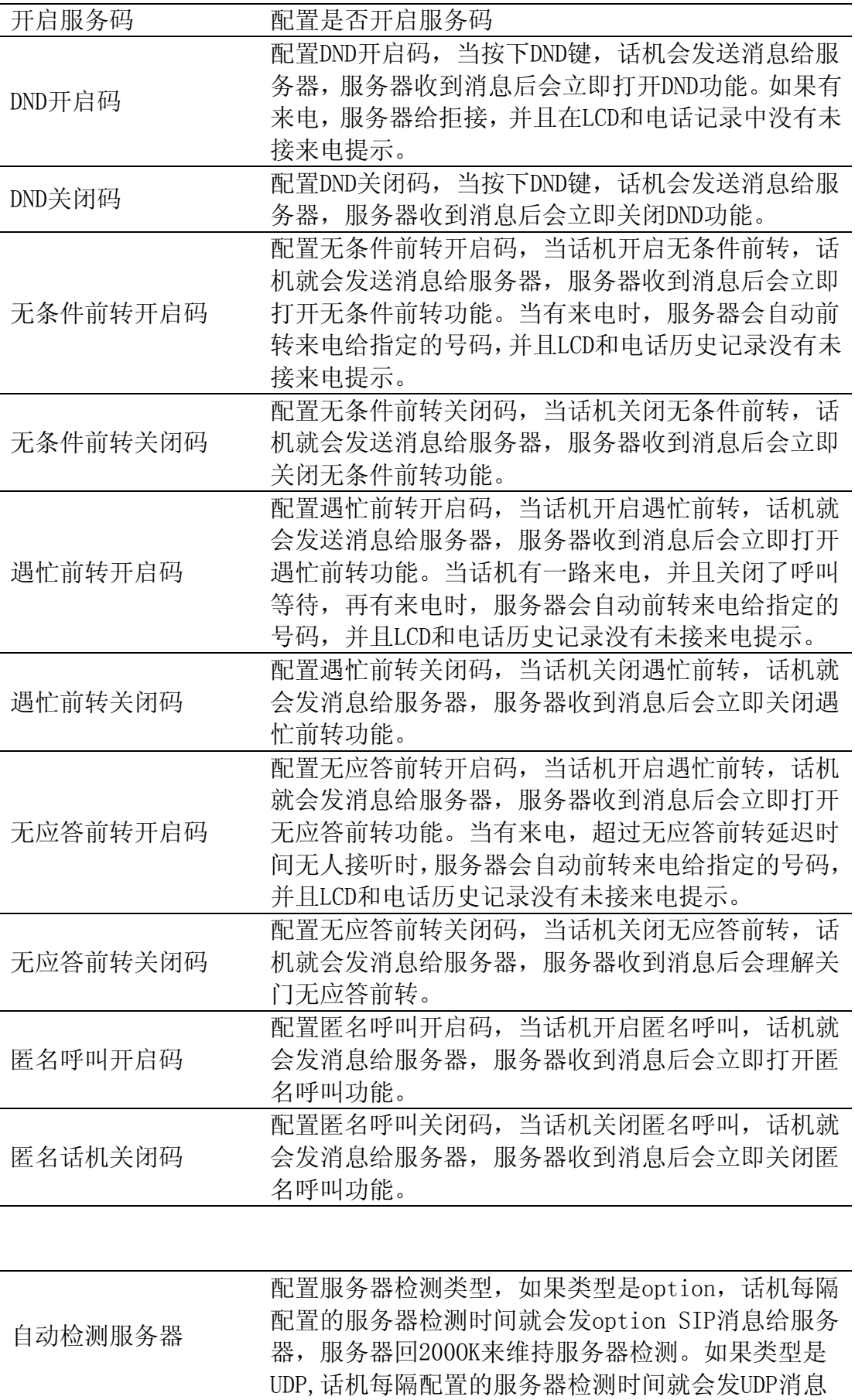

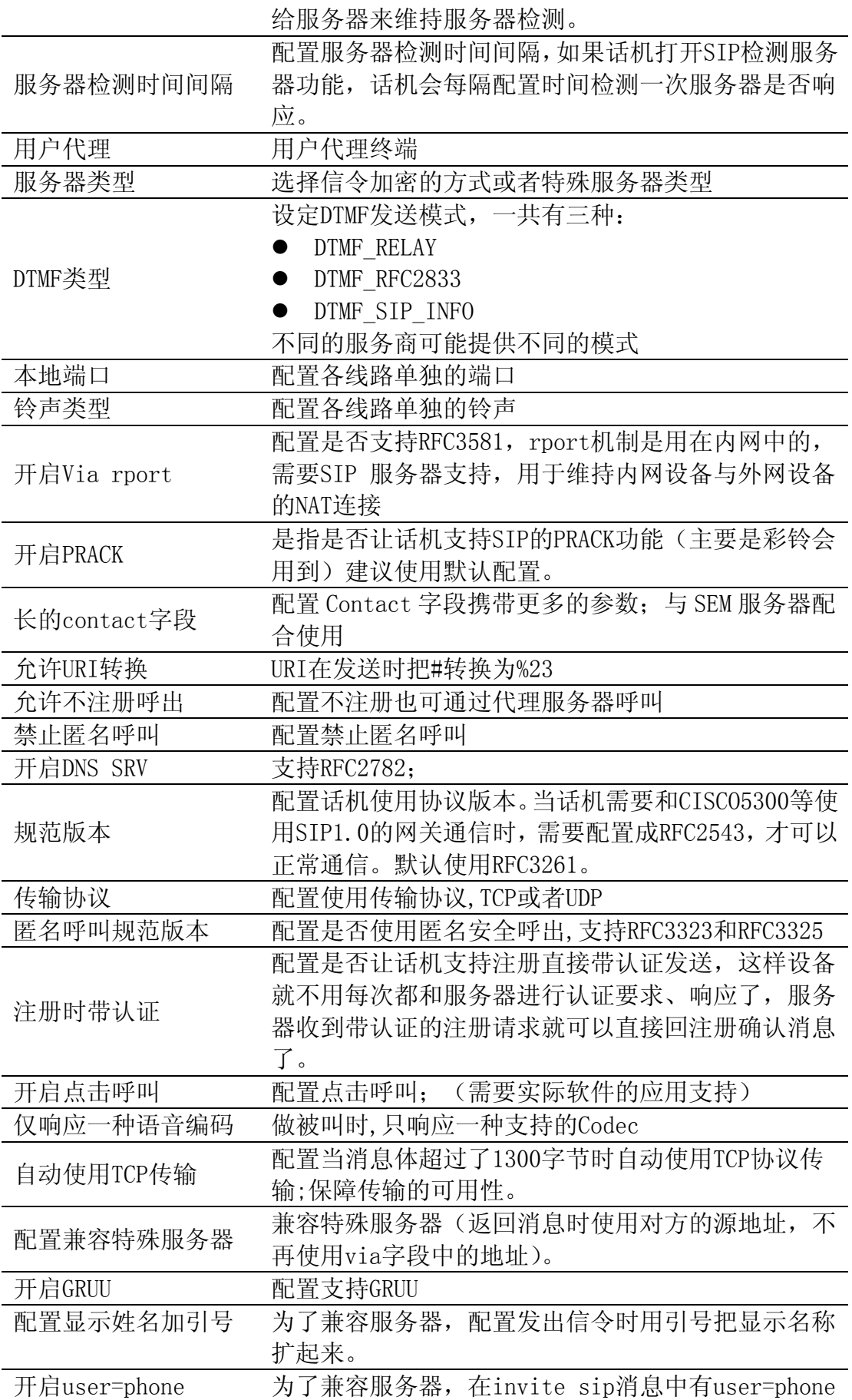

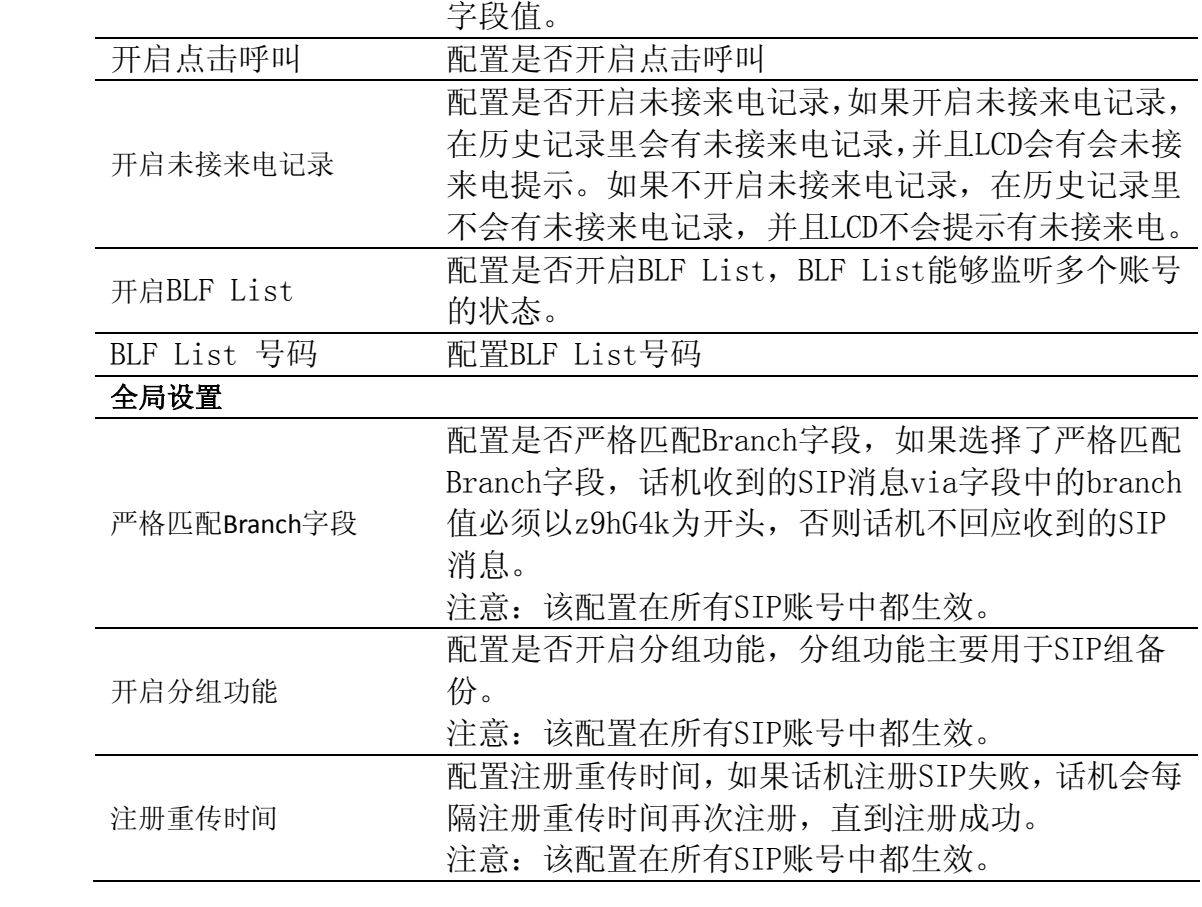

## **8.3.3.2 IAX2 配置**

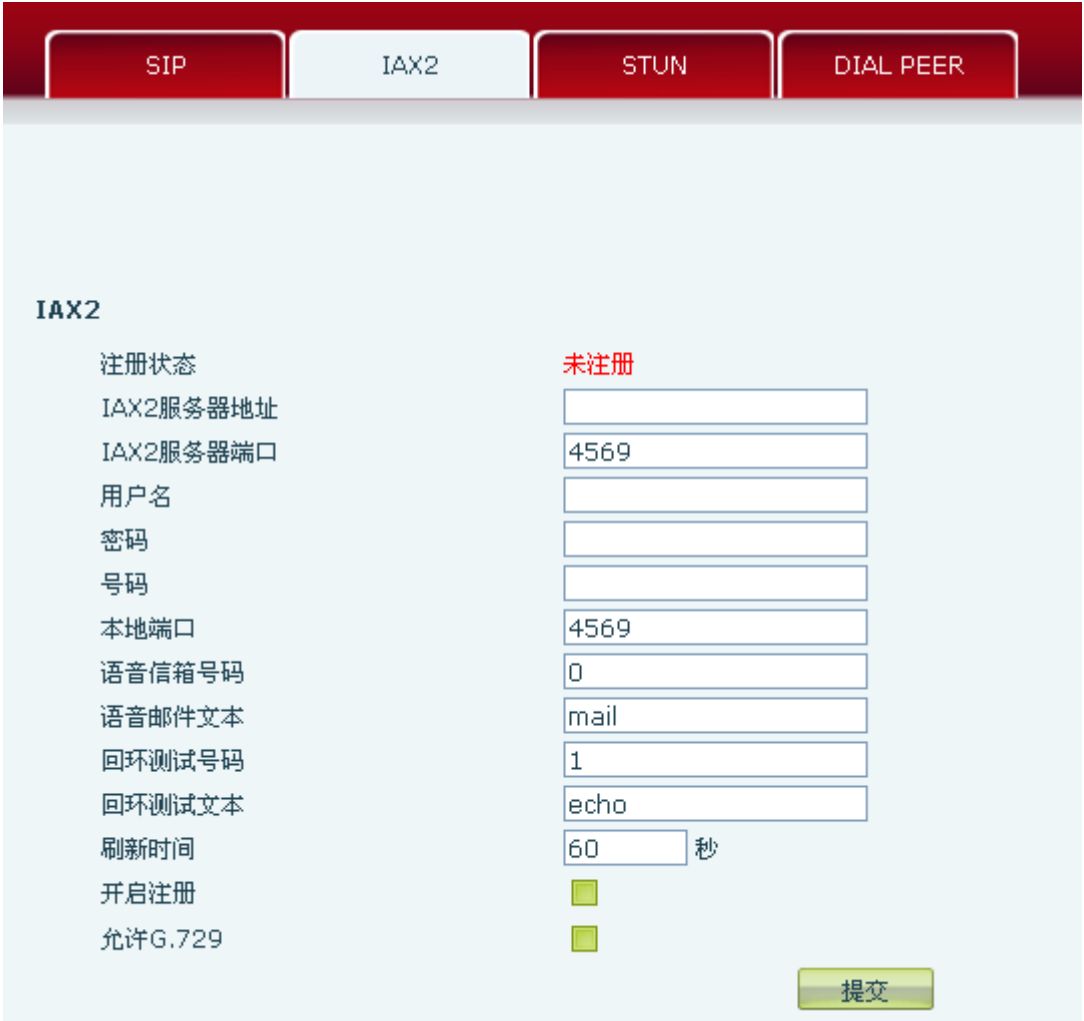

## **IAX2**配置

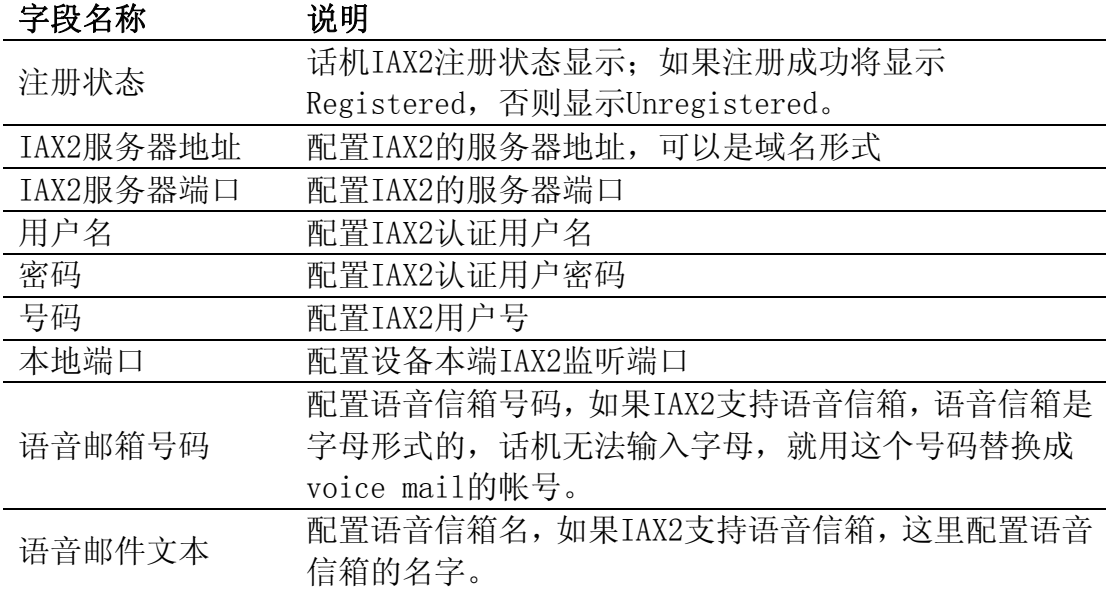

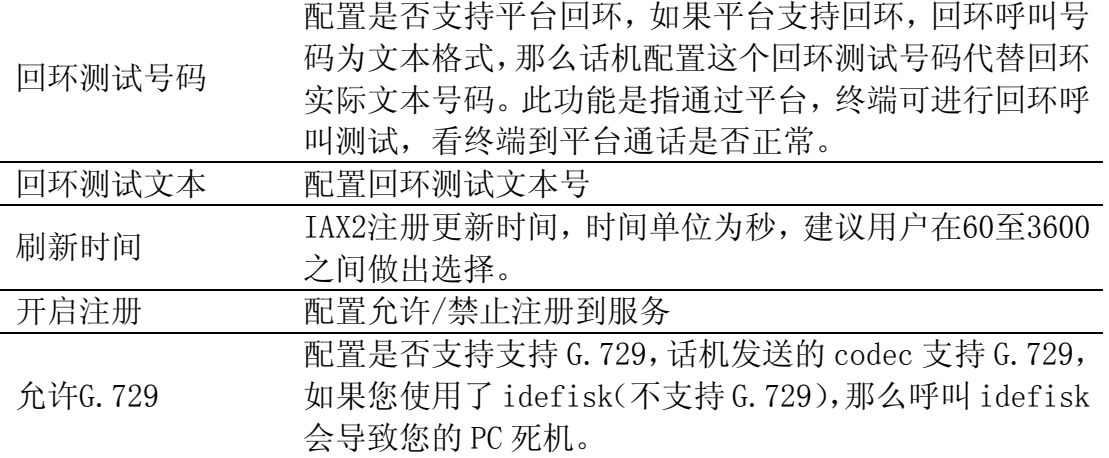

### **8.3.3.3 Stun 配置**

Stun 功能大致可以这样理解:我们的设备要通过 STUN 得到 NAT 的外网 IP 和 SIP 的信令监听端口的外网 port,替换 SIP 注册包中的 contact 字段中的 IP 和 port, 然后注册。这样就可以确保当外网有人呼叫您的时候能找到您!(可以结合下图 理解)。

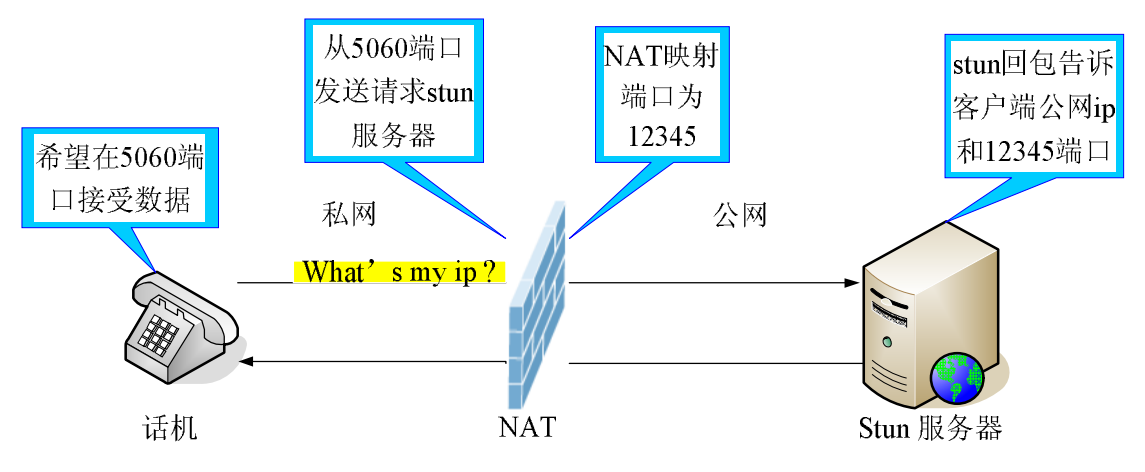

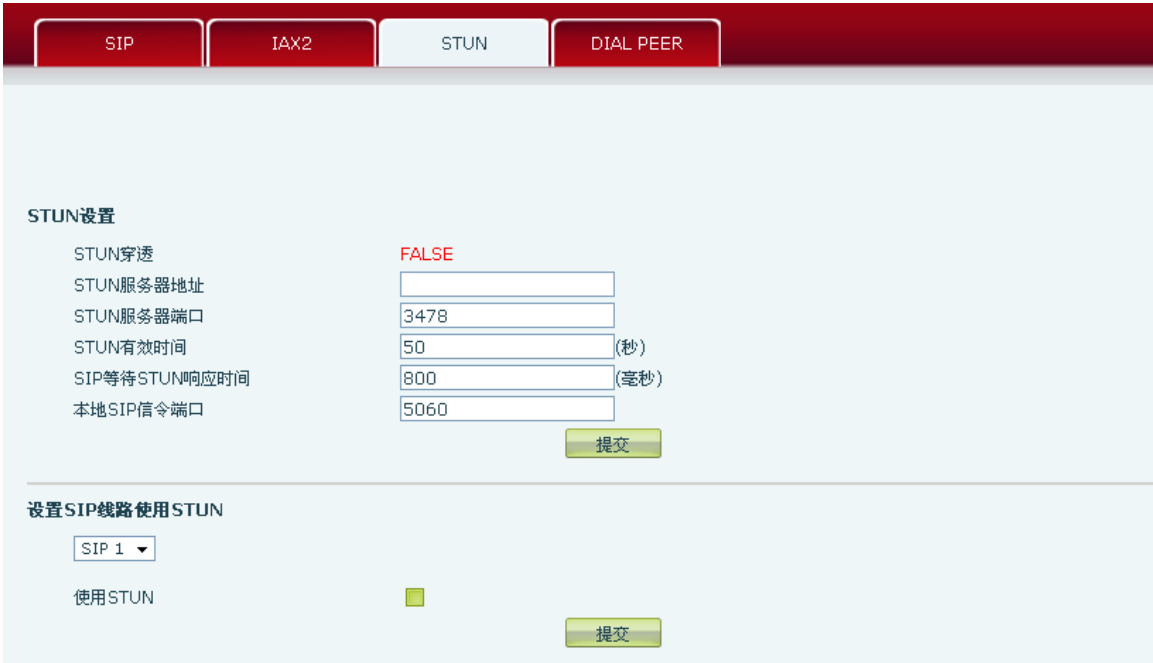

**STUN**

| 字段名称                            | 说明                                                                                                   |
|---------------------------------|----------------------------------------------------------------------------------------------------|
| STUN 穿透                         | 显示 STUN 穿透判断,true 为 STUN 可穿透,false<br>则为不可穿透。                                                        |
| STUN 服务器地址                      | 配置 SIP STUN 服务器地址                                                                                    |
| STUN 服务器端口                      | 配置 SIP STUN 服务器的端口                                                                                   |
| STUN 有效时间                       | STUN 检测 NAT 类型间隔时间; NAT 发现一个连接超过<br>一段时间后没有活动, 它就会关闭这个映射, 因此你<br>必须间隔一段时间发送一个数据包出去以保证 keep<br>alive. |
| SIP等待STUN响应时间                   | 配置 SIP 等待 STUN 响应时间, 根据你目前使用的网<br>络情况来输入时间。                                                          |
| 本地SIP信令端口                       | 配置本地SIP信令端口, 默认为5060 (此端口即时生<br>效, 修改后, SIP呼叫就会使用修改后的端口进行通<br>信)。                                    |
| 设置SIP线路使用STUN<br>$SIP1$ $\star$ |                                                                                                    |

 $\Box$ 

使用STUN

提交 ]

选择配置第几线的 SIP 账号, 有二线可供选择。选择完毕点击【加载】切换到 该线账号配置。

使用Stun 配置启用/禁用SIP STUN; 注意:SIP STUN是用来实现SIP对NAT的穿透,实现的是一种服务,当话机配置 STUN 服务器的IP和端口(一般默认为3478), 并选中使用 Stun后, 即可使用普 通的SIP 服务器实现话机对NAT的穿透。

#### **8.3.3.4 DIAL PEER 设置**

号码 IP 表的功能是实现话机在 Internet 上的呼叫的一种方法,也可以通过配置 号码 IP 表, 使话机的呼叫更加灵活多变。比如用户知道对方的号码和 IP, 想通 过点对点模式直接拨打对方:假如对方 IP 为 192.168.1.119 我们就可以在这儿 配置一条类似下面图的规则,我们只需要拨号:156 就能呼叫 IP 为 192. 168. 1. 119 这个用户。

Dialpeer表单

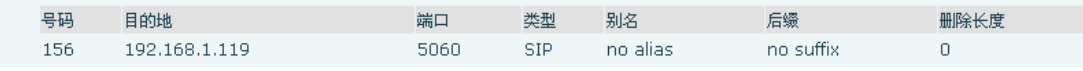

比如要拨打北京地区的 PSTN 电话,我们可以设置下面这个拨号规则,所有以 1 开 头的电话号码都将通过这个规则发起呼叫,如想拨打 010-62213123 这个号码, 我们只需要拨号 162213123 即可。

#### Dialpeer表单

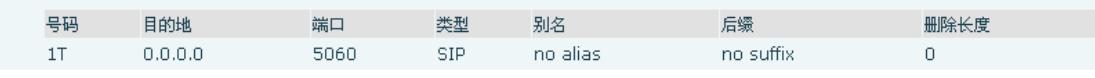

为了节省存储量以及用户的大量输入,特意增加以下功能:

#### Dialpeer表单

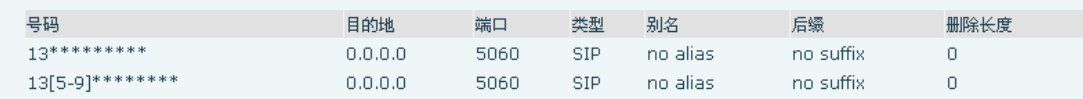

1、增加了以 x 代表任意一位数字的匹配,例如:

用户按键拨以 13 开头的 11 位数,系统将自动在号码前加拨 0 送出。

2、增加了[]指定数位的范围,可以是一个范围,也可以被逗号隔开,也可以是列 表的数位,例如:

用户按键拨以从 135 到 139 开头的号码在收齐 11 位后,系统将在其前加拨 0 立 刻送出。

我们还可以实现话机同时使用不同账号,进行无切换快速呼叫,具体配置下面将 做出介绍。

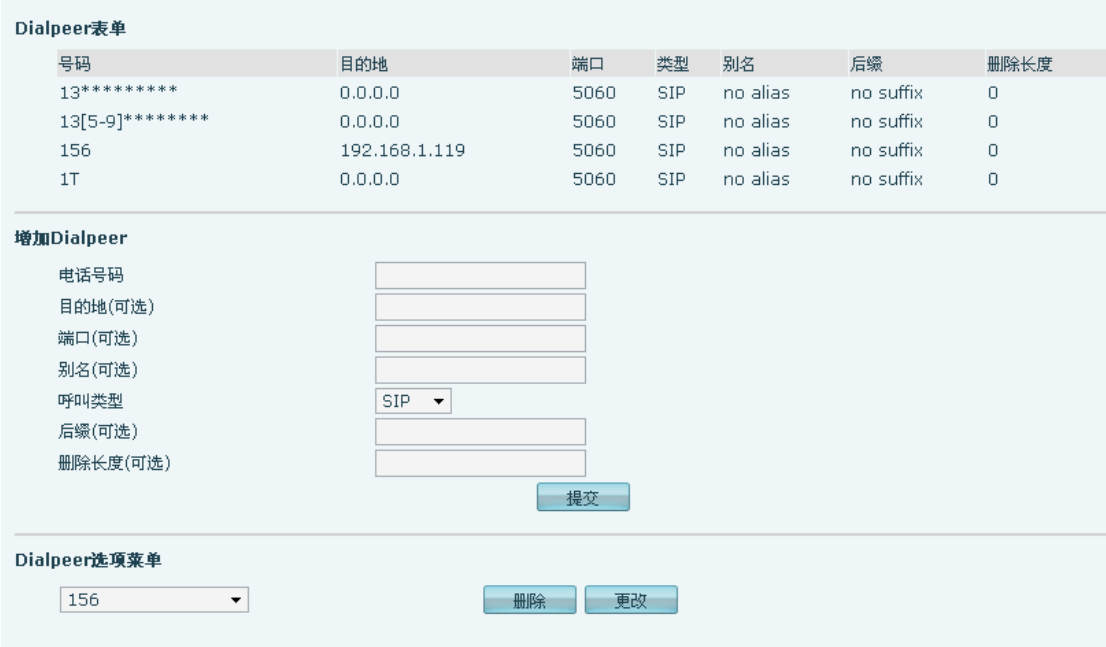

#### **DIAL PEER**

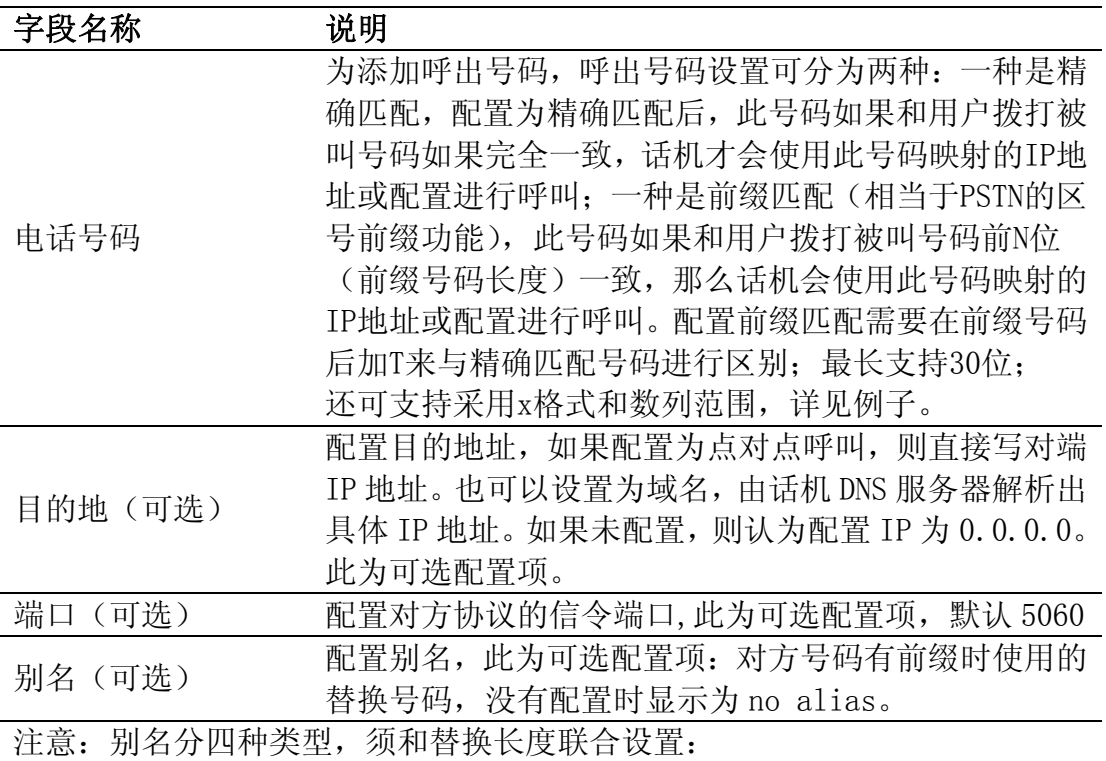

1)add:xxx,号码前加 xxx。这样可以帮助用户节省拨号长度;

2)all:xxx,号码全部由 xxx 替换;可以实现快速拨号,比如用户配置拨号

为 1, 那么通过配置 all : 号码来转换实际呼出的号码;

3) del, 删除号码前 n 位, n 由替换长度设置;

4)rep:xxx,号码前 n 位被 xxx 替换掉,n 由替换长度设置。例如用户想通 过 VoIP 运营商提供的落地服务来拨打 PSTN (010-62281493), 而实际的被叫 应该是 010-62281493, 那么我们可以配置被叫号码为 9T, 然后 rep: 010, 再在替换长度里设置为 1。那么所有用户拨打的以 9 开头的电话都会被替换成

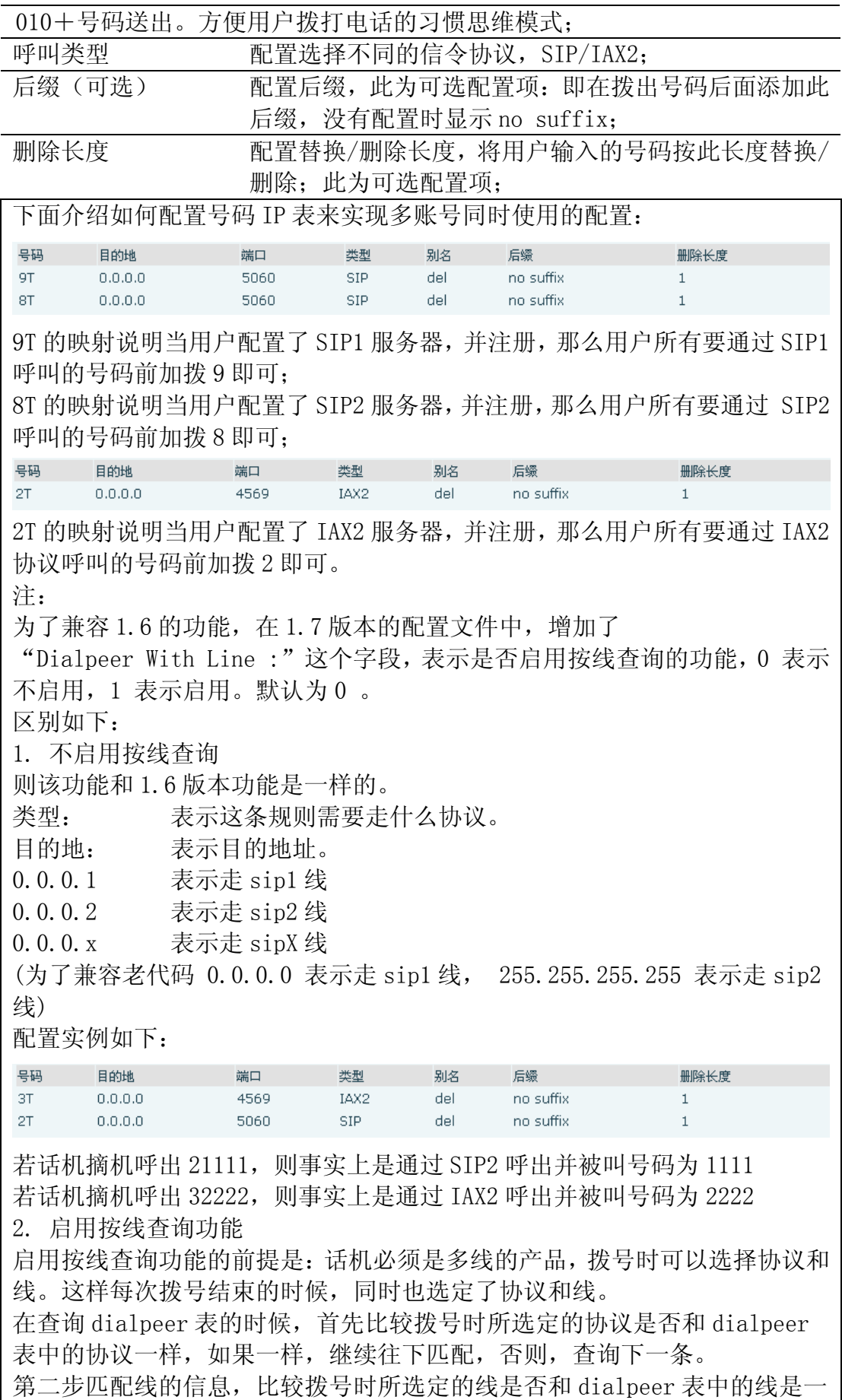

样的,如果一样,继续往下匹配,否则,查询下一条。 第三步进行前缀或精确匹配。 Mode: 为 sip 时, 表示这条规则只用于 sip 协议的呼叫; iax2 时, 表示这条 规则只用于 iax2 协议的呼叫。 目的地: 表示目的地址。 0.0.0.1 表示该规则只用于 sip1 线上的呼叫 0.0.0.2 表示该规则只用于 sip2 线上的呼叫 0.0.0.x 表示该规则只用于 sipX 线上的呼叫 0.0.0.0 表示该规则使用于所有线上的呼叫 配置应用举例 号码 目的地 端口 类型 别名 后缀 删除长度  $3T$  $0.0.0.0$ 4569 IAX2 del no suffix  $\mathbf{1}$  $2T$  $0.0.0.0$ 5060 SIP del no suffix  $\overline{1}$ 则话机摘机呼出(若 SIP1 注册成功, 则默认为 SIP1) 若拨打 21111, 则直接 通过 SIP1 呼出并被叫号码为 21111 若话机摘机呼出(若 SIP1 注册成功, 则默认为 SIP1) 若拨打 32222, 则直接

通过 SIP1 呼出并被叫号码为 32222

若要使配置的 dialpeer 功能生效,

仅当话机摘机呼出选择 SIP2,并拨打 21111 时,则会匹配对应规则,通过 SIP2 呼出并被叫号码为 1111

仅当话机摘机呼出选择 IAX2, 并拨打 32222 时, 则会匹配对应规则, 通过 IAX2 呼出并被叫号码为 2222

下面对每项别名类型举例说明:

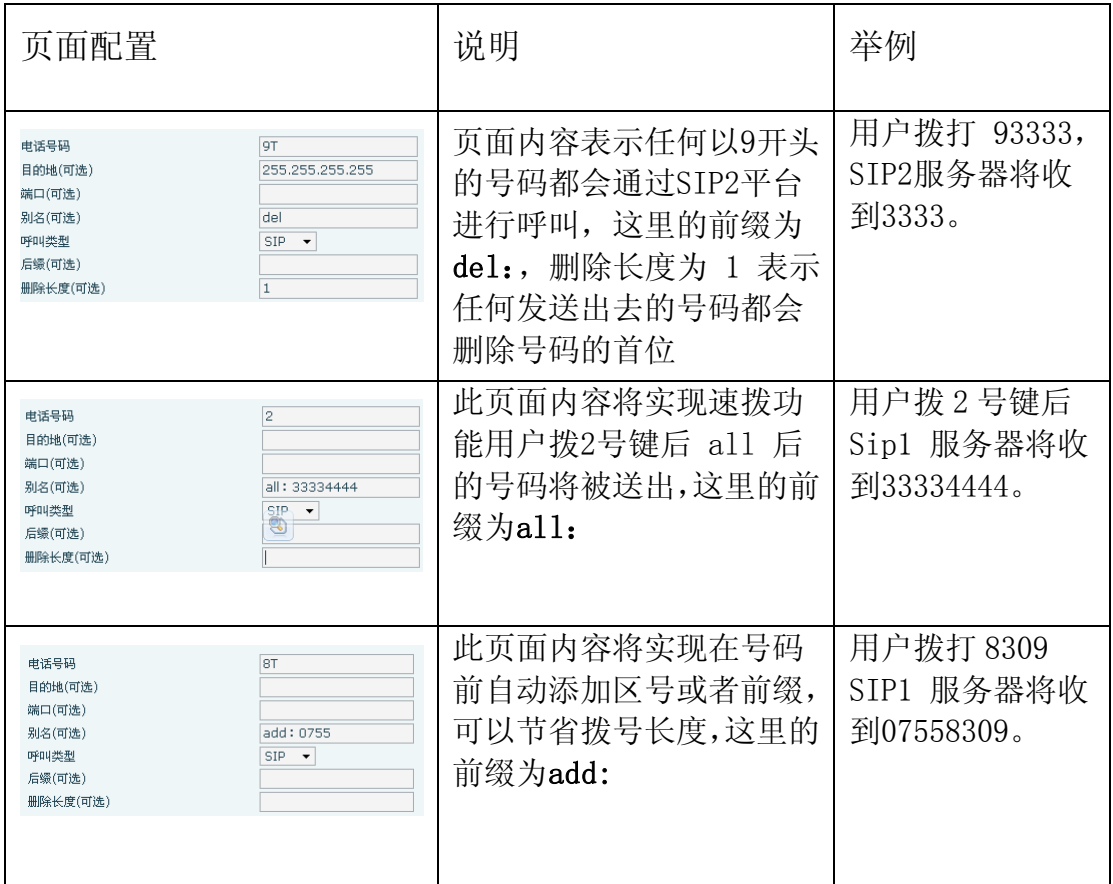

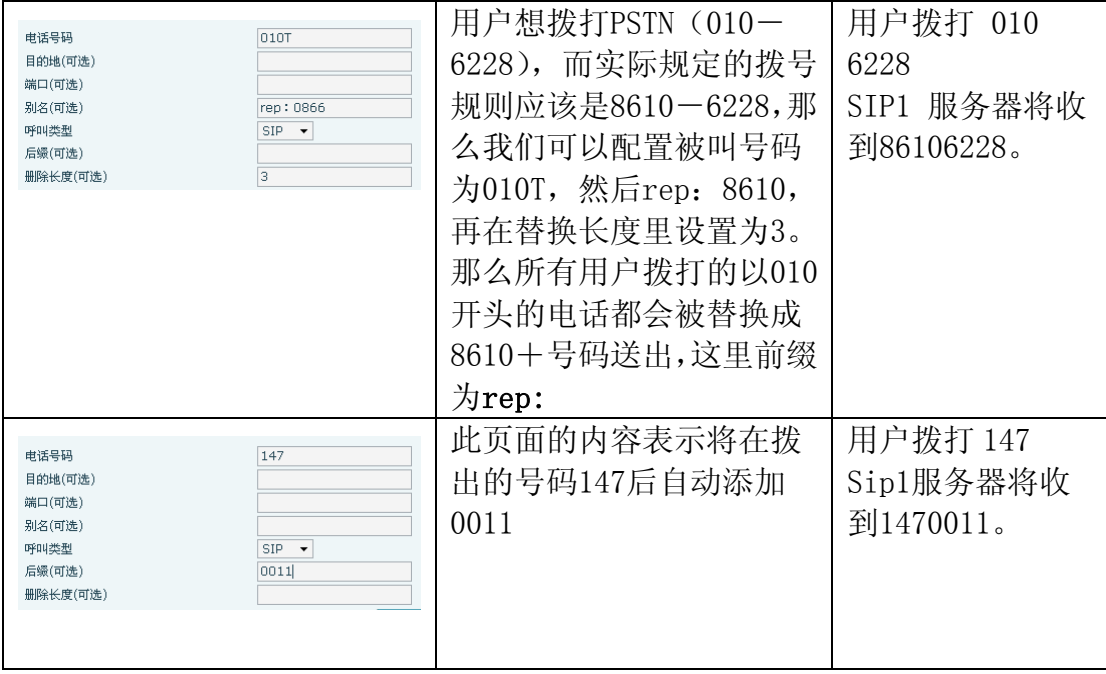

## **8.3.4** 电话设置

### **8.3.4.1 DSP 配置**

通过此页面用户可以设置语音编码,输入输出等。

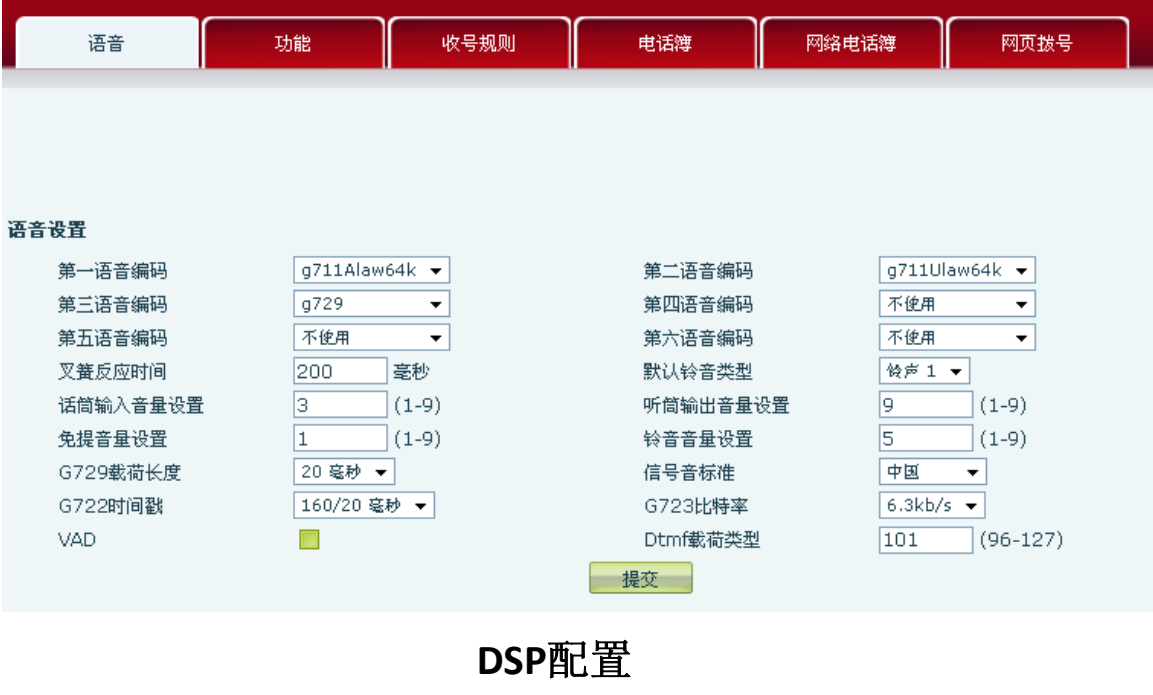

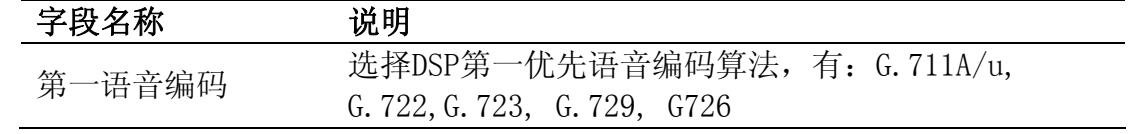

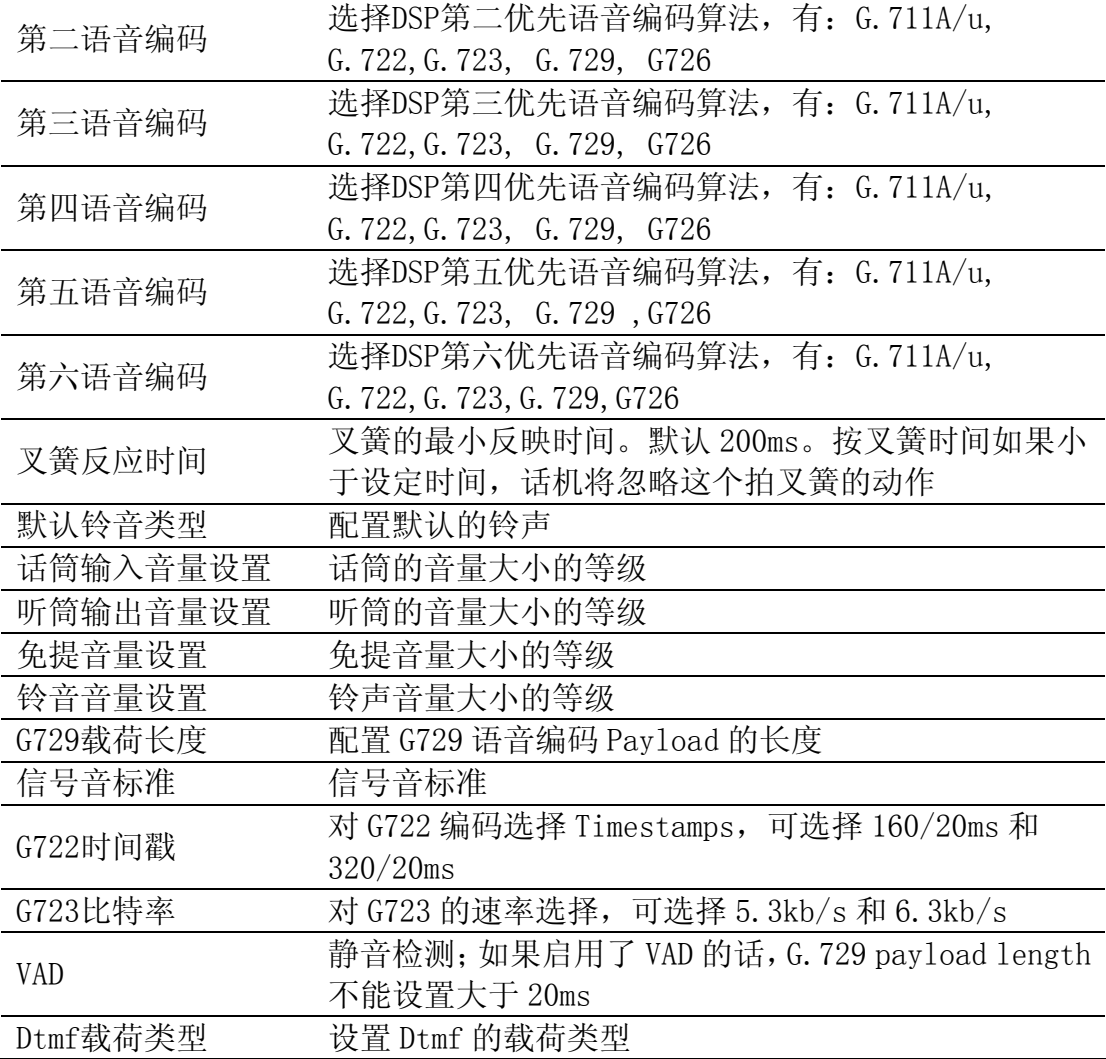

### **8.3.4.2 功能**

通过此页面可以设置热线,呼叫转移,呼叫等待,三方通话,限拨名单等。

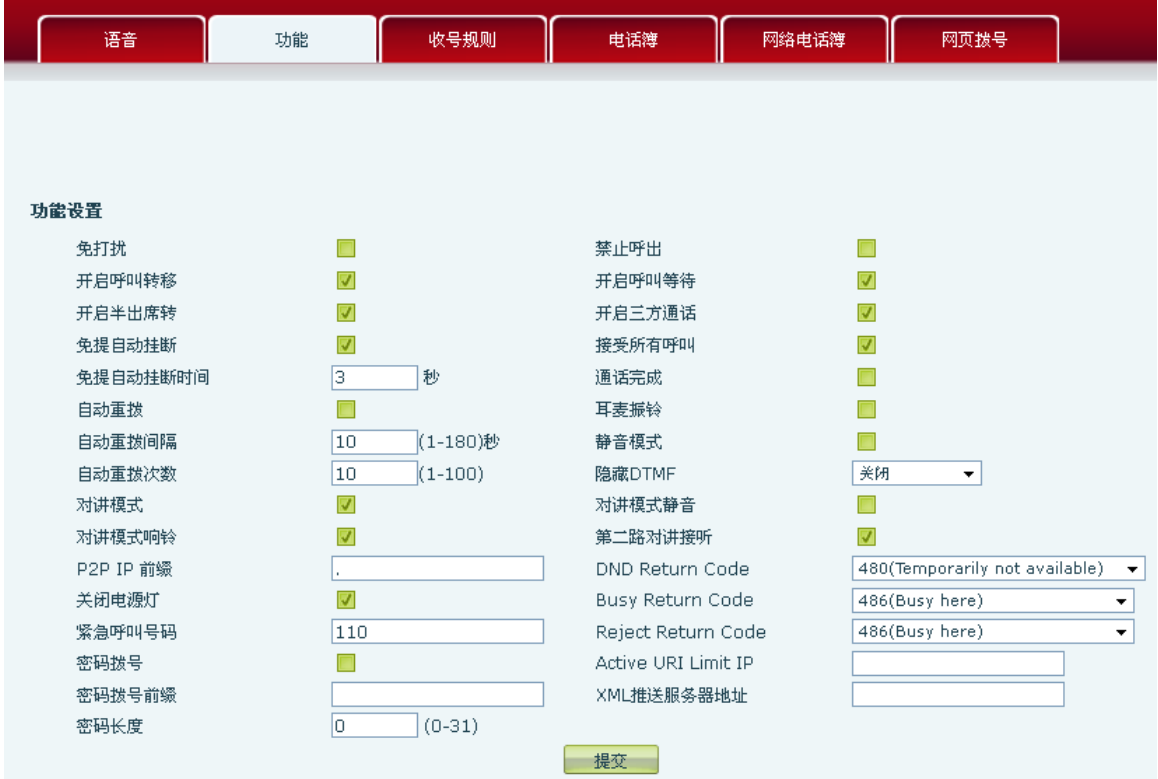

## 呼叫服务

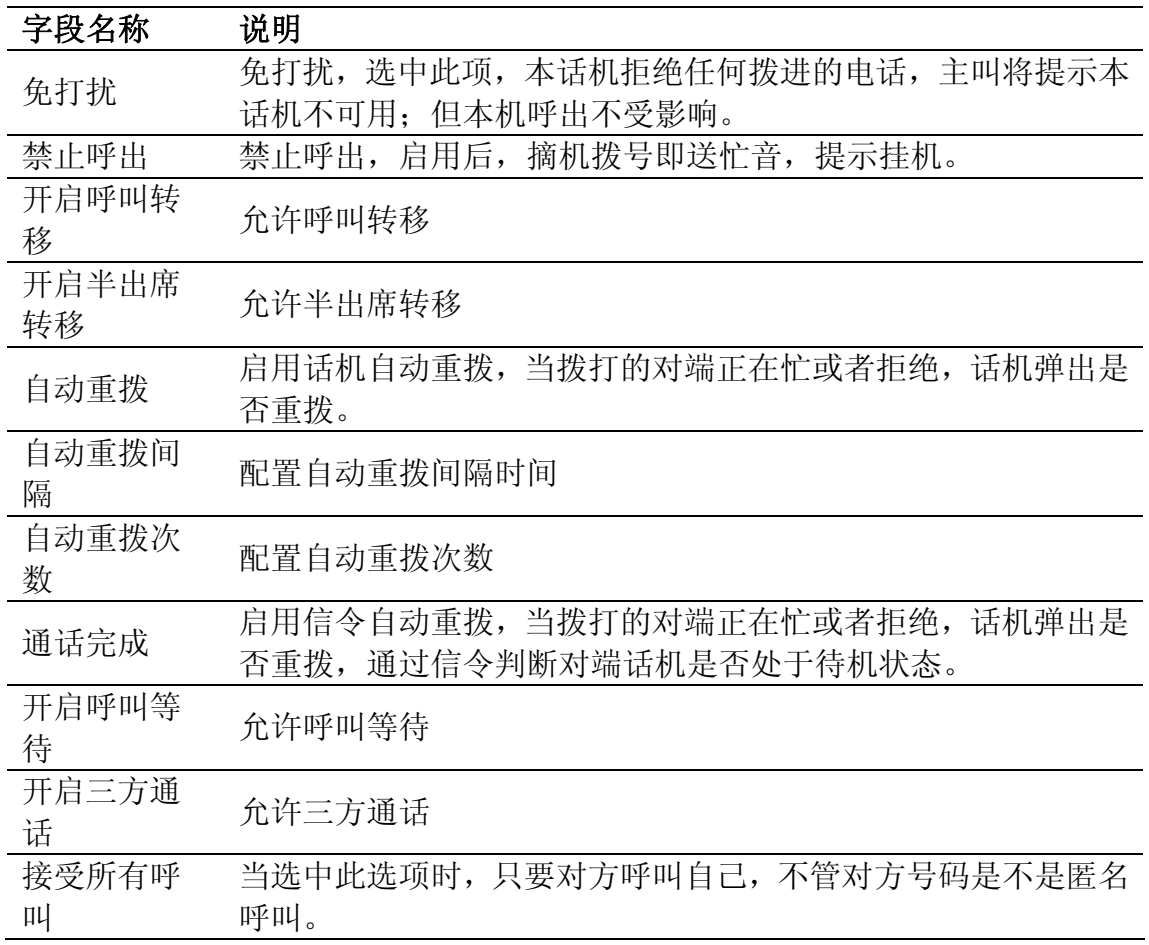

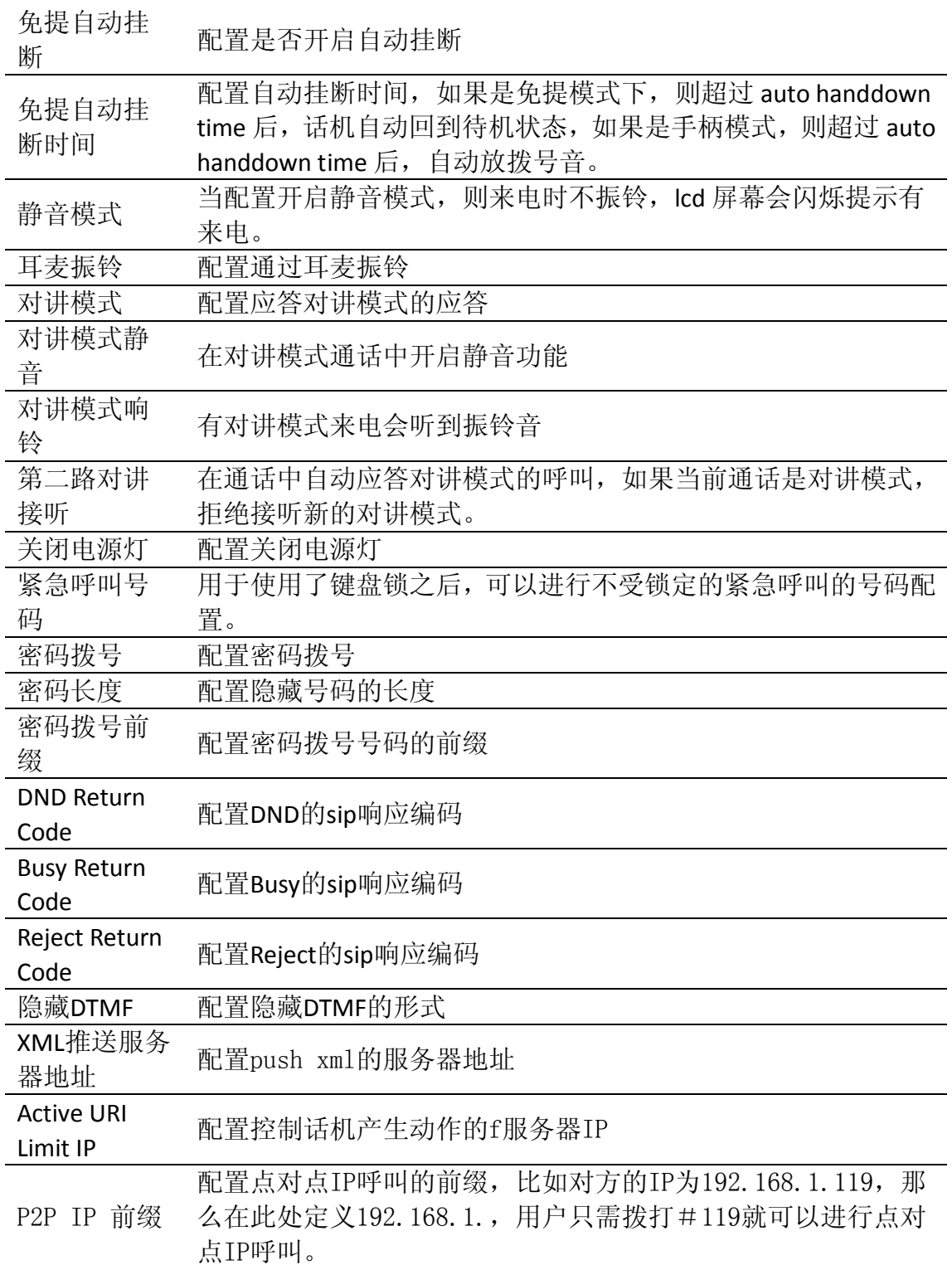

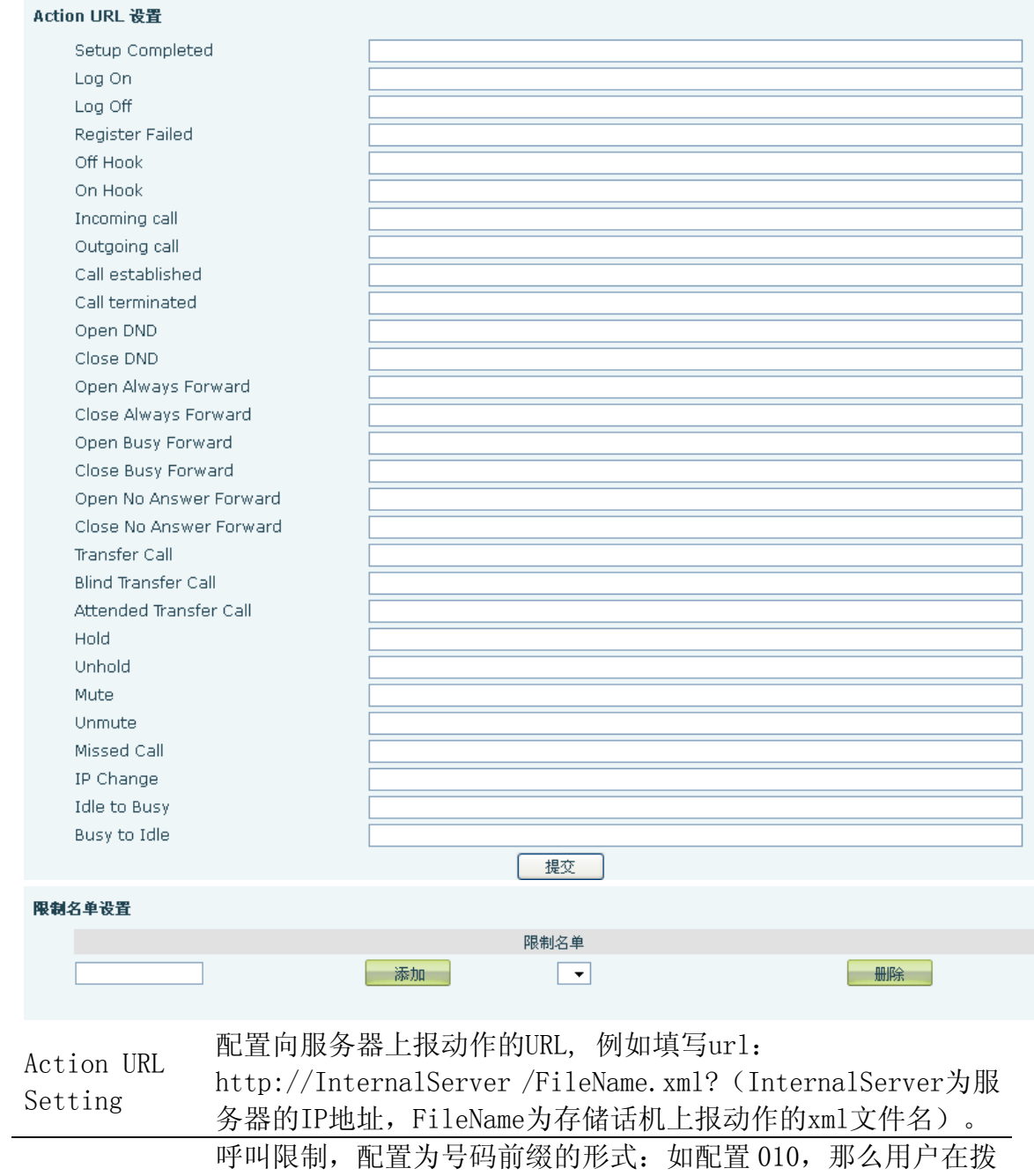

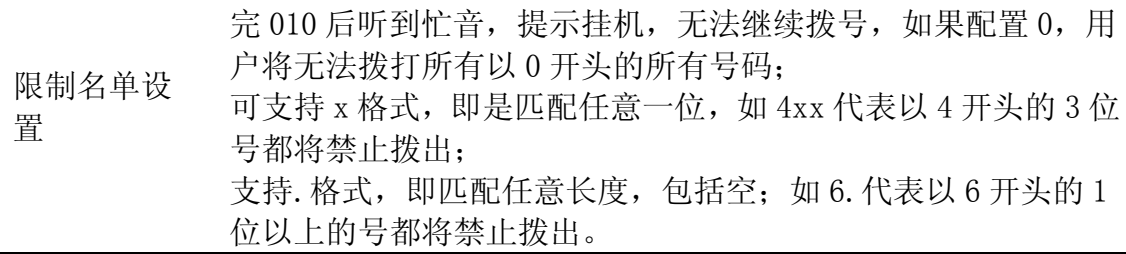

### **8.3.4.3 收号规则**

本系统支持的拨号方式:

以#号结束:用户拨打对方号码后加拨#号;

- 以固定长度收号:系统以固定的长度截取用户输入的号码;
- 使用超时收号:超时后系统把所收号码送出;

用户自定义收号:用户定义的收号长度和号码前缀。

为了保持终端用户的 pbx 拨打外线的二次拨号呼叫方式。要求当话机输入一个号 码前缀后,系统根据收号规则里配置规则,重新发拨号音,用户继续输入号码, 收号结束后,话机会将号码前缀和模拟二次拨号音后面的号码一起发给服务器。 举例说明:

在收号规则列表里配置 9,xxxxxxxx 那么当用户拨 9 后,系统要重新播放拨号音, 用户继续拨号码;拨号完成后,话机实际送出的是包含 9 的 9 位号码。

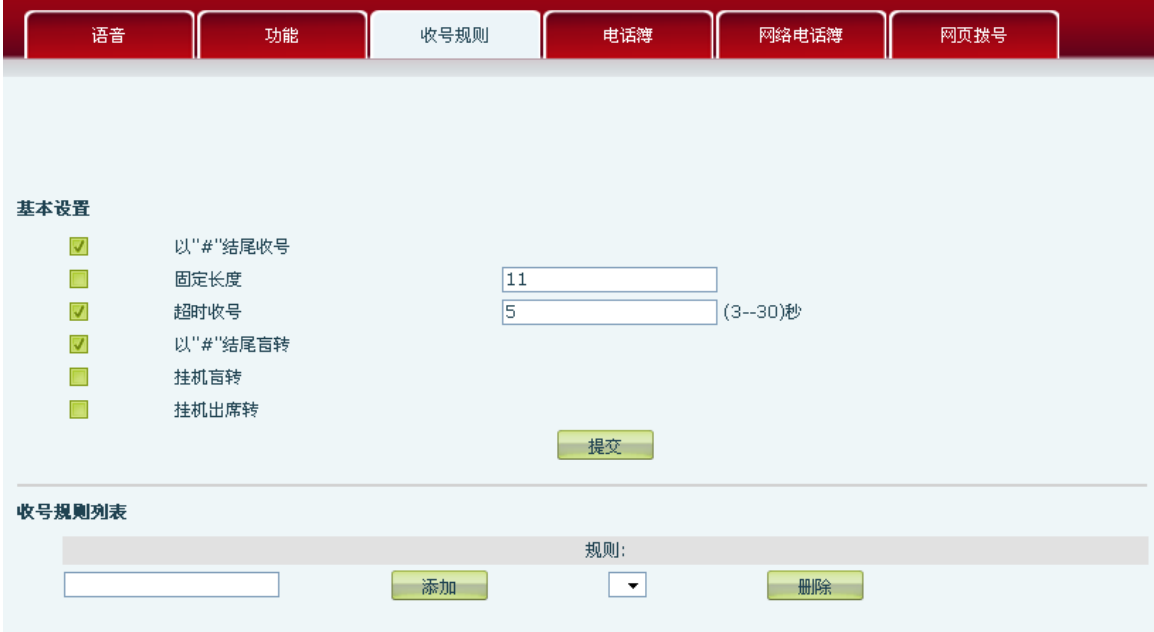

收号规则

| 字段名称     | 说明                                                                                          |
|----------|---------------------------------------------------------------------------------------------|
| 以'#'结尾收号 | 配置话机以#号键结束收号                                                                                |
| 固定长度     | 配置话机以固定长度收号; 例如设置11的话, 用户在拨<br>完11位号码后, 话机自动发出此11位号码的呼叫。                                    |
| 超时收号     | 配置拨号超时时长, 单位为秒。话机默认为5秒, 即在<br>收到一个号码后如果过5秒用户没有继续拨号, 话机认<br>为用户已经拨完号码, 将已经收到的号码作为被叫号码<br>送出。 |
| 以'#'结尾盲转 | 开启以'#'结尾盲转, 当进行盲转操作时, 输入转接的<br>号码后按#号键,能够将当前通话转移给第三方。                                       |
| 挂机盲转     | 开启挂机盲转, 当进行盲转操作时, 输入转接的号码后<br>挂机,能够将当前通话转移给第三方。                                             |
| 挂机出席转    | 开启挂机出席转, 当进行出席转时, 第三方接听后挂机,<br>即可转移成功。                                                      |

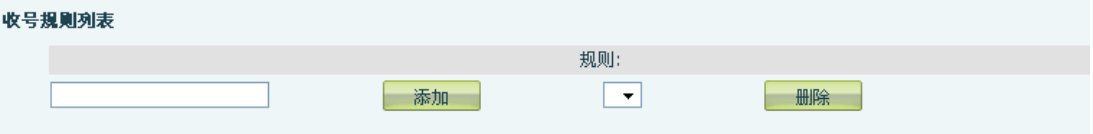

下面为用户自定义收号规则表:

[]是指定数位的范围;可以是一个范围,也可以被逗号隔开,也可以是列表的 数位;

x 是匹配任意一位;

.是匹配任意长度,包括空;

Tn 是指收号后在 n 秒后结束; n 是强制的, 范围是 0 到 9 秒, Tn 必须是最后 两位配置; 缺省不配置 Tn 的话, 系统认为是 T0, 即立即收号结束;

,是指停止收号的同时送拨号音。

配置举例:

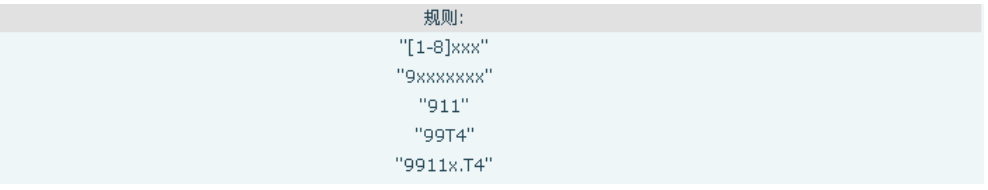

[1-8]xxx,是指从 1000 到 8999 的所有 4 位长的号码在收齐 4 位后立刻送出。 9xxxxxxx, 是指以 9 开头的号码, 在收齐共 8 位号码后立刻送出。

911, 是指 911 这个号码,在拨完后立刻送出。

99T4, 是指 99 这个号码在拨完 4 秒后送出。

9911x.T4, 是指以 9911 开头的,至少 5 位的号码,在收到后会在 4 秒后送出。 9, xxxx, 是指以 9 开头的号码, 在拨完 9 之后, 重新播放拨号音, 然后继 续等待收号;当再次拨完 4 位号码后,话机会把 9xxxx 共计 5 位号码拨出。这 个是用于模拟二次拨号的一个功能。

其他的方式不变。

注意: #号结束、固定长度、超时结束收号、收号规则表是可以同时使用的, 只要用户的拨号结束满足了其中任何一种判断,都将结束收号,将号码送出。

#### **8.3.4.4 电话薄**

此功能相当于电话本,记录联系人的姓名、电话号码和来电铃声。

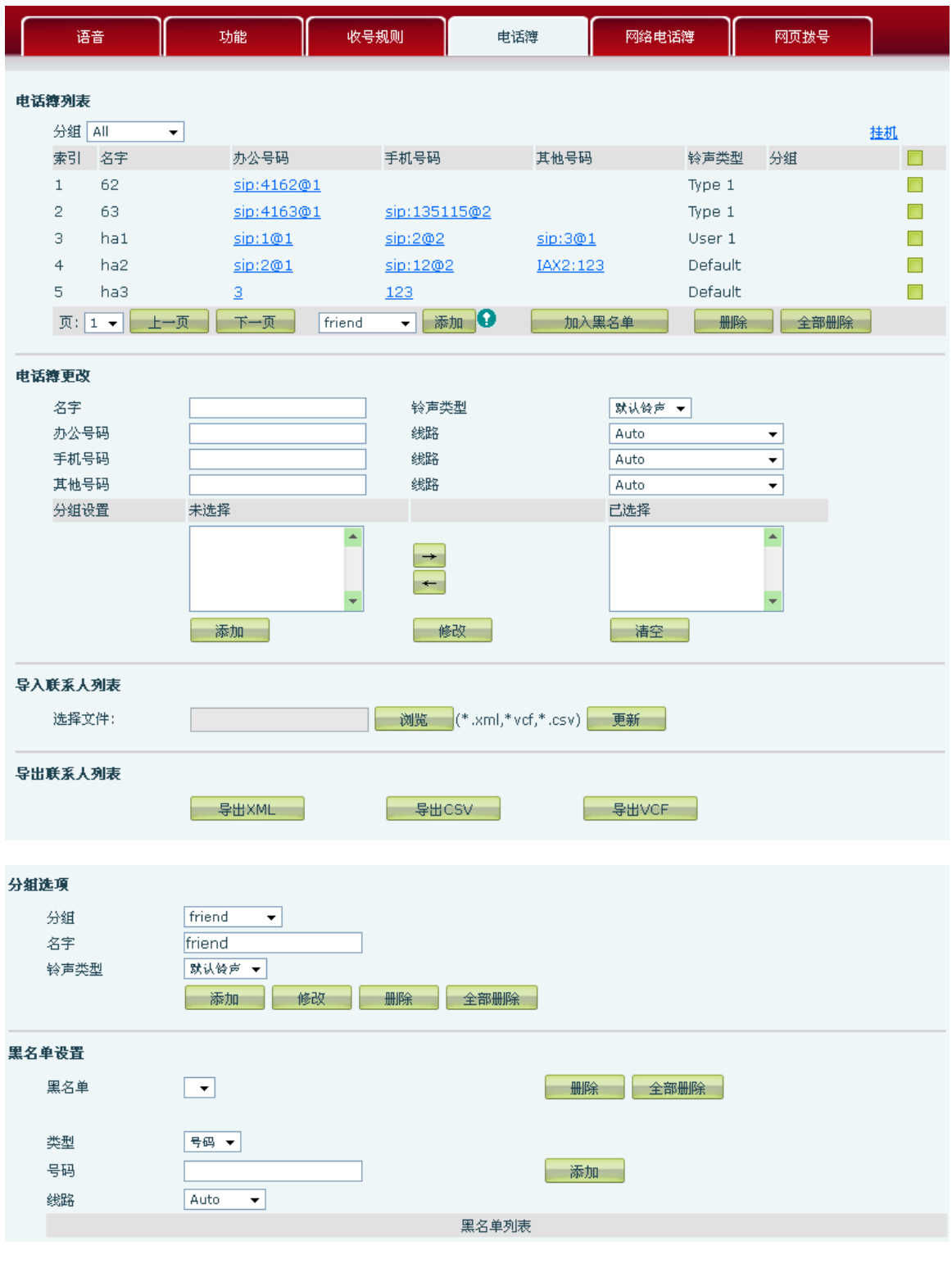

电话薄

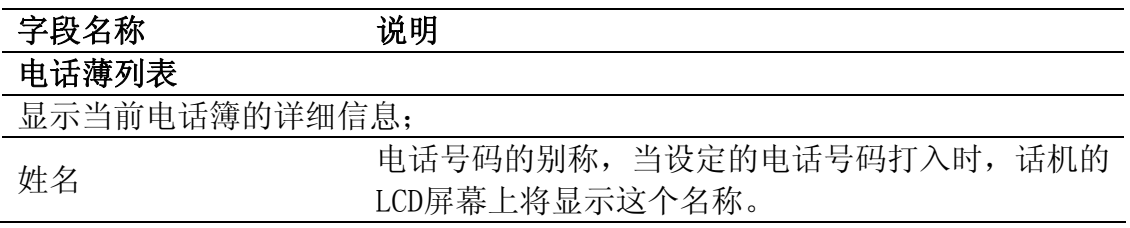

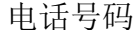

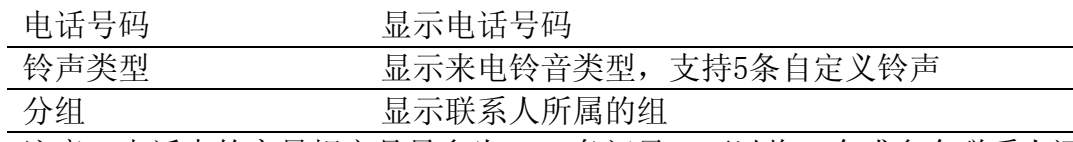

注意:电话本的容量规定是最多为 500 条记录。可以将一个或多个联系人添加 到分组或者黑名单里,点击删除可以删除多个联系人,点击删除全部可以删除 已经添加的全部联系人。

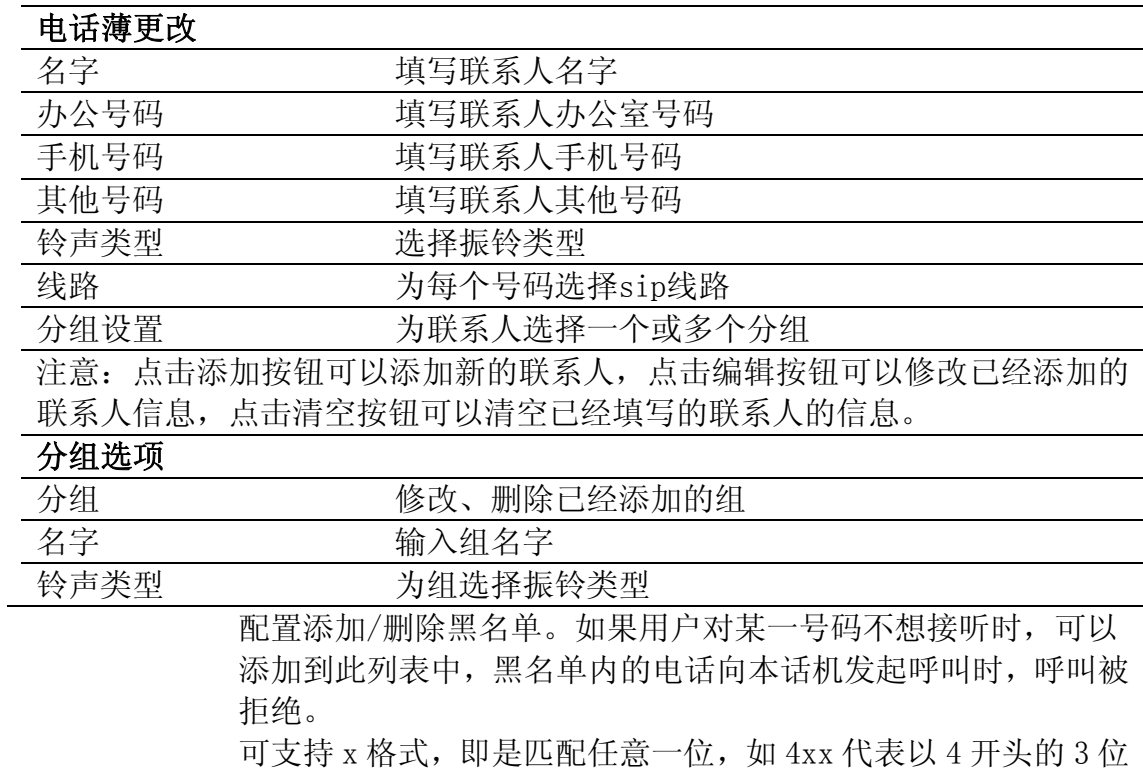

号都将禁止拨出;

黑名单设置

支持.格式,即匹配任意长度,包括空;如 6.代表以 6 开头的 1 位以上的号都将禁止拨出; 如果用户只允许某一号码/某一号码段呼入,可以配置白名单规

则到此列表中,具体配置应为"-"+"号码",例如:

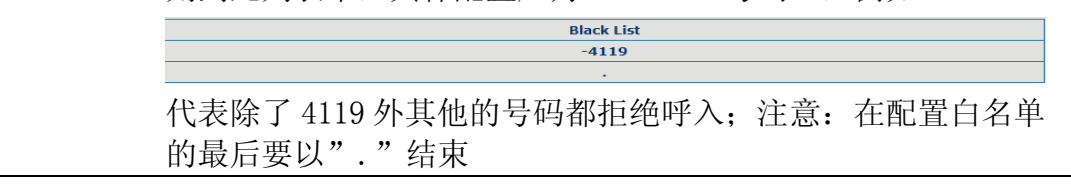

7

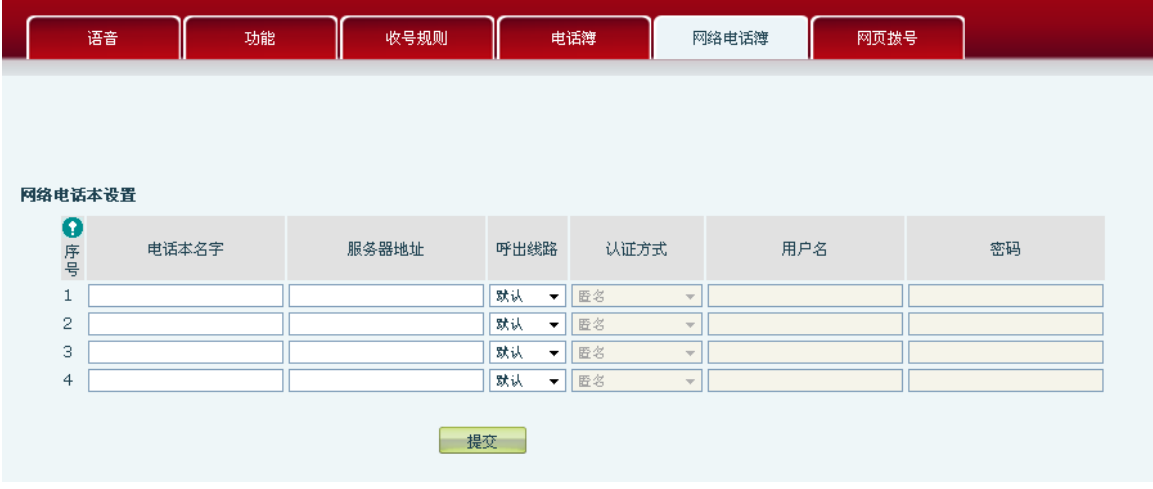

您需要配一个 XML Phonebook 的地址,在话机上按下远程电话本这个键后就直接 访问对应的远程电话本。

例如,名字设置为 fanvil,服务器地址设置为

tftp://192.168.1.3/admin/phonebook/index.xml.或者设置电话本名字为 ldap,服务器地址设置为 ldap://192.168.1.3/dc=winline,dc=com.

#### 网络电话本设置

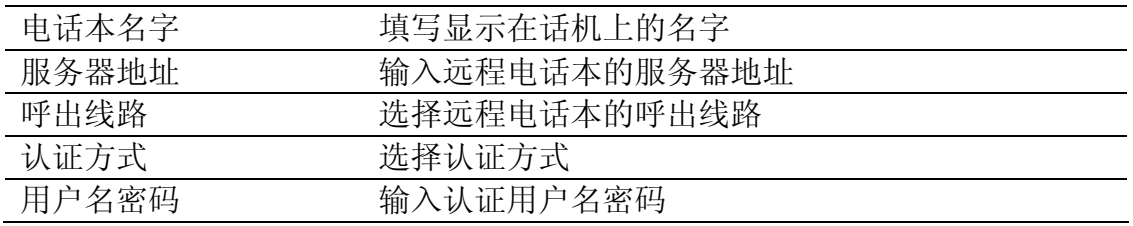

#### **8.3.4.5 WEB DIAL**

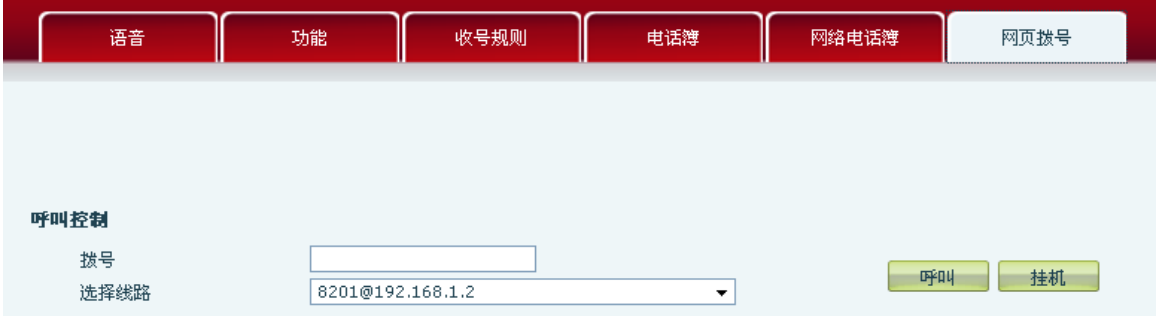

您可以通过网页拨号,输入拨号号码,然后按呼叫即可呼出号码,如果想结束通 话,按挂机即可。

# **8.3.5** 功能键设置

## **8.3.5.1 功能键设置**

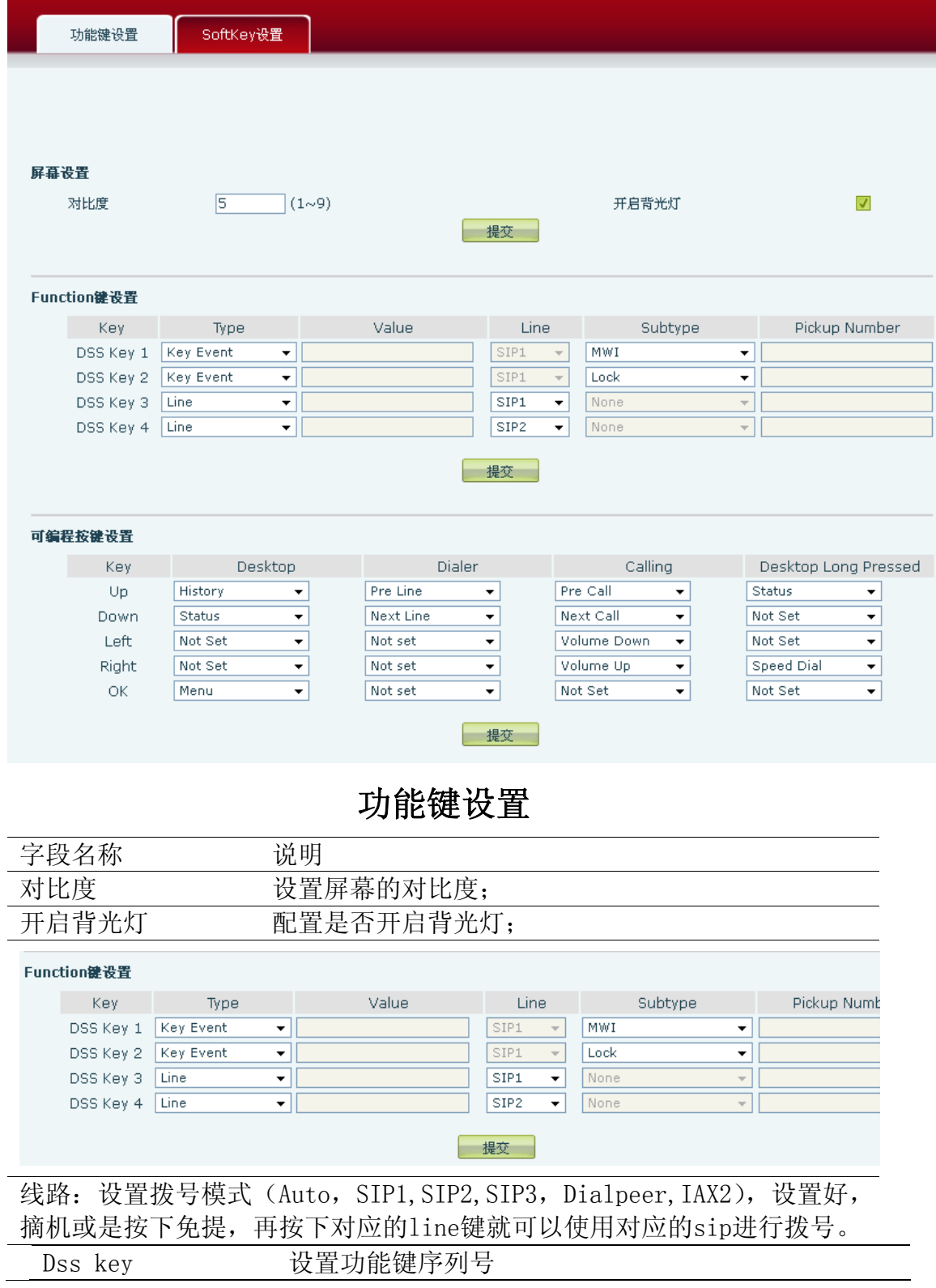

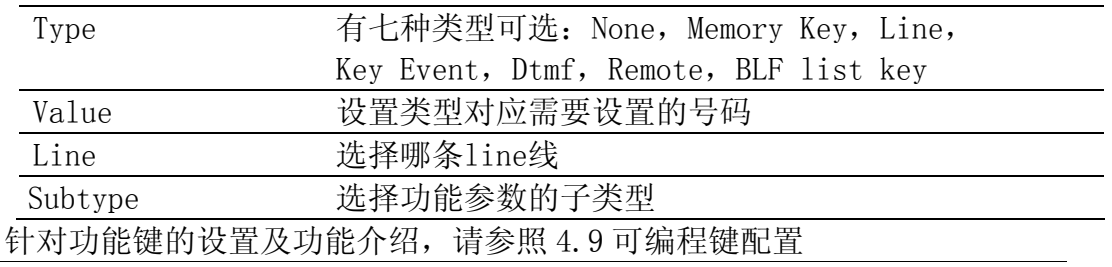

## **8.3.5.2 Softkey 设置**

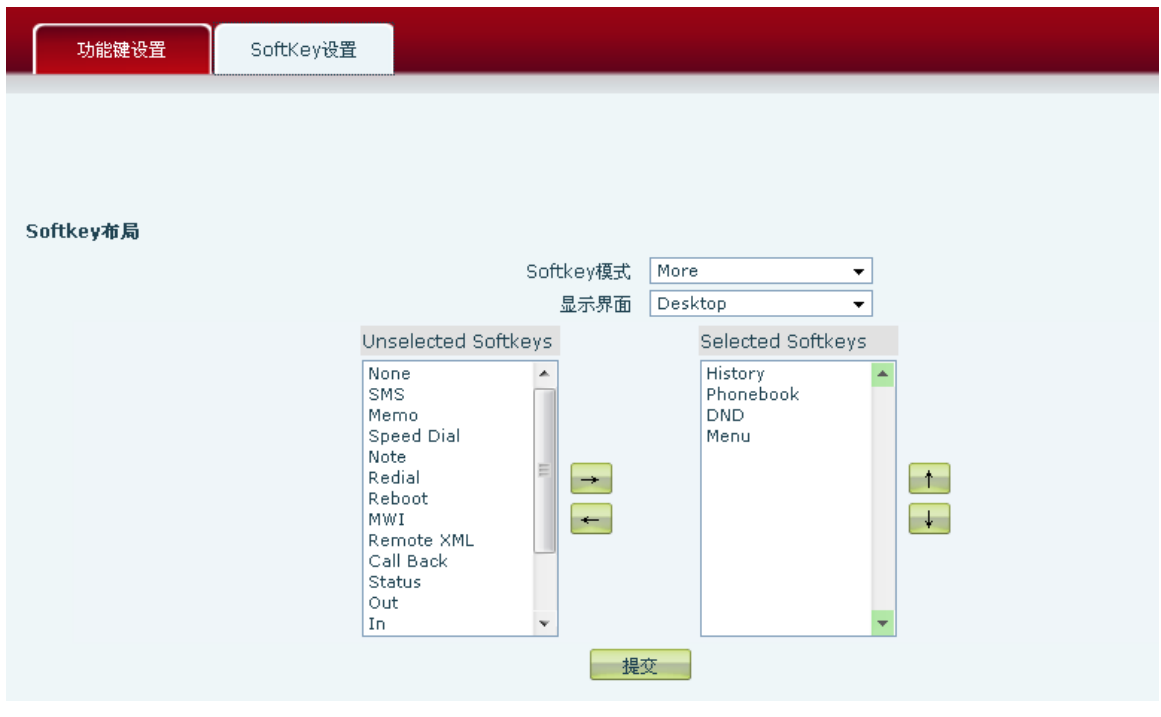

软键

您可以为每个软键在不同的屏幕界面配置成不同的功能。

## **8.3.6** 管理设置

## **8.3.6.1 自动配置**

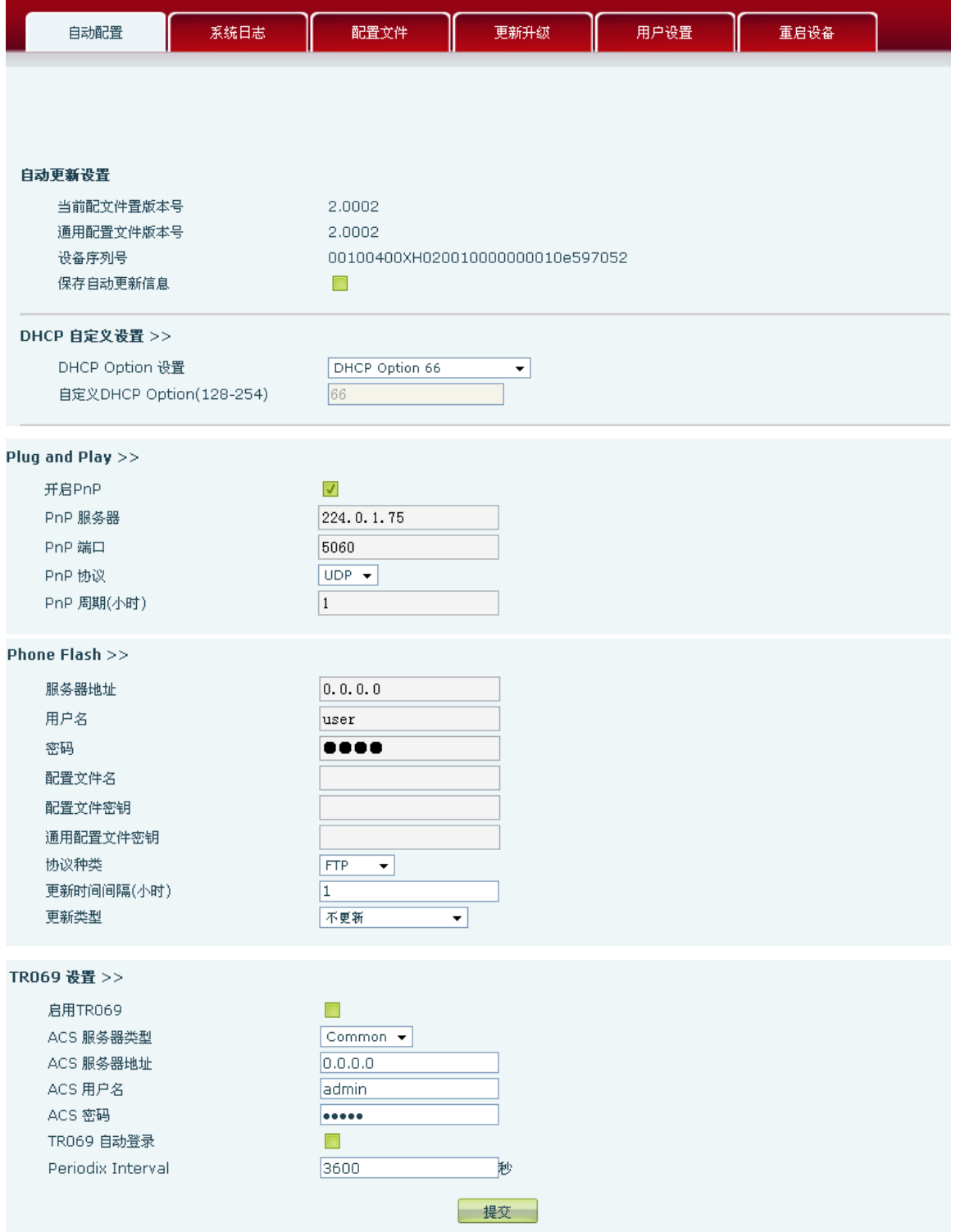

方位终端支持 PnP、DHCP、Phone Flash 三种方式获得自动部署应用参数。如果

同时配置了这三种方式,终端启动时将按照如下流程/优先级去获取自动部署应 用参数:

DHCP option  $\rightarrow$ PnP server  $\rightarrow$  Phone Flash

## 自动配置

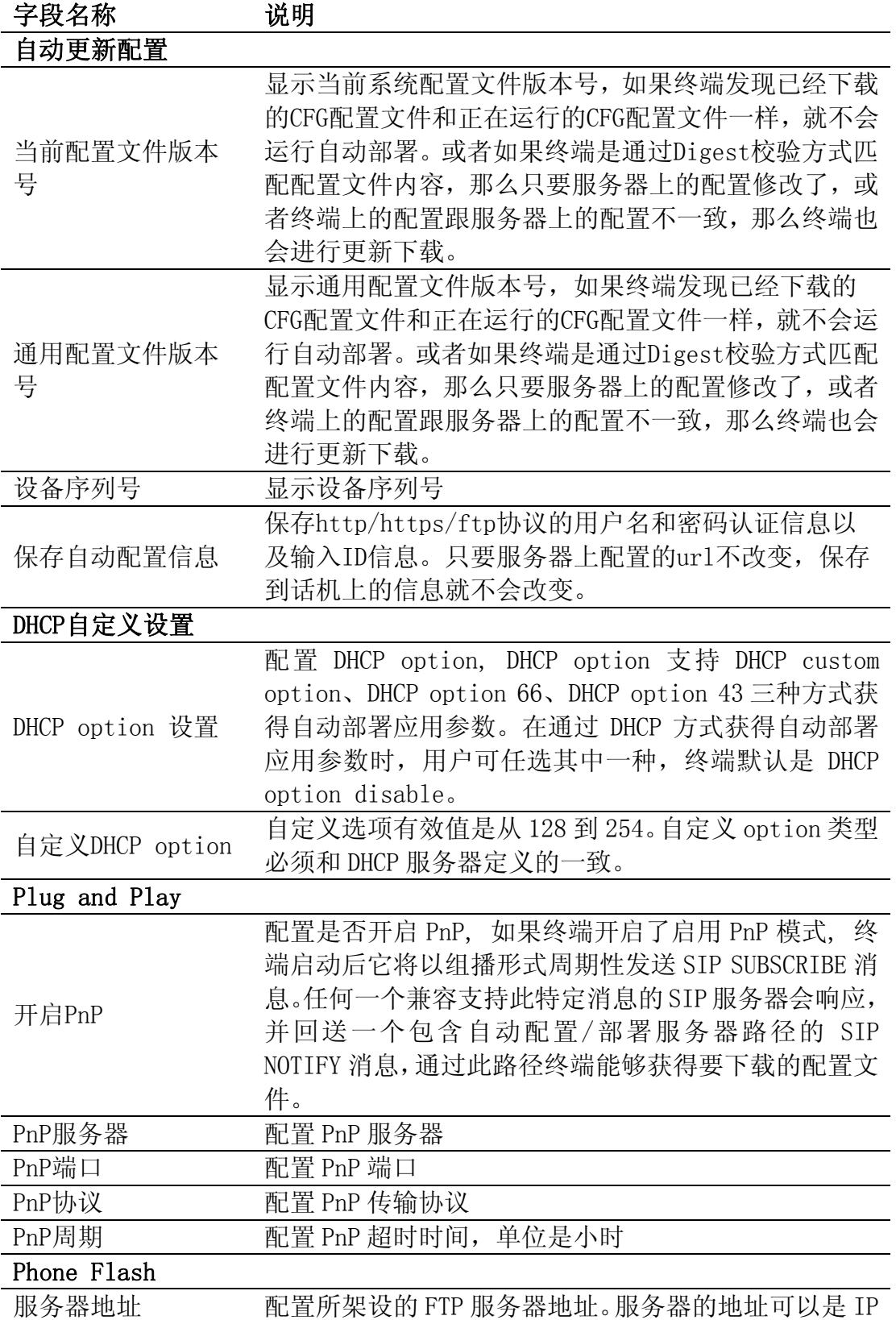

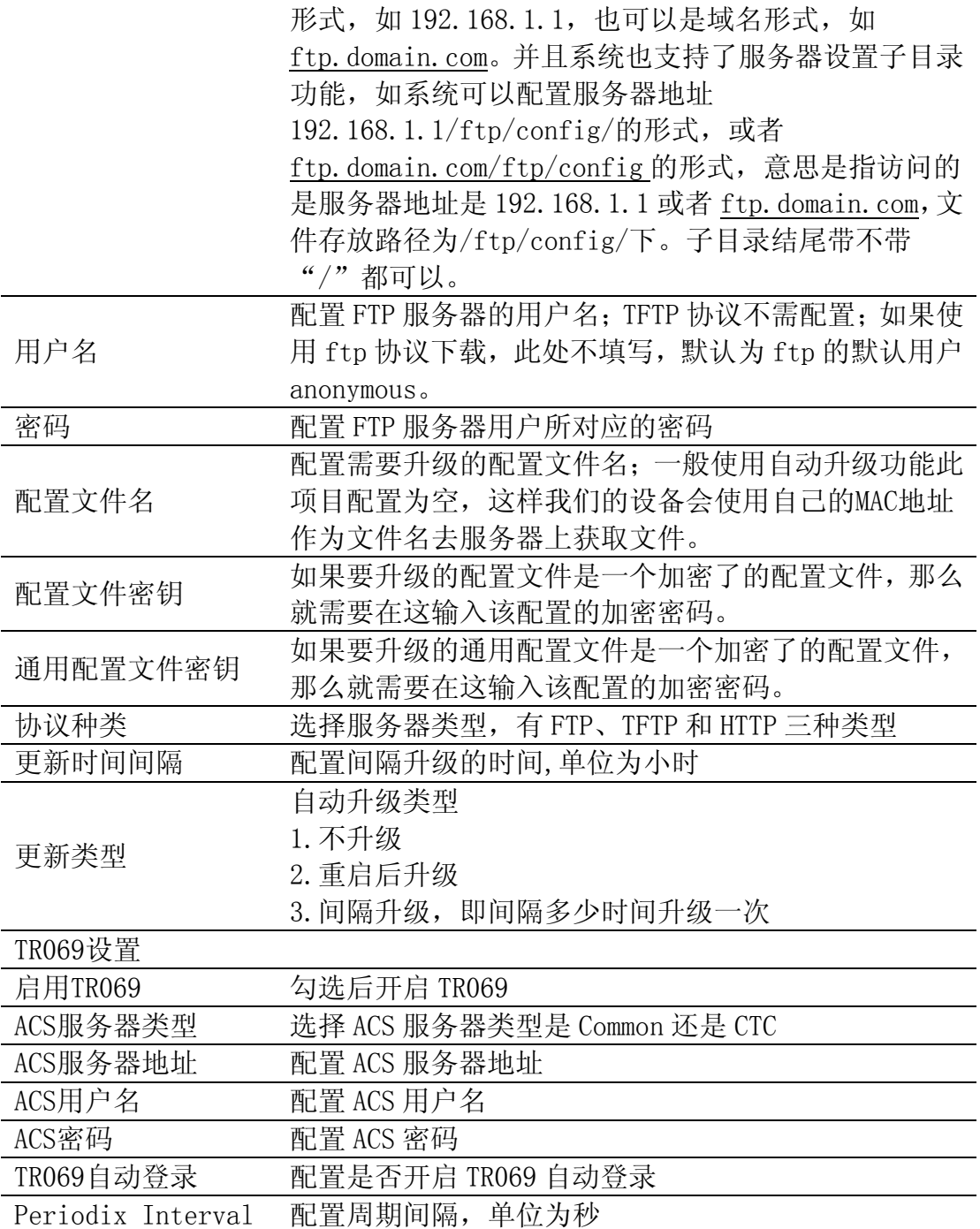

#### **8.3.6.2 系统日志**

系统日志为记录来自运行于系统之上的程序的消息提供了一种成熟的客户机-服 务器机制。Syslog 接收来自程序的消息,根据优先级和类型将该消息分类,然 后根据由管理员可配置的规则将它写入日志。是一个健壮而统一的管理日志的方 法。

系统目前使用 debug 消息分为 8 种等级, 分别是:

0级一默认,当系统不可用(如系统崩溃,必须重新启动等)时的调试消息,此 为最高级的调试消息,系统默认 debug 消息为 0 级;

1 级-严重警告,系统出现致命的问题时的调试消息;

2 级-严重错误,例如系统资源不足,升级文件错误等错误消息;

3 级-错误,会对系统产生影响;

4 级-警告,不影响系统运行,但可能存在潜在的危险需要注意;

5 级-注意,系统在某些条件运行正常,但需要关注运行的环境、参数是否正确; 6 级-日常调试输出信息;

7 级一调试专用信息,主要用来输出研发人员需要的相关调试信息,也是最低级 的调试消息,输出消息也最多。

目前送往系统日志的调试消息的最低级别为日常调试信息,调试专用信息级别只 在 telnet 下可以显示。

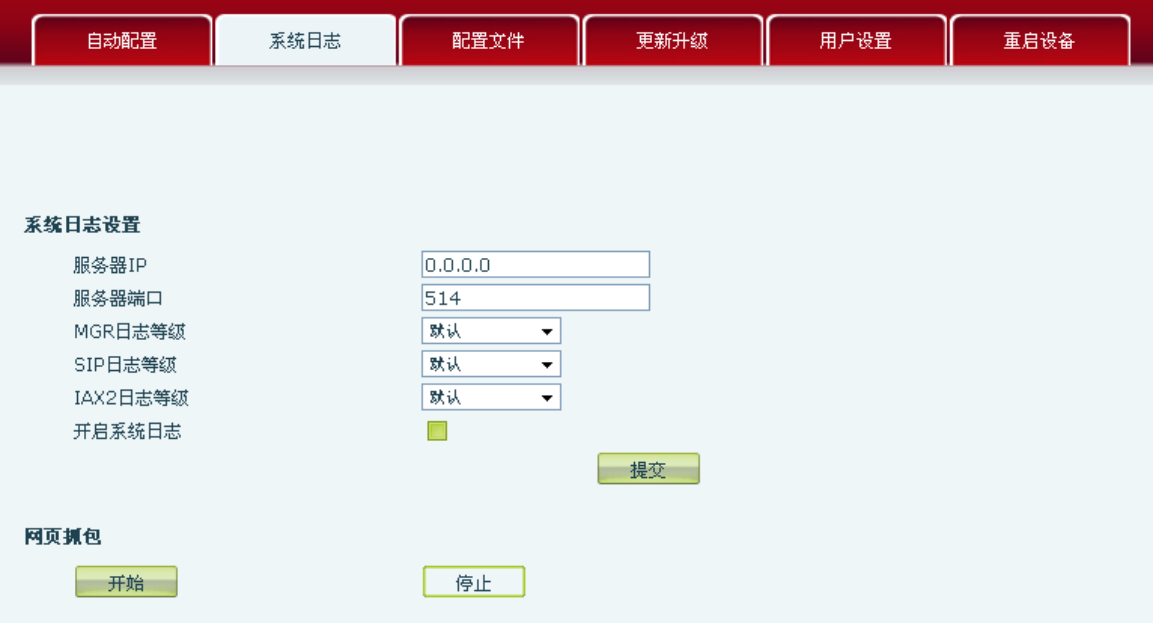

系统日志

| 字段名称     | 说明                         |
|----------|----------------------------|
| 系统日志设置   |                            |
| 服务器IP    | 配置 Syslog 服务器 IP 或域名       |
| 服务器端口    | 配置Syslog服务器端口              |
| MGR日志等级  | 配置MGR日志的等级                 |
| SIP日志等级  | 配置SIP日志的等级                 |
| IAX2日志等级 | 配置IAX2日志的等级                |
| 开启系统日志   | 配置启用/禁用Syslog              |
| 网页抓包     |                            |
| 开始       | 当需要抓经过话机wan口的数据包时, 点击开始按钮, |
|          | 然后根据弹出的对话框选择保存或者是打开。       |
| 停止       | 点击定制按钮结束抓包                 |

## **8.3.6.3 配置文件**

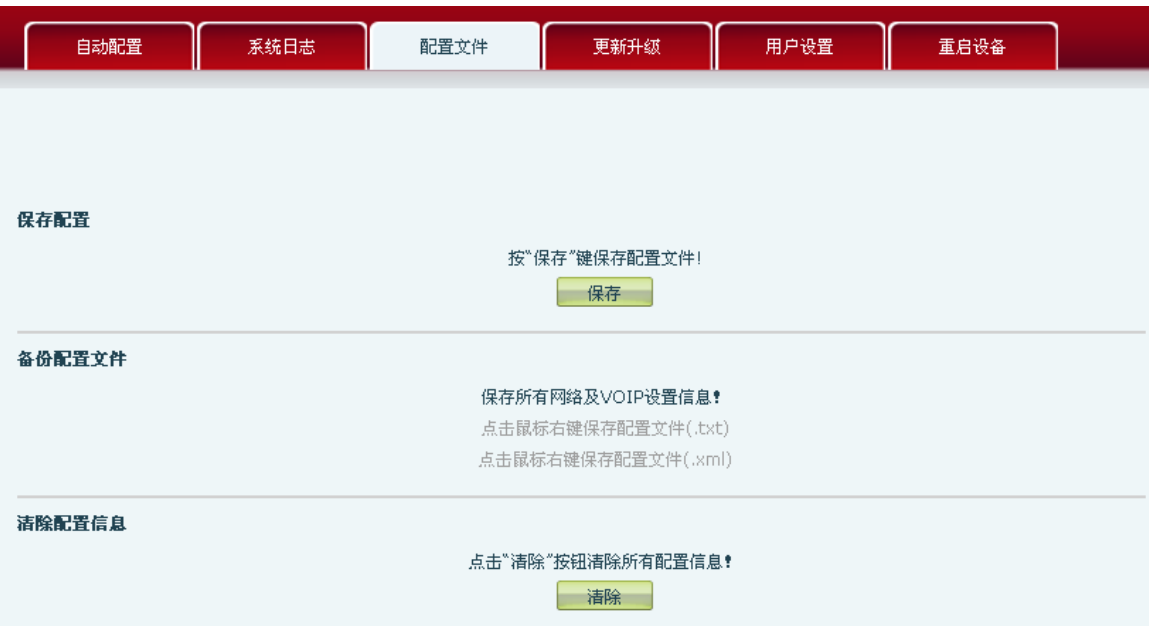

## 配置文件

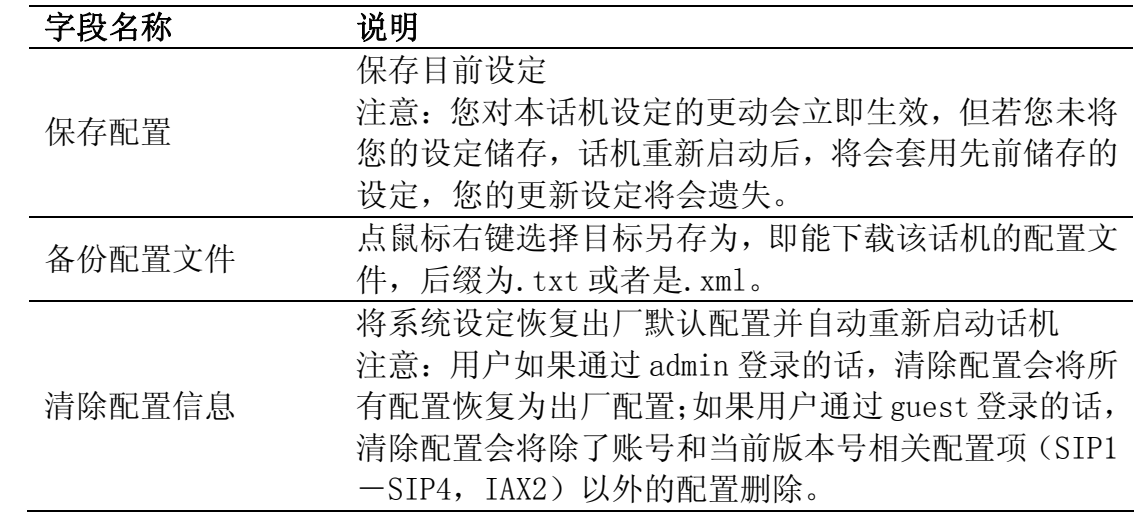

### **8.3.6.4 更新升级**

通过此页面以直接根据已存在的配置文件配置话机。
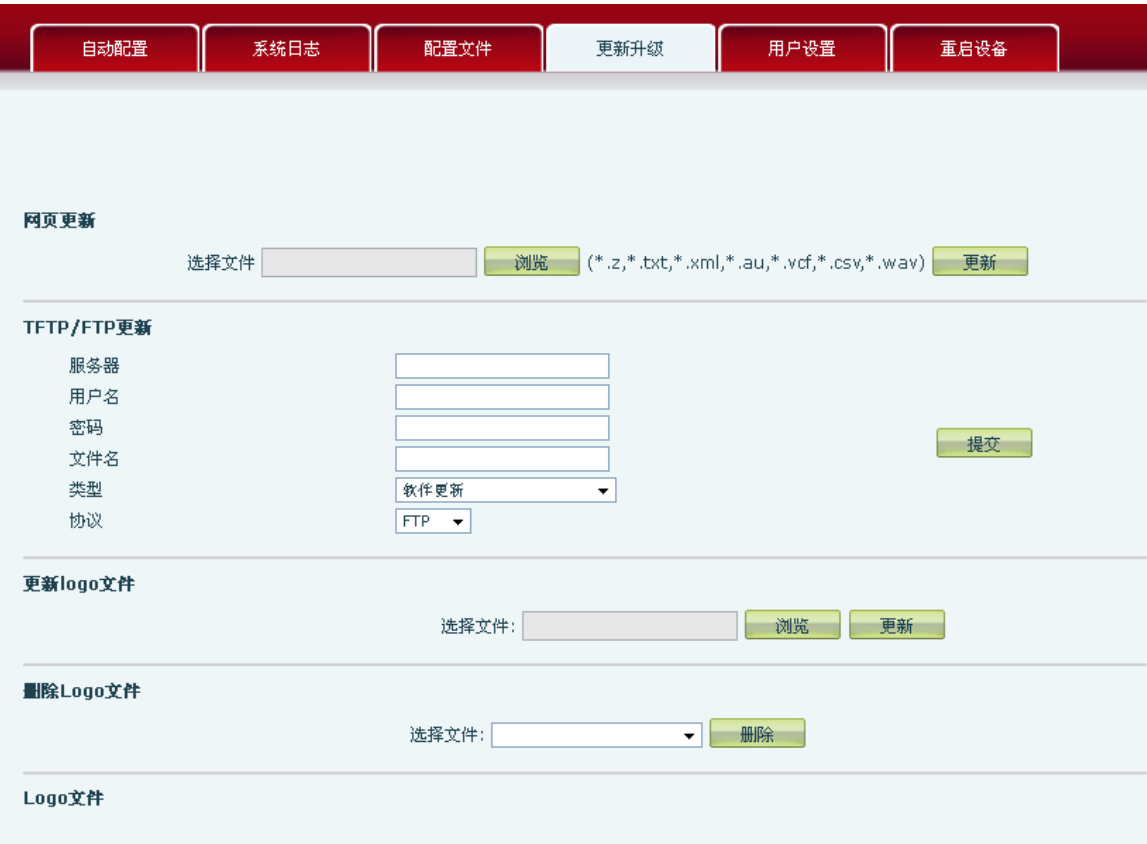

更新升级

| 字段名称        | 说明                                         |
|-------------|--------------------------------------------|
| 网页更新        |                                            |
| 网页更新        | 通过浏览,找到以前保存的配置文件 (或厂商提供的配                  |
|             | 置文件),下载到当前话机,省去了逐项配置的繁琐。                   |
|             | 也可以通过此页面下载话机的升级系统文件、ring下载、                |
|             | mmiset文件下载, 电话本信息下载。点击更新生效。                |
| TFTP/FTP 更新 |                                            |
|             |                                            |
| 服务器         | 配置上传或下载的 TFTP/FTP 服务器地址。以 FTP 为例:          |
|             | 服务器的地址可以是 IP 形式, 如 192. 168. 1. 1, 也可以     |
|             | 是域名形式, 如 ftp. domain. com。并且系统也支持了服        |
|             | 务器设置子目录功能, 如系统可以配置服务器地址为                   |
|             | 192.168.1.1/ftp/config/的形式, 或者             |
|             | ftp.domain.com/ftp/config的形式,意思是指访问的       |
|             | 是服务器地址是 192.168.1.1 或者 ftp. domain. com, 文 |
|             | 件存放路径为/ftp/config/下。子目录结尾带不带               |
|             | "/"都可以                                     |
| 用户名         | 配置上传或下载的 FTP 服务器用户名。如果用户选择                 |
|             | TFTP 方式就无需配置用户名和密码                         |
| 密码          | 配置上传或下载的FTP服务器密码                           |
| 文件名         | 配置上传或下载的系统升级文件或系统配置文件名,                    |

注意:导出的配置文件可以进行自定义修改;此外,支持按模块导入,例如: 配置文件中可以只保留 SIP 模块,并将该模块导入到系统,使其他模块的配 置不会在导入局部配置后丢失。

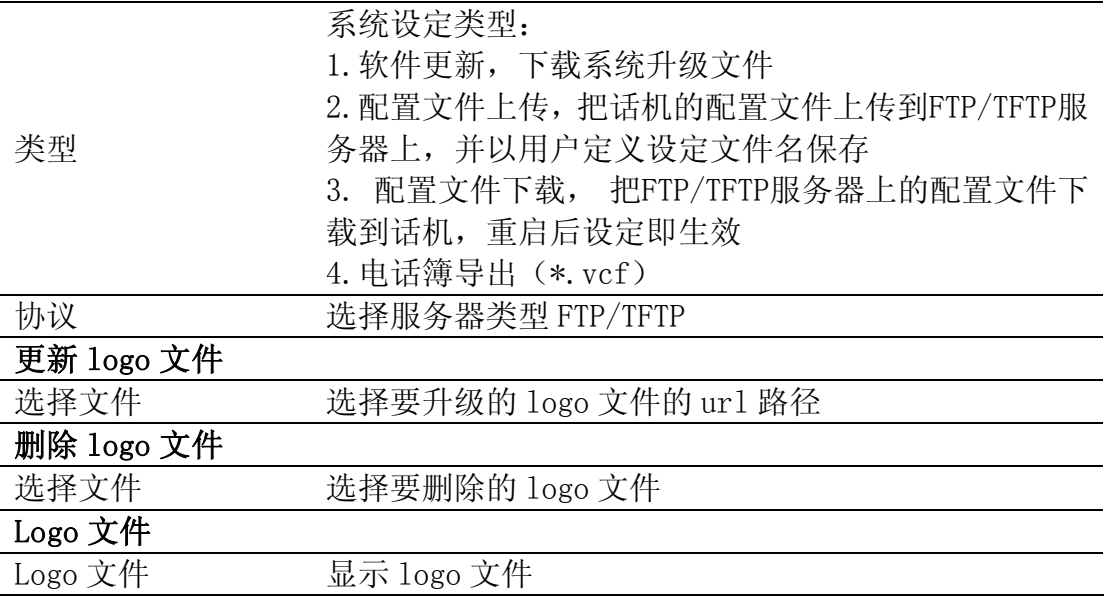

### **8.3.6.5 用户设置**

通过此页面,用户可根据需要自主增加和删除用户,而且可以修改已有用户的权 限;并且可以配置话机键盘锁,背光灯超时时间设置信息。

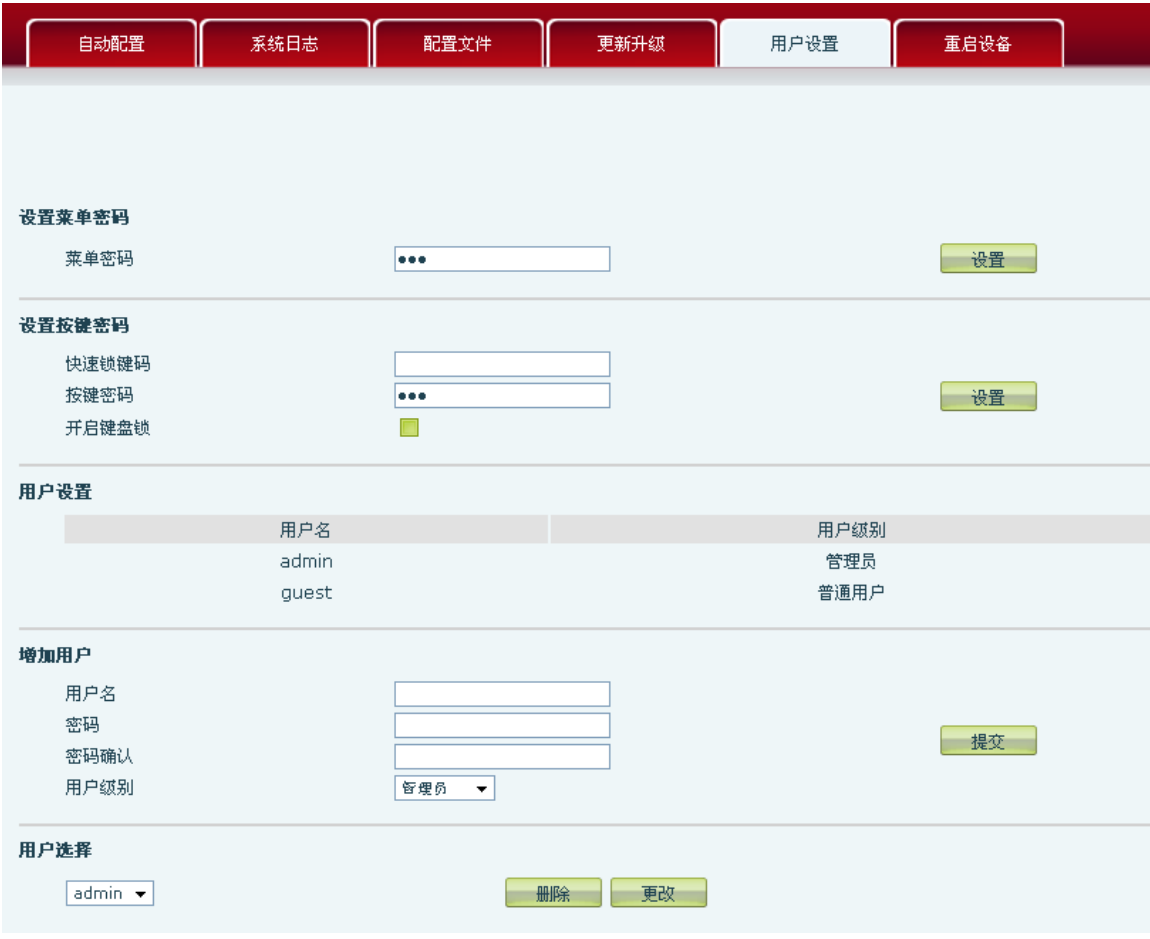

用户设置

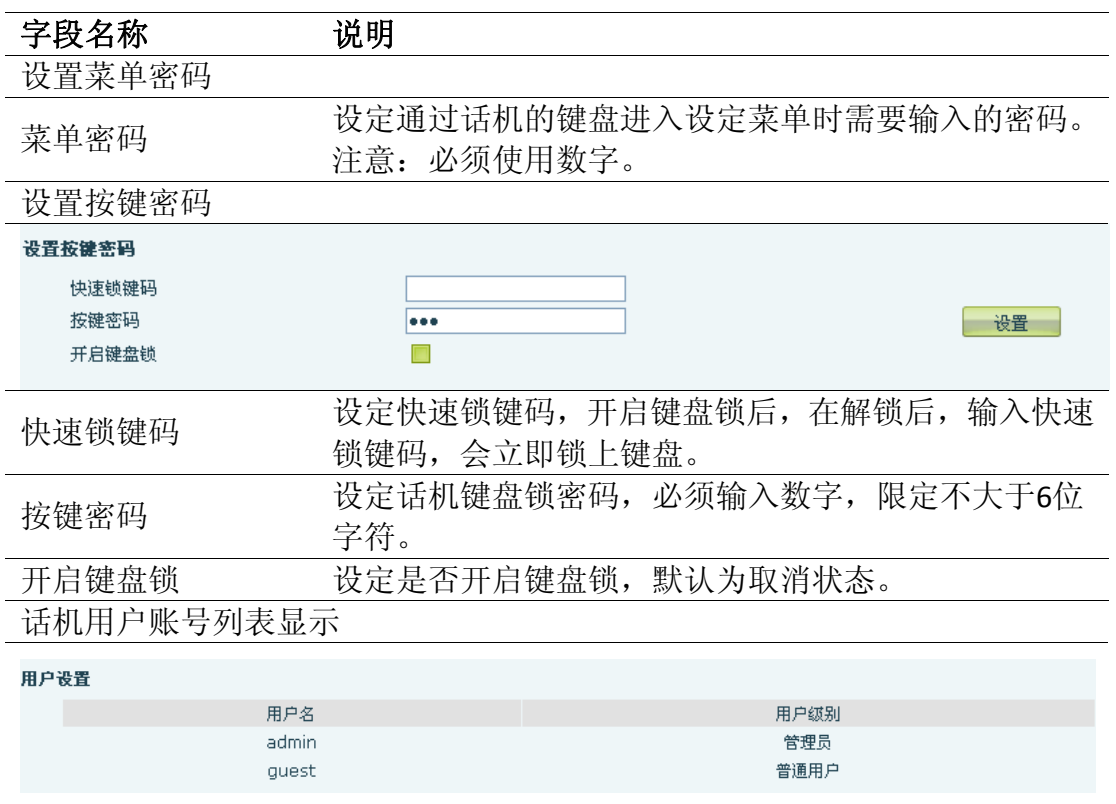

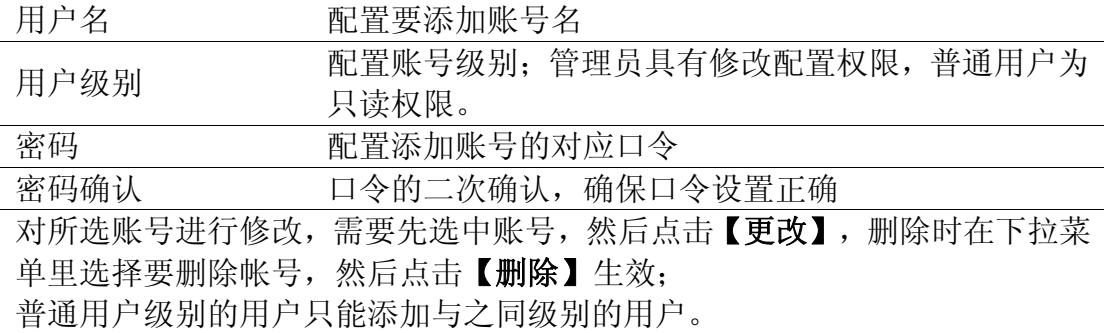

### **8.3.6.6 重启设备**

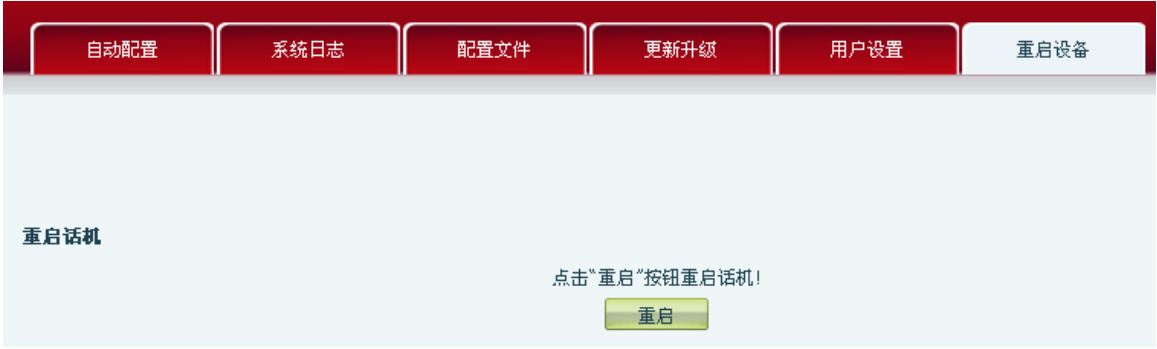

当用户对话机某些配置进行了修改后,需要重启生效,可以进入此页,点击【重 启】。话机即会自动重新启动。请注意在重启之前,话机配置是否已经保存,如 果没有,启动后的配置仍以原先的配置为准。

## **8.3.7** 安全设置

#### **8.3.7.1 网页过滤**

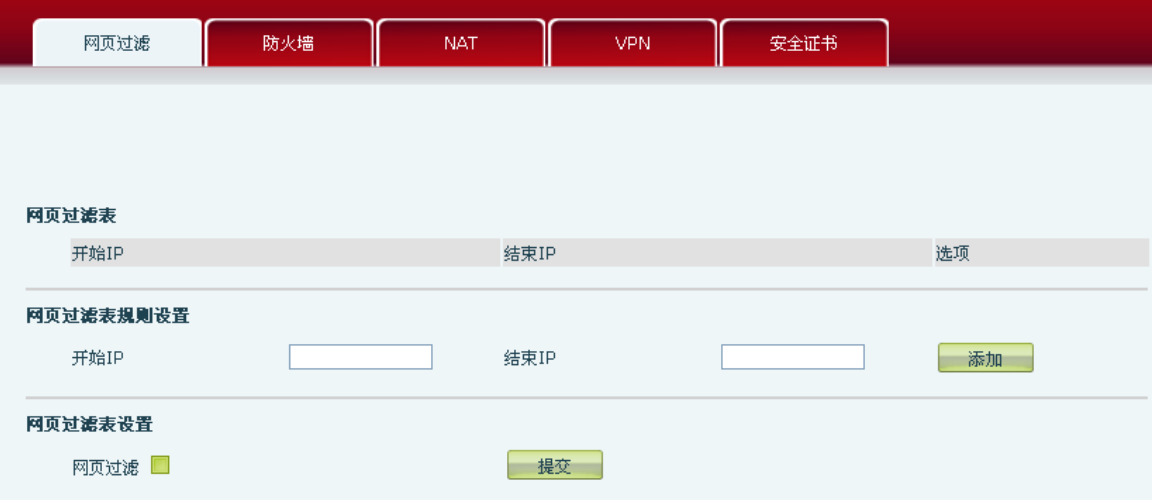

# 网页过滤

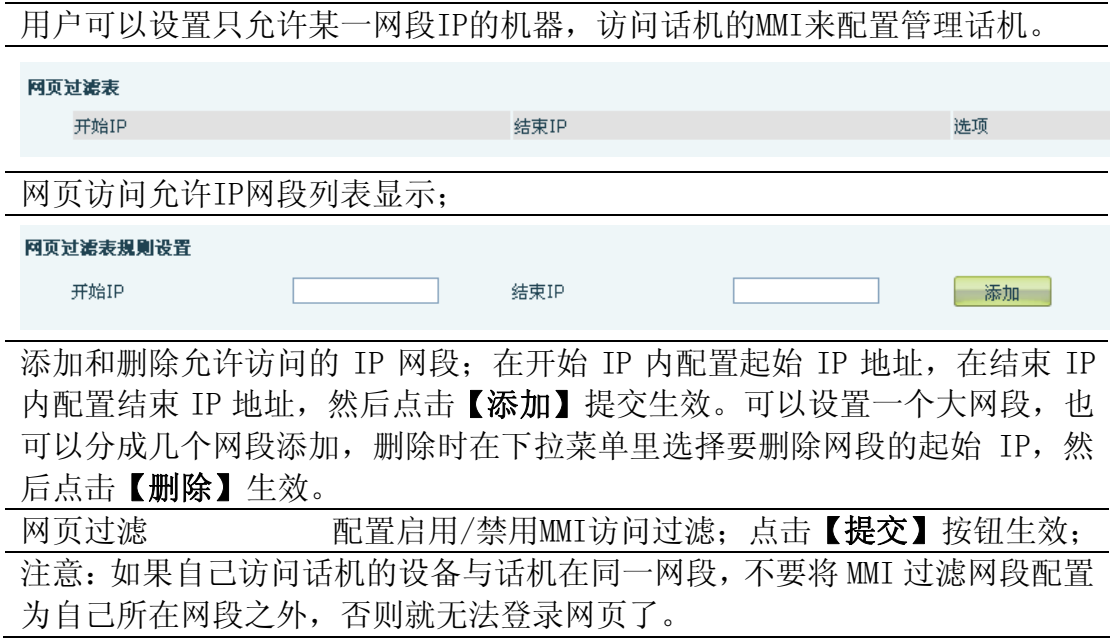

### **8.3.7.2 防火墙**

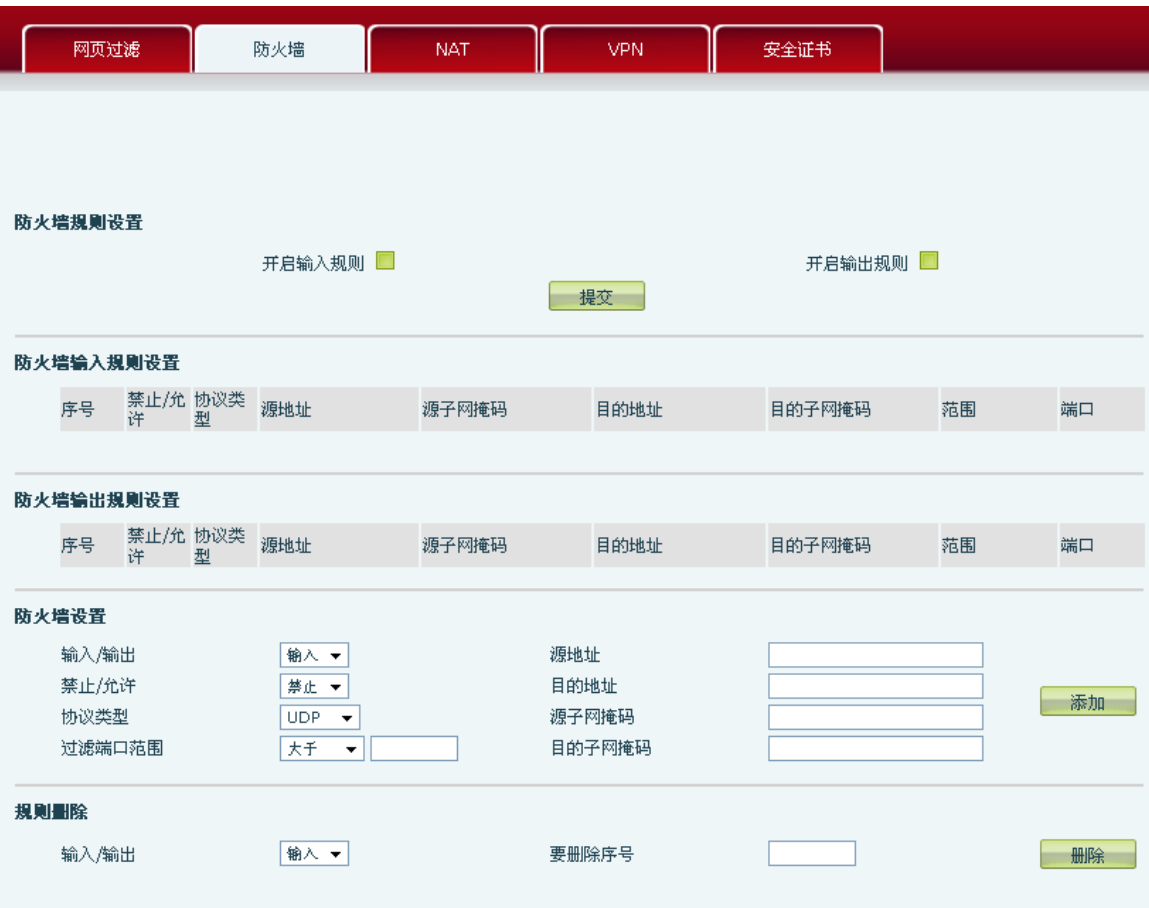

通过此页面可以设定是否启用输入,输出防火墙,同时可以设定防火墙的输入 输出规则,利用这些设定可以防止一些恶意的网络存取,或限制内部使用者存 取外部网络的一些资源,提高安全性。

防火墙规则设置是一个简单的防火墙的模块。这个功能支持两种规则:输入规 则和输出规则。每条规则都将分配一个序号,最大允许每种规则各设定10条。 考虑到防火墙设定的复杂性,下面将以一个实例来进行说明:

#### 防火墙规则设置

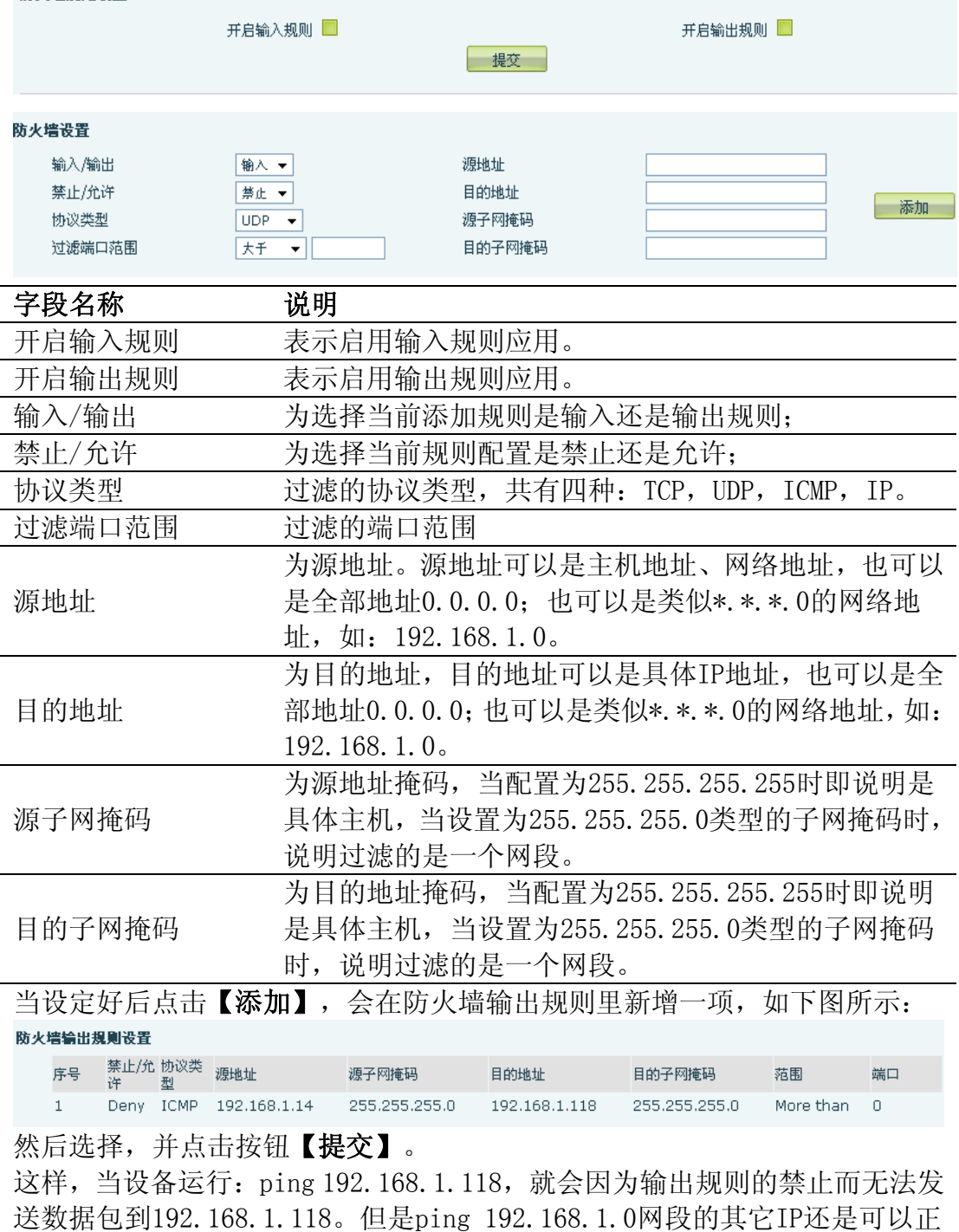

常收到目的主机的响应数据包。

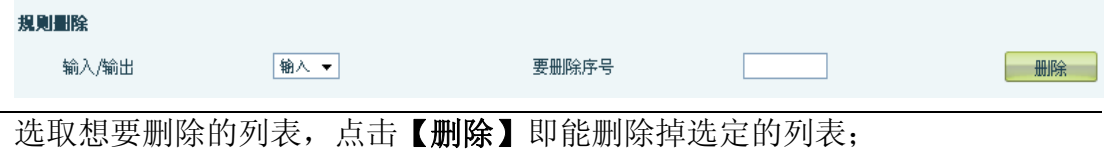

#### **8.3.7.3 NAT 配置**

NAT 是 Net Address Translation 的缩写, 从名字也可以看出, 它是负责网络地 址转换的一个协议。通俗的说,它负责把私网内的 IP 和端口转换成公网的 IP 和 端口,也就是我们通常所说的 IP 地址映射(可以结合下图理解)。

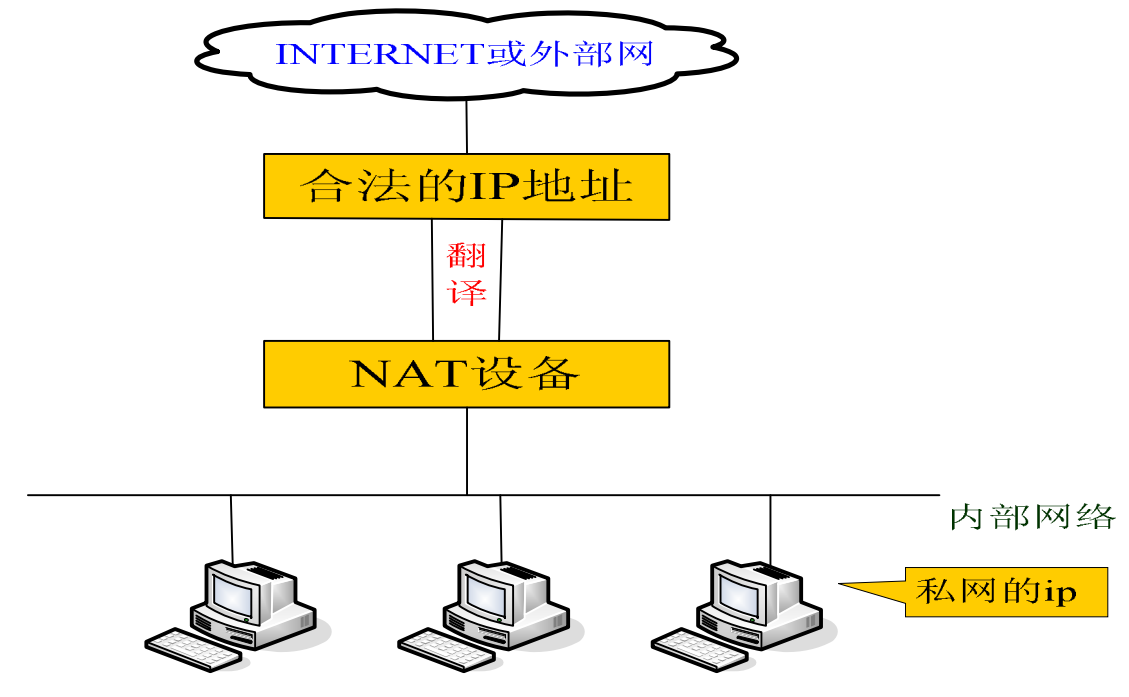

DMZ 配置:

某些设备需要对外提供服务,为了更好地提供服务,同时又要有效地保护内部网 络的安全,将这些需要对外开放的设备与内部的众多网络设备分隔开来,根据不 同的需要,有针对性地采取相应的隔离措施,这样便能在对外提供友好的服务的 同时最大限度地保护了内部网络。针对不同资源提供不同安全级别的保护,可以 构建一个 DMZ 区域, DMZ 可以为设备环境提供网络级的保护, 能减少为不信任客 户提供服务而引发的危险,是放置公共信息的最佳位置。 针对 DMZ 的网络访问控制用下图简要描述:

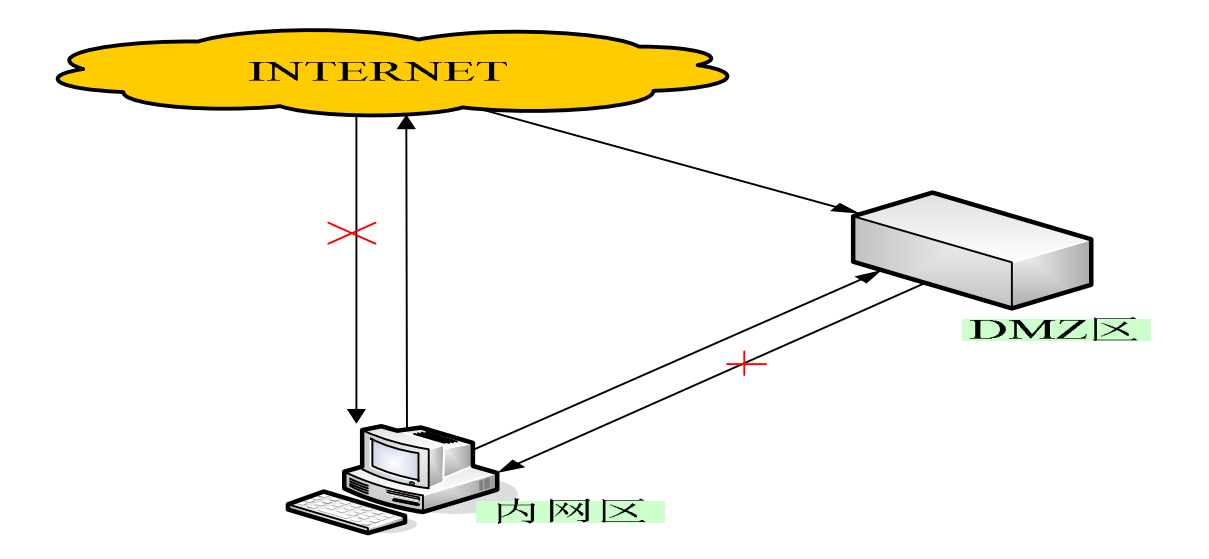

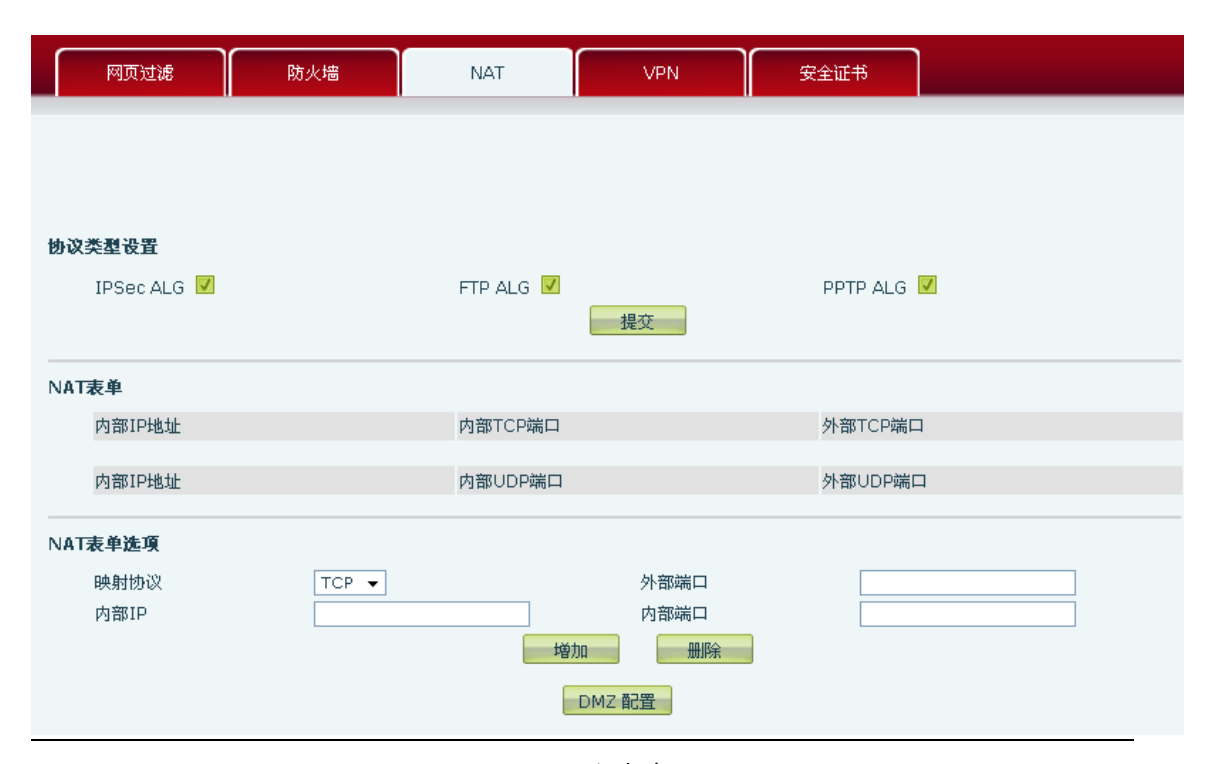

# **NAT**配置

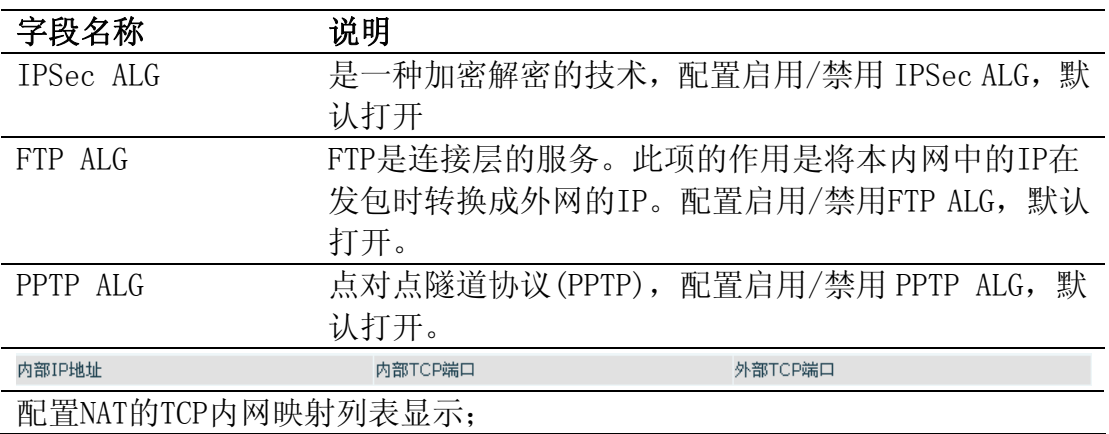

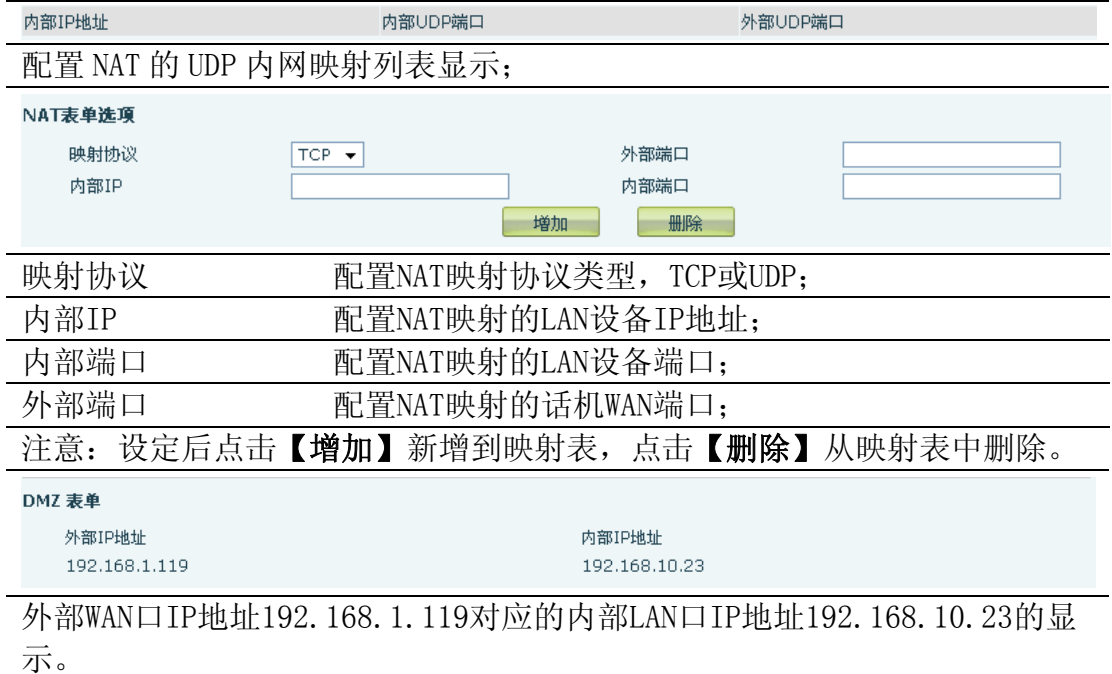

注意:10M/100M自适应是指跟网卡等设备的物理协商速度,桥模式下的测试速 度接近100M, 由于为了保证语音质量和通信的实时性能, 我们对NAT下的传输 性能做出了一些牺牲。只在系统空闲时才尽力传输,所以是不能保证传输速度 也达到100M的。

#### **8.3.7.4 VPN 配置**

该页面为我们提供了一种通过公用网络安全地对企业内部专用网络进行远程访 问的连接方式。也就是说把公网异地区网做成一个内网通讯,中间通过隧道完成。

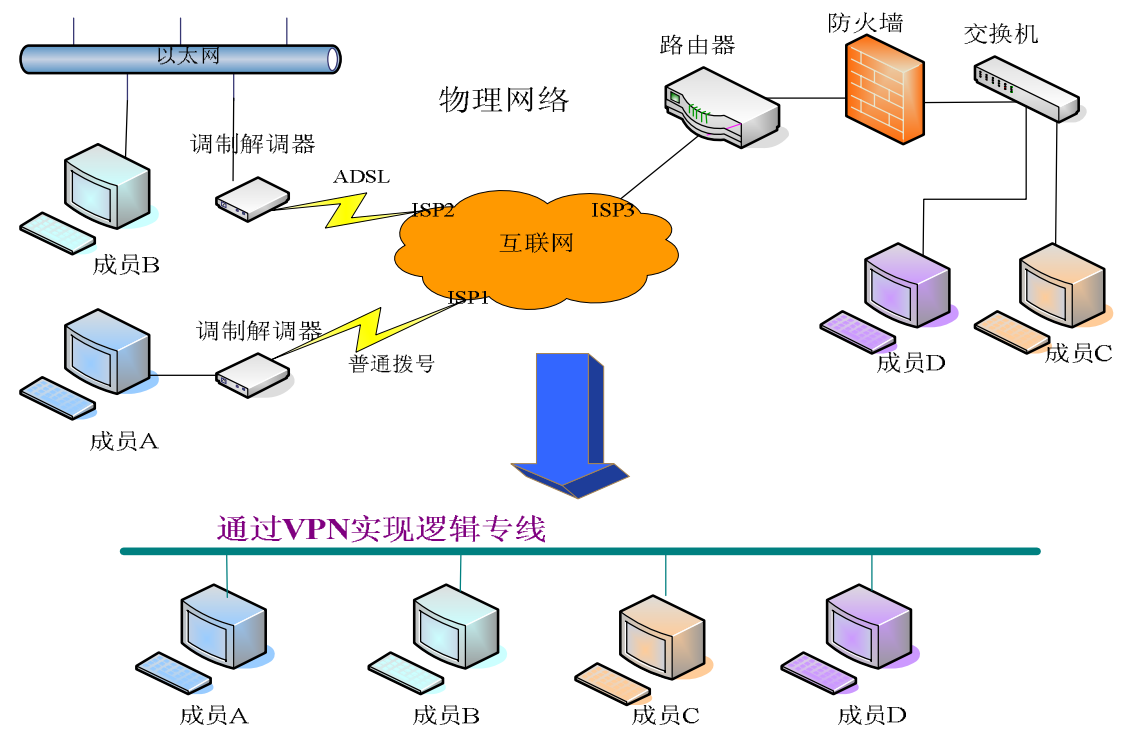

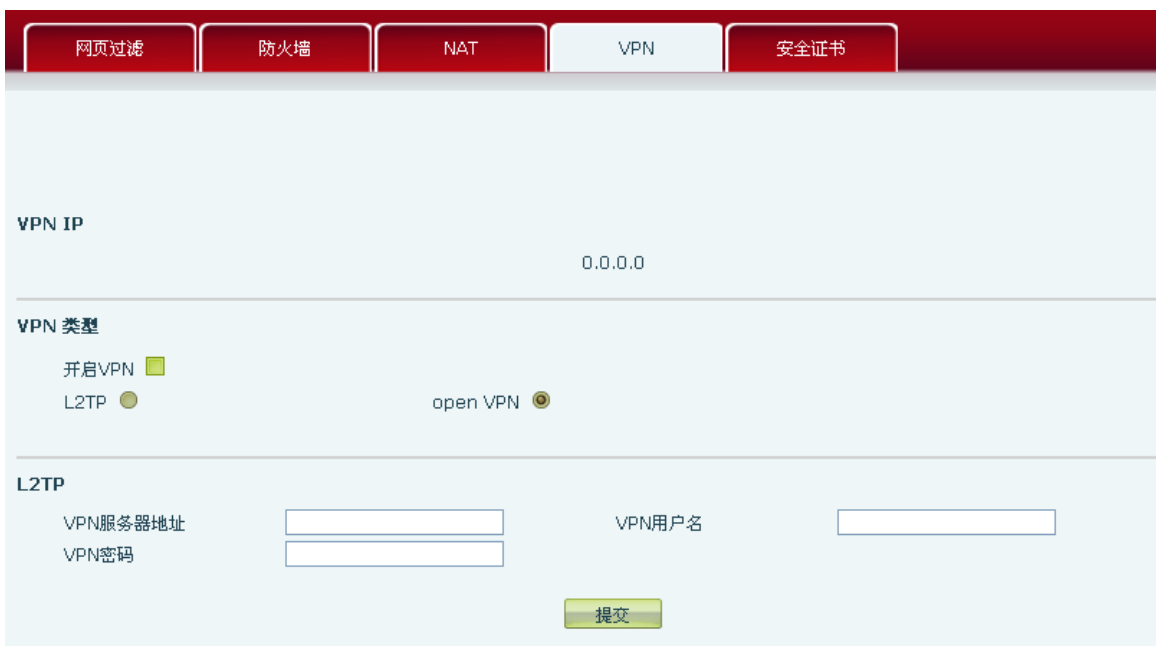

## **VPN**配置

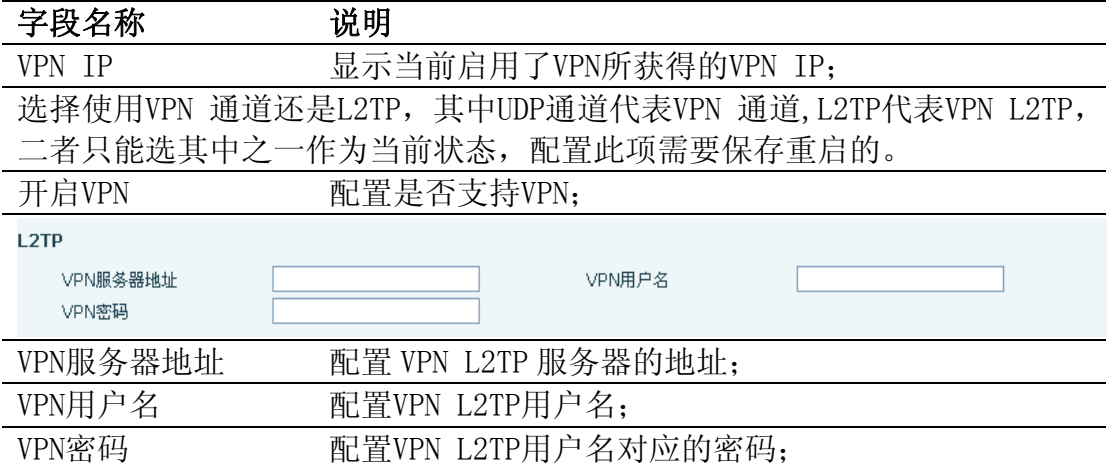

#### **8.3.7.5 安全证书**

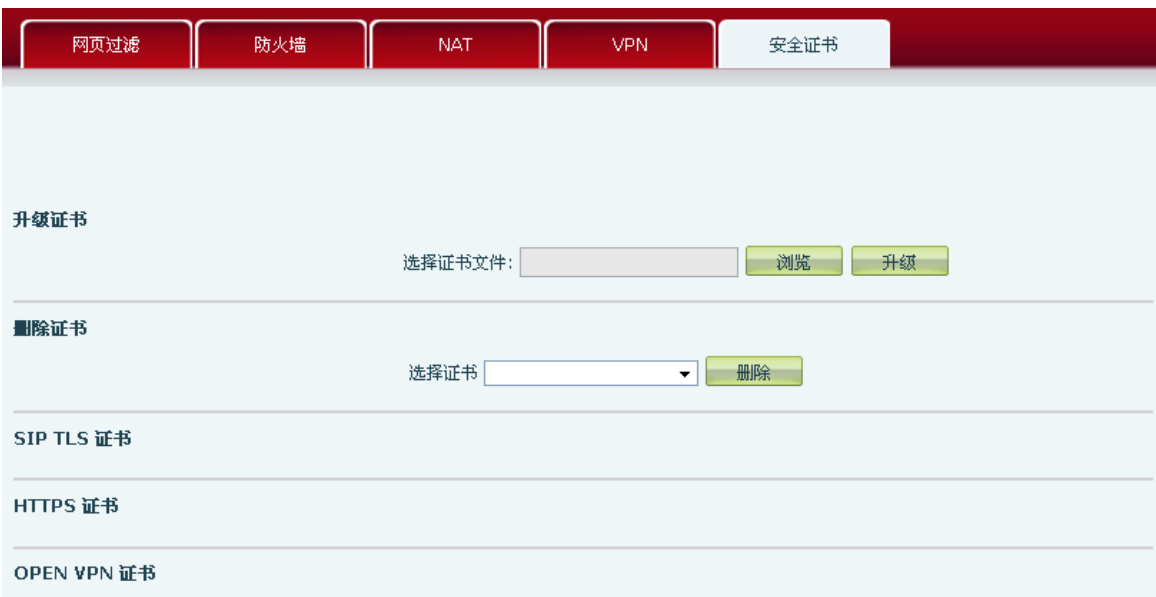

安全证书

| 字段名称        | 说明                        |
|-------------|---------------------------|
| 升级证书        |                           |
| 选择证书文件      | 选择要升级的安全证书, 然后点击"升级"按钮进行升 |
|             | 级。                        |
| 删除证书        |                           |
| 选择证书        | 选择要删除升级的安全证书, 点击"删除"按钮即可。 |
| SIP TLS 证书  | 显示 SIP TLS 认证证书           |
| HTTPS 证书    | 显示 HTTPS 认证证书             |
| Open VPN 证书 | 显示 Open VPN 认证证书          |

## **8.3.8** 退出系统

退出

点击"退出"按钮退出系统!

| 退出 |

点击【退出】,退出页面访问,下次再访问的时候需要重新输入用户名和密码。

# **9** 附录

### **9.1 规格**

#### **9.1.1** 硬件规格

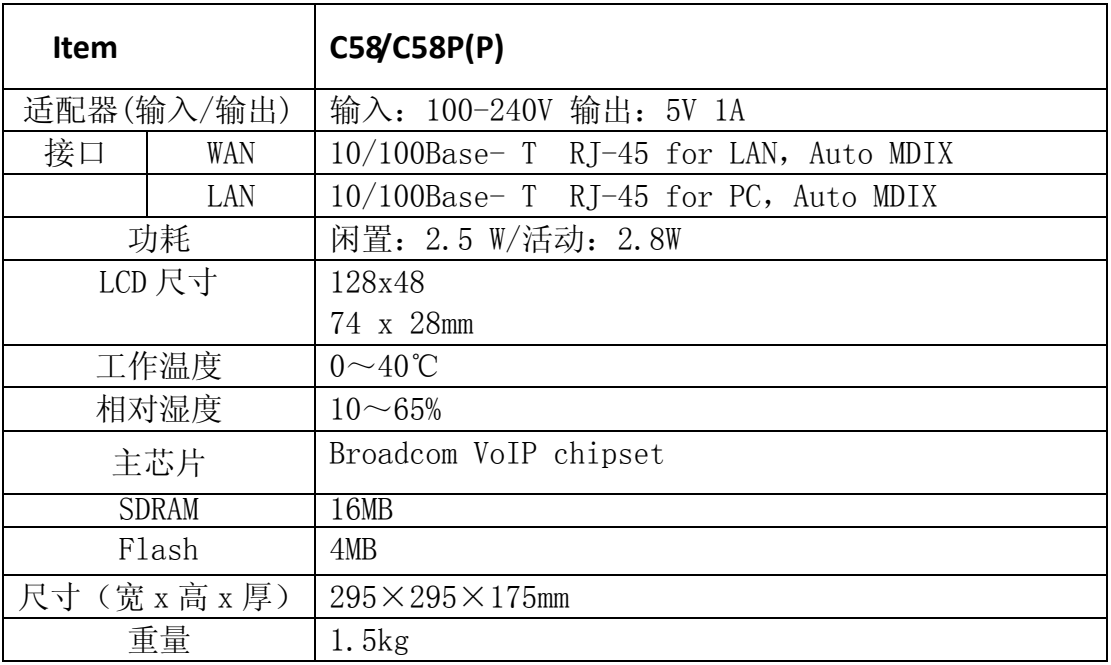

#### **9.1.2** 语音特性

- 支持 2 线 SIP 帐号
- 支持 SIP 2.0 (RFC3261) 和相关 RFC 协议
- 支持 IAX2
- 支持多路呼叫排队
- 支持 iax2 line 键呼叫
- 语音编码支持:Codec:G.711A/u, G.723.1 high/low, G.729a/b, G.722.1,G.726
- 支持 HD voice
- 回声消除: 支持 G. 168, 免提可达到 96ms 的回声消除
- 支持 Voice Gain Setting, VAD, CNG
- 支持免提全双工通信
- SIP 支持 SIP domain, SIP 认证(none, basic, MD5)域名解析, 点对点 IP 呼叫
- DTMF 方式支持: SIP info, DTMF Relay, RFC2833
- 支持 9 条系统来电铃声以及 3 条用户自定义铃声
- 大屏幕 LCD 全点阵显示屏配合软功能键更加方便用户使用
- 良好的图形化菜单
- 耳机接口 (RJ9 连接头)
- 2个 line 键可配合屏幕 multi line 操作, 或作为 SIP line 键
- 4 个可编程键
- Soft key 可编程、功能按键待机可编程
- 可定制多国语言版本,默认为英语
- SIP 应用:支持呼叫前转/转移(盲转/出席转移/振铃转移)/呼叫保持/呼叫 等待/三方通话/ paging and intercom/ 呼叫驻留/ 抢接/强插/自动回拨/ 点击呼叫/自动二次拨号/
- 灵活的呼叫控制功能: ;灵活拨号,支持热线号码,空主叫拒接,黑名单拒接, 认证呼叫,白名单,限拨,免打扰,免提自动接听,来电显示(拒接匿名呼叫),匿 名呼叫,不注册呼出等
- 可支持已接来电/未接来电/已拨电话各记录 300 条
- 可支持 500 条电话本记录
- $\bullet$  支持 SMS, MWI
- 支持 XML phonebook/browser
- 支持 Speed Dial
- 支持 SRTP
- Blf
- 配合 IP PBX/IMS 的业务码呼叫配置操作
- 支持 web 电话本点击拨号
- 语音编码基于 SIP 线配置
- 支持键盘锁,及键盘锁状态下的紧急呼叫号码
- 待机自定义  $logo$
- 耳麦、免提振铃选择
- 振铃信号音自定义参数配置
- **•** Group listening

### **9.1.3** 网络特性

- WAN/LAN: 支持桥模式或者路由模式
- 支持基本的 NAT 和 NAPT
- 支持 xDSL PPPoE,并且支持断线自动重拨
- 支持 VLAN (DATA VLAN 和 VOICE VLAN)
- NAT 穿透, 支持 STUN 方式穿透
- 支持 DMZ
- VPN (L2TP/OPEN VPN) 功能
- WAN 口支持主、从 DNS 服务器功能, 支持 DHCP 模式下可以选择使用动态获得 DNS 或者使用静态配置 DNS 地址
- 在 WAN 口上支持 DHCP Client
- 在 LAN 口上支持 DHCP Server
- Qos 支持 Diffserv
- 支持网络命令工具:包括 ping, trace route, telnet client

### **9.1.4** 管理和维护

- 支持安全模式,并且可以通过安全模式进行程序更新
- 支持用户分级管理
- 可以通过网页,键盘,命令进行配置
- **●** lcd 和 web 配置可以定制客户所需要的任何语言,并可支持多语言动态选择 切换
- 可以通过 HTTP, FTP, TFTP 更新软件和配置文件
- 支持系统日志/呼叫记录查看
- 支持 auto provisioning (自动更新配置系统维护)

### **9.2 字符映射表**

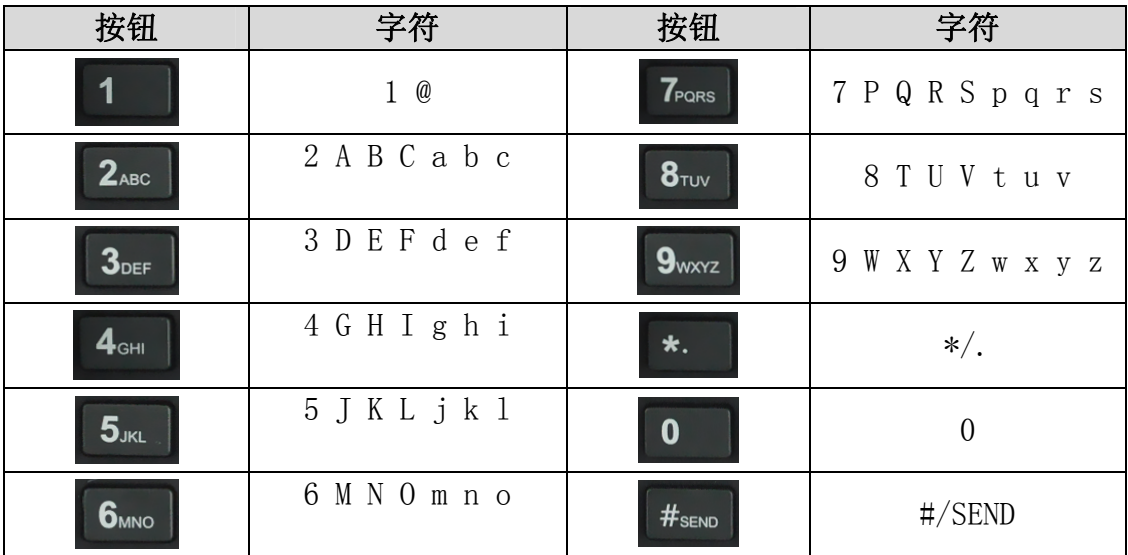